# **GnuCash Hilfe**

**The GnuCash Documentation Team**

## **GnuCash Hilfe**

von The GnuCash Documentation Team

Diese Hilfedatei beschreibt die private Finanzsoftware GnuCash. Copyright © 2014-2018 GnuCash Documentation Team Copyright © 2002-2007 Chris Lyttle Copyright © 2013 Frank H. Ellenberger (Übersetzung Tips) Copyright © 2011 Holger Stöhr (Deutsche Übersetzung) auf der Basis der vorherigen Übersetzungsarbeit, geleistet von Andreas Fahle und Christian Stinmming Copyright © 2003 Andreas Fahle (Deutsche Übersetzung) Copyright © 2002 Christian Stimming (Deutsche Übersetzung)

Das vorliegende Dokument kann gemäß den Bedingungen der GNU Free Documentation License (GFDL), Version 1.1 oder jeder späteren, von der Free Software Foundation veröffentlichten Version ohne unveränderbare Abschnitte sowie ohne Texte auf dem vorderen und hinteren Buchdeckel kopiert, verteilt und/oder modifiziert werden. Eine Kopie der GFDL finden Sie unter diesem [Link](ghelp:fdl) [[ghelp:fdl\]](ghelp:fdl) oder in der mit diesem Handbuch gelieferten Datei COPYING-DOCs.

Das vorliegende Handbuch ist Teil einer Reihe von GNOME-Handbüchern, die unter der GFDL verteilt werden. Wenn Sie dieses Handbuch separat verteilen möchten, können Sie dies tun, indem Sie dem Handbuch eine Kopie der Lizenz, wie in Abschnitt 6 der Lizenz beschrieben, hinzufügen.

Bei vielen der von Firmen zur Unterscheidung ihrer Produkte und Dienstleistungen verwendeten Namen handelt es sich um Marken. An den Stellen, an denen derartige Namen in einer GNOME-Dokumentation vorkommen und wenn die Mitglieder des GNOME Documentation Project über diese Marken informiert wurden, sind die Namen in Grossbuchstaben oder mit großen Anfangsbuchstaben geschrieben.

DAS DOKUMENT UND MODIFIZIERTE VERSIONEN DES DOKUMENTS WERDEN GEMÄSS DER BEDINGUNGEN DER GNU FREE DOCUMENTATION LICENSE MIT DER FOLGENDEN VEREINBARUNG BEREITGESTELLT:

1. DAS DOKUMENT WIRD "WIE VORLIEGEND" GELIEFERT, OHNE JEGLICHE GEWÄHRLEISTUNG, WEDER AUSDRÜCK-LICH NOCH STILLSCHWEIGEND, EINSCHLIESSLICH, ABER NICHT BESCHRÄNKT AUF, GEWÄHRLEISTUNGEN, DASS DAS DOKUMENT ODER EINE MODIFIZIERTE VERSION DES DOKUMENTS FREI VON HANDELSÜBLICHEN FEHLERN UND FÜR EINEN BESTIMMTEN ZWECK GEEIGNET IST UND KEINE RECHTE DRITTER VERLETZT. JEGLICHES RISIKO IN BEZUG AUF DIE QUALITÄT, GENAUIGKEIT UND LEISTUNG DES DOKUMENTS ODER EINER MODIFIZIERTEN VERSION DES DOKUMENTS TRAGEN SIE. SOLLTE SICH EIN DOKUMENT ODER EINE MODIFIZIERTE VERSION DAVON IN IRGEN-DEINER WEISE ALS FEHLERHAFT ERWEISEN, TRAGEN SIE (NICHT DER URSPRÜNGLICHE VERFASSER, AUTOR ODER EIN MITWIRKENDER) DIE KOSTEN FÜR JEGLICHE ERFORDERLICHE SERVICE-, REPARATUR- UND KORREKTURMASS-NAHMEN: DIESE BESCHRÄNKUNG DER GEWÄHRLEISTUNG IST WESENTLICHER BESTANDTEIL DIESER LIZENZ. JEDE VERWENDUNG EINES DOKUMENTS ODER EINER MODIFIZIERTEN VERSION DES DOKUMENTS UNTERLIEGT DIESER BESCHRÄNKUNG; UND UNTER KEINEN UMSTÄNDEN UND GEMÄSS KEINER RECHTSLEHRE, WEDER AUFGRUND VON UNERLAUBTEN HANDLUNGEN (EINSCHLIESSLICH FAHRLÄSSIGKEIT), VERTRÄGEN ODER SONSTIGEM, KANN DER AUTOR, DER URSPRÜNGLICHE VERFASSER, EIN MITWIRKENDER ODER EIN VERTEILER DES DOKUMENTS ODER EINER MODIFIZIERTEN VERSION DES DOKUMENTS ODER EIN LIEFERANT EINER DIESER PARTEIEN VON EINER PERSON FÜR DIREKTE, INDIREKTE, BESONDERE, ZUFÄLLIGE ODER ALS FOLGE AUFGETRETENE SCHÄDEN IRGENDEINER ART, EINSCHLIESSLICH, ABER NICHT BESCHRÄNKT AUF, SCHÄDEN DURCH GESCHÄFTSWERTVERLUSTE, ARBEITSAUS-FÄLLE, COMPUTERAUSFÄLLE ODER -FUNKTIONSSTÖRUNGEN ODER JEGLICHE ANDERE SCHÄDEN ODER VERLUSTE, DIE DURCH ODER IM ZUSAMMENHANG MIT DER VERWENDUNG DES DOKUMENTS ODER EINER MODIFIZIERTEN VER-SION DES DOKUMENTS ENTSTANDEN SIND, SELBST WENN DIESE PARTEI ÜBER MÖGLICHE SCHÄDEN INFORMIERT WORDEN SEIN SOLLTE, HAFTBAR GEMACHT WERDEN.

#### **Feedback**

Um Fehler zu berichten oder anderes Feedback zu geben, benutzen Sie bitte das Gnome Bug-Tracking System [Bugzilla](http://bugzilla.gnome.org/enter_bug.cgi?product=GnuCash) [[http://bugzilla.gno](http://bugzilla.gnome.org/enter_bug.cgi?product=GnuCash)[me.org/enter\\_bug.cgi?product=GnuCash\]](http://bugzilla.gnome.org/enter_bug.cgi?product=GnuCash).

Für spezifisch deutsche Fehler oder Verbesserungsvorschläge (Übersetzung, Kontenrahmen, ...), benutzen Sie bitte die deutsche GnuCash Email-Liste [GnuCash-de \[https://lists.gnucash.org/mailman/listinfo/gnucash-de](https://lists.gnucash.org/mailman/listinfo/gnucash-de)].

# **Inhaltsverzeichnis**

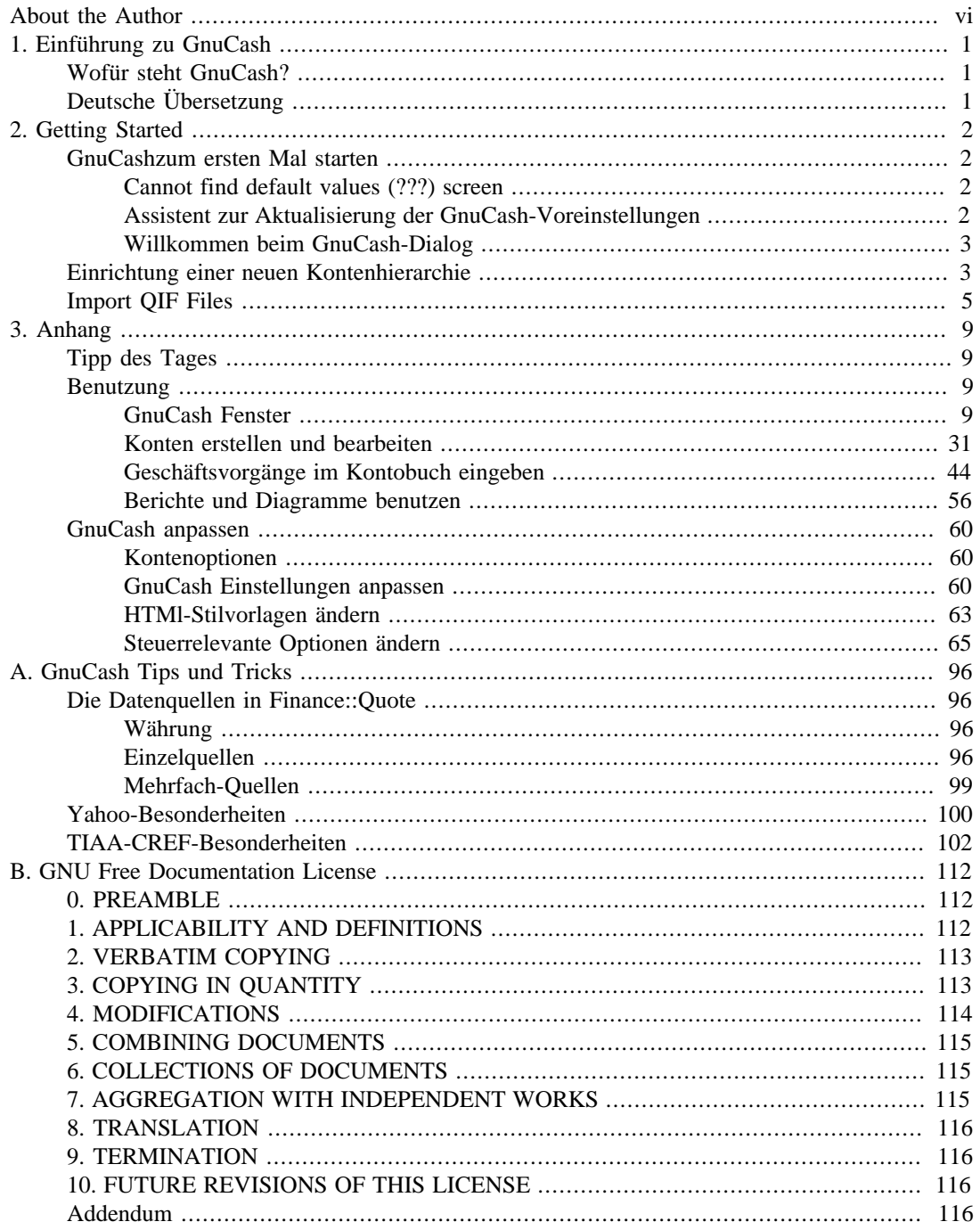

# **Tabellenverzeichnis**

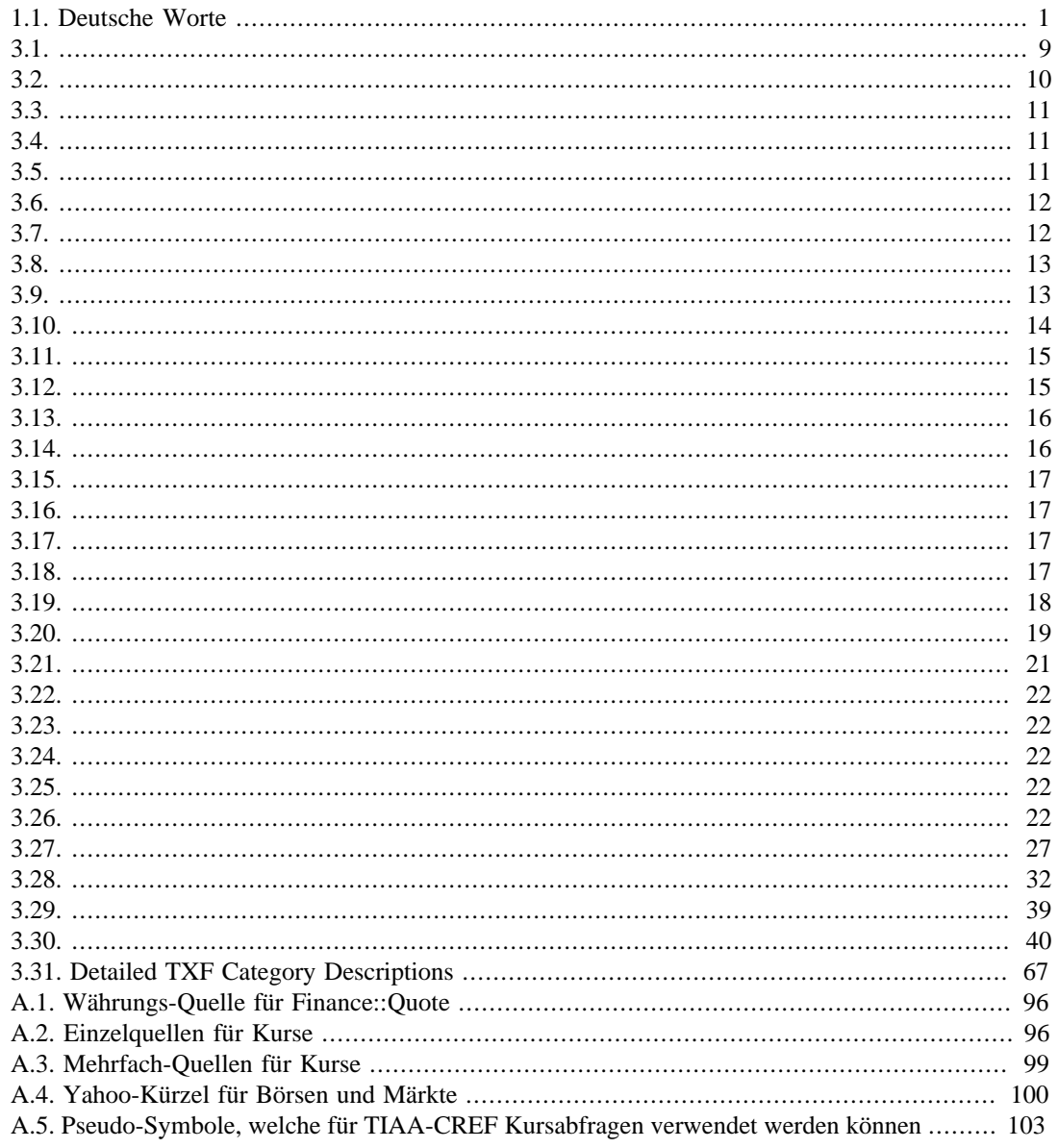

# **Beispiele**

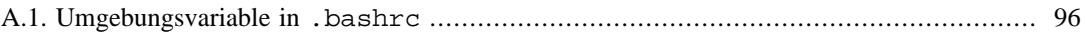

# <span id="page-5-0"></span>**About the Author**

The GnuCash Documentation Team is a self-designated group of GnuCash users and developers who have volunteered to write this documentation for the benefit of the broader user base. People who are interested in joining this group are encouraged to express their interest on the GnuCash lists (gnucash-users and gnucash-devel) for further direction.

Contributors on the team so far have been: Yawar Amin, J. Alex Aycinena, Frank Ellenberger, Chris Good, Dave Herman, Geert Janssens, Chris Lyttle, Cristian Marchi, John Ralls, Robert Ratliff, Mark Simpson, and Christian Stimming. Frank H. Ellenberger Holger Stöhr Andreas Fahle Christian Stimming

# <span id="page-6-0"></span>**Kapitel 1. Einführung zu GnuCash**

# <span id="page-6-1"></span>**Wofür steht GnuCash?**

GnuCash ist eine Finanzsoftware, die sich sowohl an den Bedürfnissen von Privatanwendern orientiert als auch in Kleinbetrieben für deren Buchhaltung eingesetzt werden kann. Einfache Benutzerführung ist hier vereinigt mit der konsequenten Umsetzung professioneller Prinzipien der Buchhaltung. In GnuCash können Einnahmen und Ausgaben verfolgt werden. Kontoauszüge können abgeglichen und Aktiendepots verwaltet werden. Und nicht zuletzt können mit GnuCash, wie oben bereits angedeutet, Buchhaltungsaufgaben für Kleinbetriebe übernommen werden.

# <span id="page-6-2"></span>**Deutsche Übersetzung**

GnuCash wird hauptsächlich von englischsprachigen Entwicklern programmiert. Die deutschen Übersetzer haben große Sorgfalt walten lassen, um die Benutzung des Programms an den deutschen Sprachraum anzupassen. Zwar gibt es in diesem Hilfetext noch einzelne Abschnitte auf Englisch, aber der gesamte Programmablauf und die Texte zur Programmbenutzung im ["Benutzung"](#page-14-2) sind vollständig ins Deutsche übertragen worden.

In der folgenden Tabelle sind die Übersetzungen der wichtigsten Finanzbegriffe aufgeführt, für den Fall, daß Sie auf einen englischen Text stoßen. Anschließend wird die Erläuterung der Benutzung von GnuCash fortgesetzt.

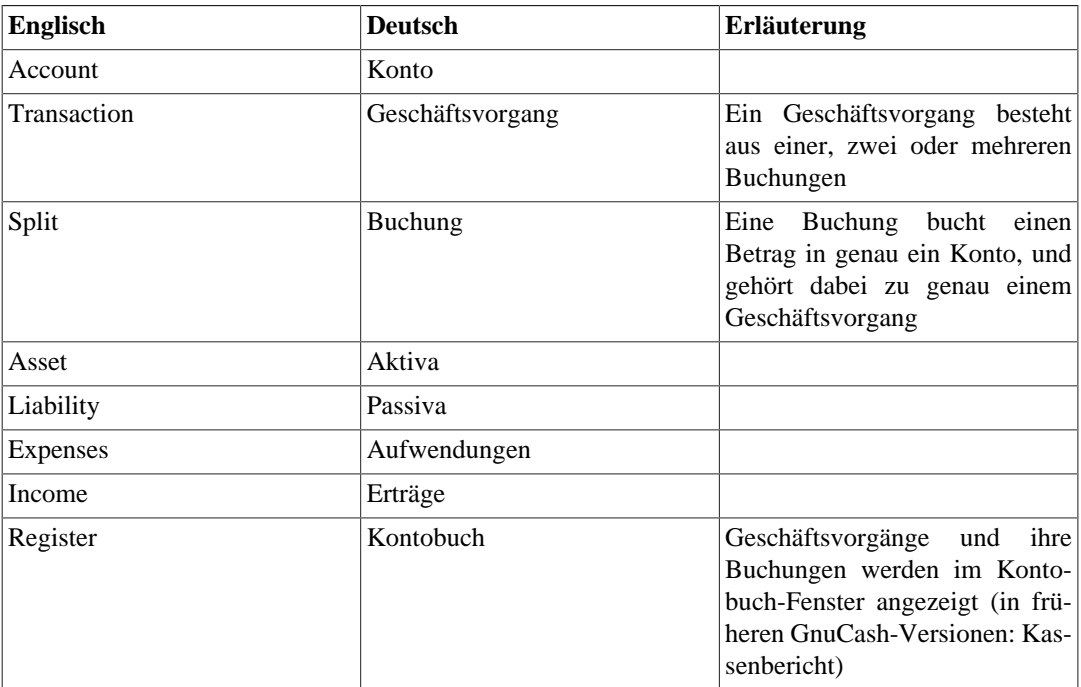

### <span id="page-6-3"></span>**Tabelle 1.1. Deutsche Worte**

# <span id="page-7-0"></span>**Kapitel 2. Getting Started**

# <span id="page-7-1"></span>**GnuCashzum ersten Mal starten**

Um GnuCash zu starten, wählen Sie in Ihrem Startmenü die entsprechende Programmgruppe und den darin enthaltenen Eintrag aus.

Alternativ hierzu kann das Programm auch über die Shell, also eine Befehlszeile, mit dem Kommando **gnucash** gestartet werden.

Während das Programm die benötigten Systemdateien nachlädt, erscheint der *GnuCashWillkommens-Bildschirm (Splash Screen)*, der Ihnen einige Informationen zum Programm selbst und zum Status des Ladevorganges anzeigt.

# <span id="page-7-2"></span>**Cannot find default values (???) screen**

Beim allerersten Programmstart werden Sie mit der Meldung "Kann keine aktuellen Werte finden." konfrontiert sein. Hier finden Sie drei Schaltflächen:

- Beenden beendet GnuCash.
- Überspringen führt Sie weiter, ohne das die Einstellungswerte für die Bildschirmdarstellung von GnuCash gesetzt werden.
- Setup öffnet den Assistenten zum Updaten der GnuCash Voreinstellungen (siehe hierzu ["Assistent](#page-7-3) [zur Aktualisierung der GnuCash-Voreinstellungen "](#page-7-3)). Damit können Sie einen neuen Satz von Voreinstellungswerten erstellen.

# <span id="page-7-3"></span>**Assistent zur Aktualisierung der GnuCash-Voreinstellungen**

Der erster Bildschirm zur Aktualisierung dere GnuCash Konfiguration beschreibt den Assistenten. Während sich die Daten auf dem Schirm ändern werden, ändern sich die drei Schaltflächen des Assistenten nicht.

• Abbrechen beendet den Assistenten.

#### **Warnung**

Wenn Sie diese Schaltfläche drücken, werden sämtliche erfolgte Auswahlen bis zu diesem Punkt verloren gehen.

- Zurück bringt Sie zum vorherigen Bildschirm so dass eine ursprüngliche Auswahl bis zum ersten Schritt geändert werden kann.
- Vorwärts bringt Sie zum nächten Schritt. Somit können Sie dem Assistenten durch die Schritte folgen.

The second screen allows you to Choose a Method of setting gconf configuration for GnuCash. The Update Search Path button will modify .  $q$ conf path in the user's home directory. The Install in Home Directory button on this screen will install the configuration files in the .gconf directory in the user's home directory.

After making your selection click the Forward button to display the next screen.

If you selected Install in Home Directory the next screen presents you with three options:

• GnuCash wird die Daten installieren.

- Sie installieren die Daten selbst.
- Die Daten wurden bereits geladen.

If you selected Update Search Path the next screen presents you with three options:

- GnuCash will update search path.
- You will update search path yourself.
- The update search path has already been updated.

The final screen has the usual three buttons, with the difference that Forward has changed to Apply. Click the Apply button to complete the initial defaults setting process. The Welcome to GnuCash screen (see ["Willkommen beim GnuCash-Dialog"](#page-8-0)) will now be opened.

## <span id="page-8-0"></span>**Willkommen beim GnuCash-Dialog**

Nach die ersten Voreinstellungen festgelegt worden sind, werden Sie mit dem Willkommen in Gnu-Cash!-Dialog begrüßt.

Dieser bietet Ihnen drei Auswahlmöglichkeiten:

- Neuen Kontenplan erstellen startet den entsprechenden Assistenten (siehe hierzu ["Einrichtung einer](#page-8-1) [neuen Kontenhierarchie"](#page-8-1)), der Sie durch diese Prozedur geleitet.
- Sind Sie bereits im Besitz von z.B. Quicken-Dateien (. qi f Dateien) aus einem anderen Finanzprogramm und möchten diese importieren, dann entscheiden Sie sich für Import >> QIF-Datei impor-tieren. (siehe hierzu ["Import QIF Files"](#page-10-0)).
- Beschäftigen Sie sich das erste Mal mit GnuCash und wollen sich vorerst nur durch die Einstellungsmöglichkeiten von GnuCash führen lassen, so ist Hilfe >> GnuCash-Kurs und Konzepte Ihre erste Wahl.

### **Anmerkung**

Es besteht auch die Möglichkeit, dass Sie sich später mit den anderen Auswahlmöglichkeiten beschäftigen. In diesem Fall ist aber der Willkommen bei GnuCash!-Dialog dann nicht mehr zugänglich. Um die anderen Auswahlmöglichkeiten zu testen, lesen Sie bitte in ["Einrichtung](#page-8-1) [einer neuen Kontenhierarchie"](#page-8-1), ["Import QIF Files"](#page-10-0) und im "tutorial" nach. Dort erfahrenn Sie, wie Sie diese aus dem GnuCash-Menü heraus starten können.

Dieser Schritt dient dazu, dass Sie schnell starten können. Die Abrrechen Schaltfläche dient dazu, diesen Eingabebildschirm zu verlassen. Es wird dann wie folgt gefragt:Den Willkommensdialog wieder anzeigen?. Wenn Sie das Willkommen bei GnuCash! Menü nicht nochmal sehen wollen klicken Sie die Nein Schaltfläche. Klicken Sie die Ja Schaltfläche oder drücken Sie **Enter** auf Ihrer Tastatur. Dies wählt den Standardwert aus, der darin besteht, dass der Willkommen bei GnuCash! Bildschirm abermals angezeigt wird.

#### **Anmerkung**

Die Auswahl einer dieser Optionen gibt Ihnen ein minimales GnuCash Hauptfenster. Operationen in diesem Fest werden in "GUIMenus"> beschrieben.

# <span id="page-8-1"></span>**Einrichtung einer neuen Kontenhierarchie**

Der Assistent hilft Ihnen eine Reihe von GnuCash Konten auszubauen. Er erscheint wenn Sie Erstellen eines neuen Kontenrahmens im Willkommen bei GnuCash! auswählen.

Dies erstellt eine neue, leere GnuCash Datei und starten dann automatisch den Assistent für die Einrichtung einer neuen Kontenhierarchie.

### **Tipp**

Um diesen Assistenten manuell zu starten, gehen Sie zu Datei → Neu wenn Sie eine neue Datei erstellen müssen. Wenn Sie den Assistenten innerhalb der geöffneten Datei laufen lassen wollen, gehen Sie zu Aktionen → Neue Kontenhierachie... wenn das Kontenbaum-Tab angezeigt wird.

- 1. The New Account Hierarchy Setup assistant opens with a screen that briefly describes what this assistant does. The three buttons at the very bottom of the screen will not change while using the assistant.
	- Cancel exit the process and cancel creating a new set of accounts.

#### **Warnung**

If you click this button, any selections you have made up to this point will be lost.

- Back brings up the previous screen so that you can change a previous selection until the first screen.
- Forward brings up the next screen so you can continue through the assistant.
- 2. The next screen allows you to Choose Currency to use as default for your accounts.
	- The Currency: drop down list defaults to the currency configured in the Accounts tab under Gnu-Cash Preferences (see ["Konto: "](#page-65-3)). If you wish your accounts to use a different default currency, select one from the list.
	- The Forward button is used to confirm your selection and continue to the next screen.
- 3. The next screen is used to Choose accounts to create.

You will see a screen divided into three parts.

- The left upper portion has a list of Categories for commonly used hierarchies of accounts. Select from this list the types of accounts you wish to use. You can select as many of the categories of accounts as you wish.
- The left lower section has a Category Description that displays a detailed description of the category currently highlighted.
- The right side has a list of the Accounts that will be created from the selected category.
- The Select All button allows you to include all of the account categories.
- The Clear All button allows you to deselect all of the categories selected.
- 4. The next screen allows you to Setup selected accounts by entering the opening balances and by selecting if the account is a placeholder.

#### **Anmerkung**

Equity accounts do not have opening balances so the opening balance value for this kind of accounts is locked and set to zero by GnuCash

#### **Anmerkung**

*Placeholder* accounts are used to create a hierarchy of accounts and normally do not have transactions or opening balances.

Follow the instructions in the display on how to select the account and entering an opening balance for the account. A single click is used to highlight an account.

- The left side of the screen has a list of Account Names. Select an account by "clicking" once in the Account Names column with the account highlighted. This will open the account name for changes.
- The right side of the screen has a check-box to make an account a Placeholder and a box to add the Opening Balance for the selected account. Again a single click in the Opening Balance or Placeholder column will open the field for changes.
- 5. The Finish account setup is the last screen and gives you a final list of the three choices to finish the assistant.
	- Cancel exits the assistant and cancels creating a new set of accounts.

#### **Warnung**

If you click this button, any selections you have made up to this point will be lost.

- Back brings up the previous screen so that you can change a previous selection until the first screen.
- Apply creates the accounts you have selected.

You should now have a hierarchy of accounts in your main GnuCash account window.

# <span id="page-10-0"></span>**Import QIF Files**

This Assistant helps you import Quicken (QIF) files. It will appear if you choose Import my QIF files in the Welcome to GnuCash! menu.

To start this assistant manually go to File  $\rightarrow$  Import ...  $\rightarrow$  Import QIF....

In the following all the screens that you can see in this assistant are described in order of appearance.

- 1. The Import QIF files assistant opens with a screen that briefly describes what this assistant does and requests the file(s) to import. The three buttons at the very bottom of the screen will not change while using the assistant.
	- Cancel exit the process and cancel importing QIF files.

#### **Warnung**

If you click this button, any selections you have made up to this point will be lost.

- Back brings up the previous screen so that you can change a previous selection until the first screen.
- Forward brings up the next screen so you can continue through the assistant.
- 2. The next screen allows you to Select a QIF file to load. The Select... button on this screen is used to access the list of files. The Select... button brings up the Select QIF File dialog.

Navigate to where you have stored your QIF files and select the first one then click Import. The next screen will display it in the Select a QIF File to Load field.

### **Anmerkung**

If the file you are loading does not have an QIF date listed in it you will see the Set a date format for this QIF file screen. Select the proper format from the pull down list and continue.

### **Anmerkung**

If the file you are loading does not have an account name listed in it you will see the Set the default QIF account name screen. Otherwise you will skip this screen and go on to the screen in the next section that shows loaded QIF files.

- The Account name: field is used to set an account name for this QIF file.
- 3. The next screen shows you the QIF files you have loaded. You can use this screen to return to the previous screen and load more QIF files. It will also let you unload any files you have loaded by mistake.
	- The top panel shows the list of QIF Files you have loaded.
	- The Load another file button takes you back to the previous screen to load another QIF file.
	- The Unload selected file button allows you to select a file from the top panel and remove it from the list.

When you have selected all the QIF files to be imported, click the Forward button.

4. Depending on the type of data contained in the QIF files to be imported, you may see only one or all of the following screens:

Accounts and stock holdings This screen gives a description of the Accounts and stock holdings matching process on the following Match QIF accounts with GnuCash accounts screen.

## **Tipp**

This and other informational screens in the Import QIF files assistant can be turned off in the Online Banking tab (see , Online Banking  $\&$ [Import: "\)](#page-66-0) under GnuCash Preferences.

The next screen lets you Match QIF accounts with GnuCash accounts. You will see a list of QIF account names on the left and suggested GnuCash account names on the right. The New? column indicates if the GnuCash account name will be created by the QIF Import.

To change the GnuCash account to a different one select the QIF account. A screen will pop up to select another account or create a new one.

- Select an account from the list to choose a already existing account.
- The New Account button allows you to add a new account name as a subaccount (child of selected) of the selected account.
- The OK button is used to confirm your selection.
- The Cancel button is used to exit the dialog without using any changes you have made.

Income and Expense categories

This screen gives a description of the Income and Expense categories matching process on the following Match QIF categories with GnuCash accounts screen.

### **Tipp**

This and other informational screens in the Import QIF files assistant can be turned off in the Online Banking tab (see , Online Banking  $\&$ [Import: "\)](#page-66-0) under GnuCash Preferences.

The next screen lets you Match QIF categories with GnuCash accounts. You will see a list of QIF category names on the left and suggested GnuCash account names on the right. The New? column indicates if the GnuCash account name will be created by the QIF Import.

To change the GnuCash account to a different one select the QIF category. A dialog will pop up to select another account or create a new one.

- Select an account from the list to choose a already existing account.
- The New Account button allows you to add a new account name as a subaccount (child of selected) of the selected account.
- The OK button is used to confirm your selection.
- The Cancel button is used to exit the dialog without using any changes you have made.

Payees and memos This screen gives a description of the Payees and memos matching process on the following Match payees/memos to GnuCash accounts screen.

## **Tipp**

This and other informational screens in the Import QIF files assistant can be turned off in the Online Banking tab (see , Online Banking  $\&$ [Import: "\)](#page-66-0) under GnuCash Preferences.

The next screen lets you Match payees/memos to GnuCash accounts. You will see a list of QIF payee/memo names on the left and suggested GnuCash account names on the right. The default GnuCash account used is called Unspecified. The New? column indicates if the GnuCash account name will be created by the QIF Import.

To change the GnuCash account to a different one select the QIF payee/memo. A dialog will pop up to select another account or create a new one.

- Select an account from the list to choose a already existing account.
- The New Account button allows you to add a new account name as a subaccount of the selected account.
- The OK button is used to confirm your selection.
- The Cancel button is used to exit the dialog without using any changes you have made.
- 5. The next screen allows you to Enter the QIF file currency. The drop down list defaults to the currency configured in the Accounts tab (see ["Konto: "](#page-65-3)) under GnuCash Preferences. If you wish the new accounts to use a different currency, select one from the list.

When you have selected the currency, click the Forward button.

6. Depending on the type of data contained in the QIF files to be imported, you may or may not see one or more of the following screens:

Tradable Commodities This screen gives a description of the Tradable Commodities process on the screen.

#### **Tipp**

This and other informational screens in the Import QIF files assistant can be turned off in the Online Banking tab (see , Online Banking  $\&$ [Import: "\)](#page-66-0) under GnuCash Preferences.

A series of screens, one for each of the stock, mutual fund, or commodity, displays the exchange, full name, and symbol for each of the commodities listed in the QIF file you are importing so that you can check them before proceeding.

Match duplicate transactions This screen gives a description of the Match duplicate transactions process on the following Select possible duplicates screen.

#### **Tipp**

This and other informational screens in the Import QIF files assistant can be turned off in the Online Banking tab (see . Online Banking  $\&$ [Import: "\)](#page-66-0) under GnuCash Preferences.

The next screen lets you Select possible duplicate transactions. Imported transactions are shown on the left panel and possible matches to each selected transaction are shown on the right.

- The left panel shows the list of Imported transactions to select from for matching duplicates
- The right panel shows the list of *possible* duplicates for the selected imported transaction. Select the one that most closely matches
- 7. The last screen, Update your GnuCash accounts, gives you a list of three choices to finish the assistant.
	- Cancel exit the process and cancel importing QIF files.

#### **Warnung**

If you click this button, any selections you have made up to this point will be lost.

- Back brings up the previous screen so that you can change a previous selection until the first screen.
- Forward imports the data and creates the accounts you have specified.

You should now have successfully imported your accounts.

# <span id="page-14-0"></span>**Kapitel 3. Anhang**

# <span id="page-14-1"></span>**Tipp des Tages**

Die Tipp des Tages-Box wird bei jedem Start von GnuCash angezeigt und gibt Hinweise zur Benutzung von GnuCash. Verwenden Sie die drei Knöpfe an der unteren Seite der Box um die Tipps durchzusehen.

- Schließen Sie die Box mit dem Schließen-Knopf
- Benutzen Sie den Zurück-Knopf, um sich den vorherigen Tipp anzusehen
- Benutzen Sie den Vor-Knopf um sich den nächsten Tipp anzusehen

Entfernen Sie den Haken vor "Tipps beim Programmstart anzeigen", um beim Start von GnuCash keine Tipps angezeigt zu bekommen. Diese Option kann auch unter Bearbeiten -> Einstellungen -> Allgemein geändert werden. Unter Hilfe -> Tipp des Tages erhalten Sie ebenfalls Zugang zur Tipp des Tages-Box.

# <span id="page-14-2"></span>**Benutzung**

## <span id="page-14-3"></span>**GnuCash Fenster**

In den einzelnen GnuCash-Fenstern werden Ihre Konten sowie einige Hilfsmittel für die Arbeit mit Ihren Finanzdaten dargestellt. In diesem Abschnitt erhalten Sie einen Überblick über die verschiedenen Fenster, die Ihnen in GnuCash begegnen.

## **Kontenhierarchie**

Das Fenster "Konten" enthält eine Übersicht über sämtliche Konten und deren Salden. Die Konten werden hier entsprechend der buchhalterischen Praxis in Kontoarten gruppiert. Das Fenster ermöglicht den Zugriff auf andere häufig genutzte Fenster und kontenbezogene Hilfsmittel.

Um die Kontenhierarchie neu zu öffnen - falls Sie sie geschlossen haben, oder um eine zusätzliche Kontenhierarchie zu erhalten -, wählen Sie "Ansicht" -> "Neue Kontenhierarchie". Damit wird die Kontenhierarchie innerhalb des bestehenden Fensters geöffnet.

Tabelle 3 beschreibt die einzelnen Bestandteile des Kontenhierarchie-Fensters.

#### <span id="page-14-4"></span>**Tabelle 3.1.**

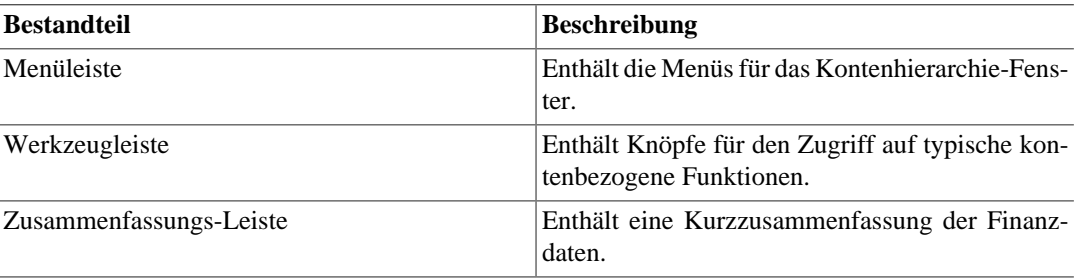

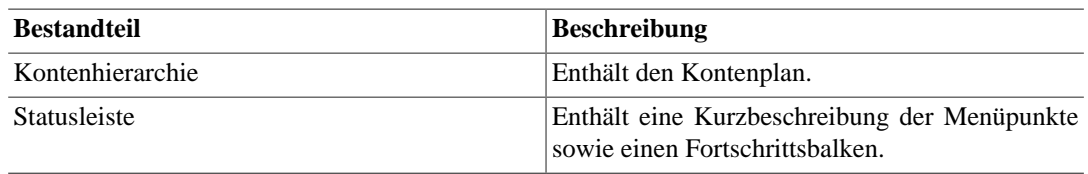

### **Menüs**

In den folgenden Tabellen werden die Menüs des Kontenhierarchie-Fensters beschrieben.

Tabelle 4: Menü "Datei" - Datei- und Kontenfunktionen sowie Druckfunktion.

<span id="page-15-0"></span>**Tabelle 3.2.**

| Menüpunkt                       | <b>Beschreibung</b>                                                                                                    |
|---------------------------------|----------------------------------------------------------------------------------------------------|
| Neue Datei                      | Startet den Wizard "Neuen Kontenplan erstellen"<br>und erzeugt eine neue Datei.                                                  |
| Neues Konto                     | Erstellt ein neues Konto und öffnet die Kontoei-<br>genschaften.                                                                 |
| Neue Konto-Hierarchie           | Öffnet ein neues Exemplar der Kontenhierar-<br>chie-Ansicht.                                                                     |
| Öffnen                          | Öffnet eine andere GnuCash-Datei. Menütasten-<br>kürzel: F3.                                                                     |
| Konto öffnen                    | Sofern ein Konto ausgewählt ist, wird das Konto-<br>buch für dieses Konto geöffnet. Menütastenkür-<br>zel: STRG-O.               |
| Unterkonten öffnen              | Sofern ein Konto ausgewählt ist, wird eine Haupt-<br>buch-Ansicht für dieses Konto und alle Unterkon-<br>ten geöffnet.           |
| In neuem Fenster öffnen         | Öffnet ein neues Kontenhierarchie-Fenster. Dabei<br>wird die aktuelle Kontenhierarchie bzw. der aktu-<br>elle Bericht verwendet. |
| Zuletzt Geöffnet                | Öffnet eine Datei aus der Liste der vier zuletzt<br>geöffneten Dateien.                                                          |
| Speichern                       | Speichert die aktuell geöffnete Datei. Menütas-<br>tenkürzel: STRG-S.                                                            |
| Speichern unter                 | Speichert die aktuell geöffnete Datei unter einem<br>anderen Namen.                                                              |
| Import -> QIF-Datei importieren | Startet den Wizarden "QIF-Datei importieren",<br>um Dateien aus anderen Finanzprogrammen zu<br>importieren.                      |
| Export -> Konten exportieren    | Exportiert die Kontenhierarchie in eine neue<br>Datei. Daten werden nicht exportiert.                                            |
| Drucken                         | Druckt Berichte.                                                                                                    |
| Eigenschaften                   | Ermöglicht die Pflege von Optionen für die aktu-<br>elle Datei.                                                                  |
| Schließen                       | Schließt die aktuell geöffnete Kontenhierarchie<br>bzw. den aktuell geöffneten Bericht. Menütasten-<br>kürzel: STRG-W.           |

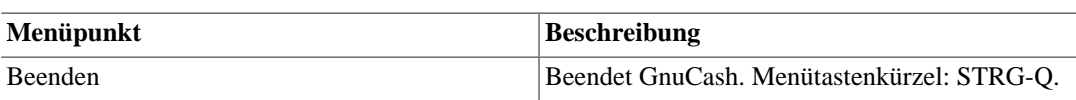

Tabelle 5: Menü "Bearbeiten" - Bearbeitungsfunktionen für Dateien und Konten sowie Einstellungen.

#### <span id="page-16-0"></span>**Tabelle 3.3.**

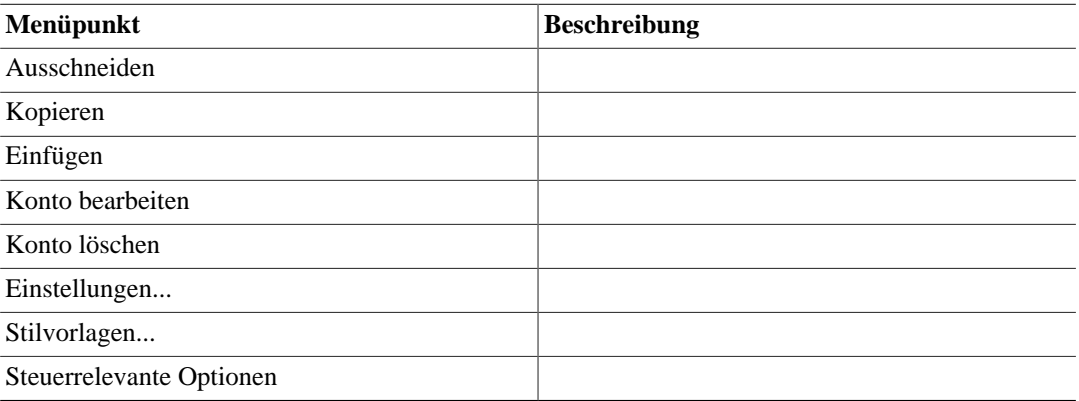

Tabelle 6: Menü "Ansicht" - Ändern der Ansicht des Kontenhierarchiefensters.

#### <span id="page-16-1"></span>**Tabelle 3.4.**

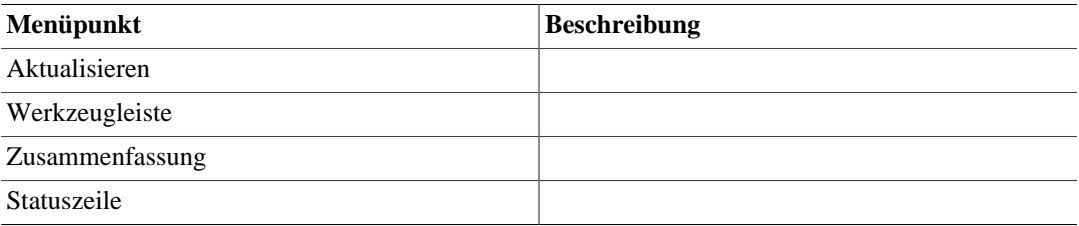

Tabelle 7: Menü "Aktionen" - Anlegen terminierter Buchungen, Überprüfen von Konten, Durchführen von Aktienteilungen, Buchen und Abgleichen von Geschäftsvorgängen.

#### <span id="page-16-2"></span>**Tabelle 3.5.**

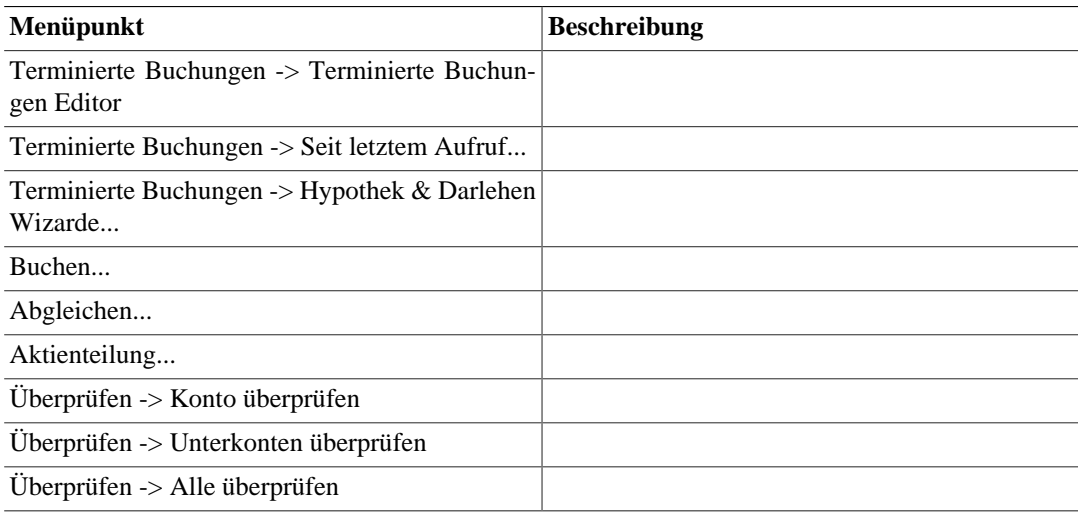

Tabelle 8: Menü "Geschäft" - GnuCash-Funktionen für Kleinunternehmen.

### <span id="page-17-0"></span>**Tabelle 3.6.**

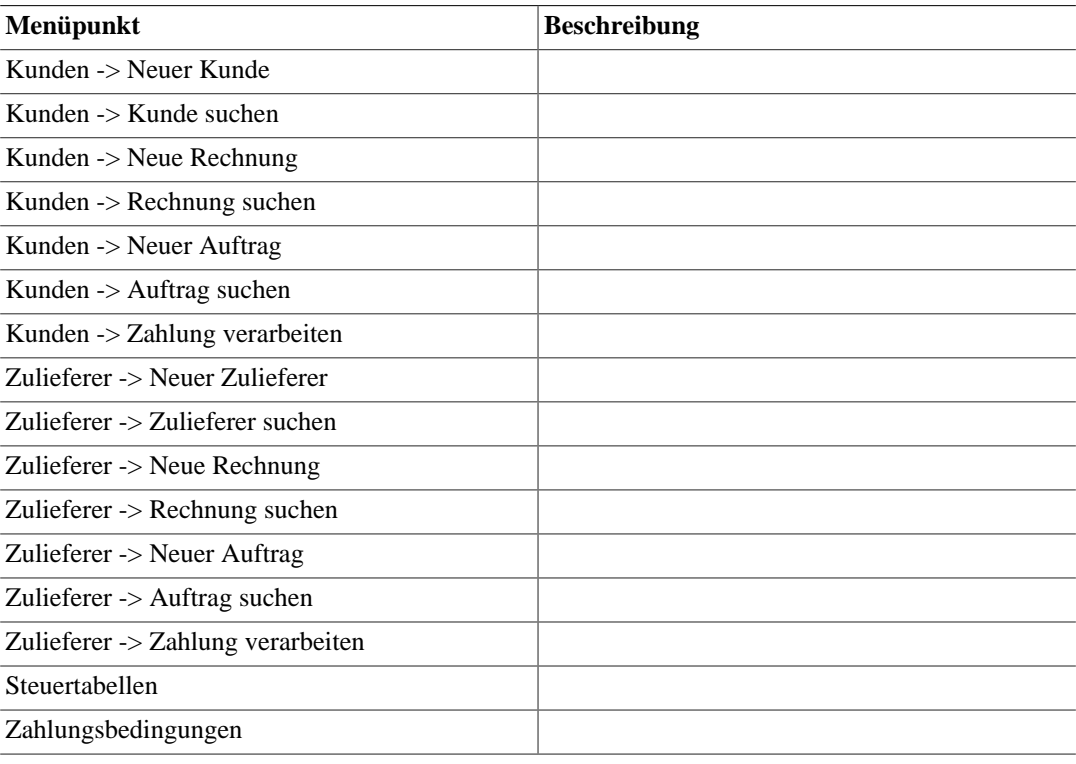

Tabelle 9: Menü "Berichte" - Berichte und Diagramme.

#### <span id="page-17-1"></span>**Tabelle 3.7.**

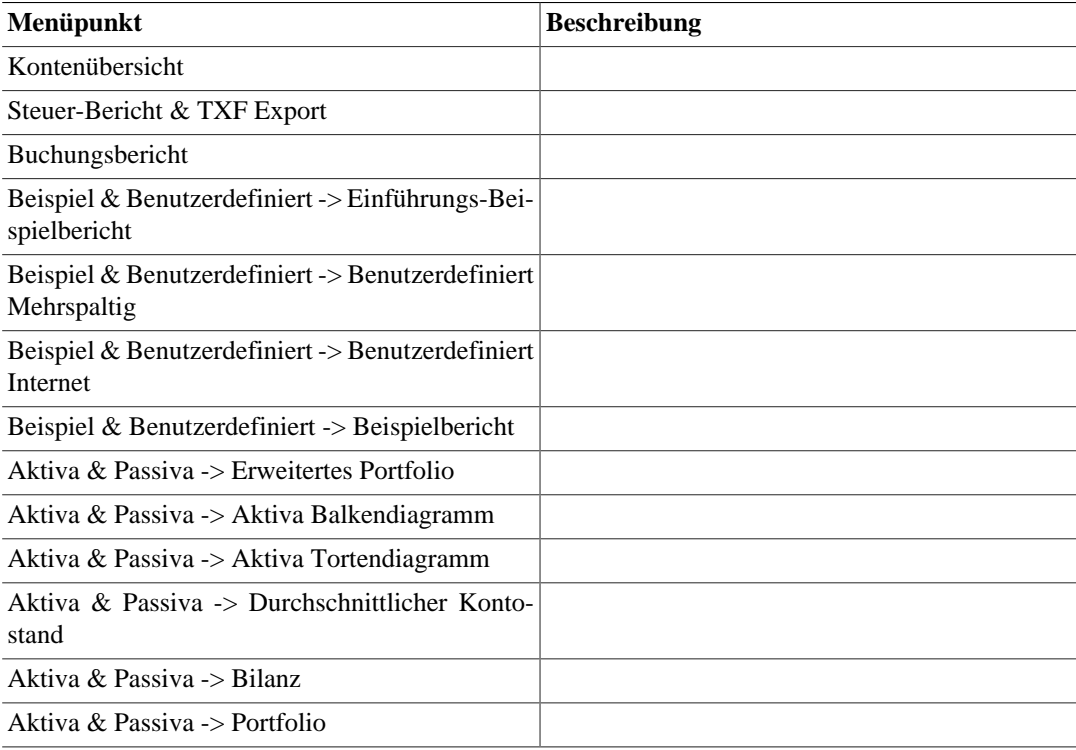

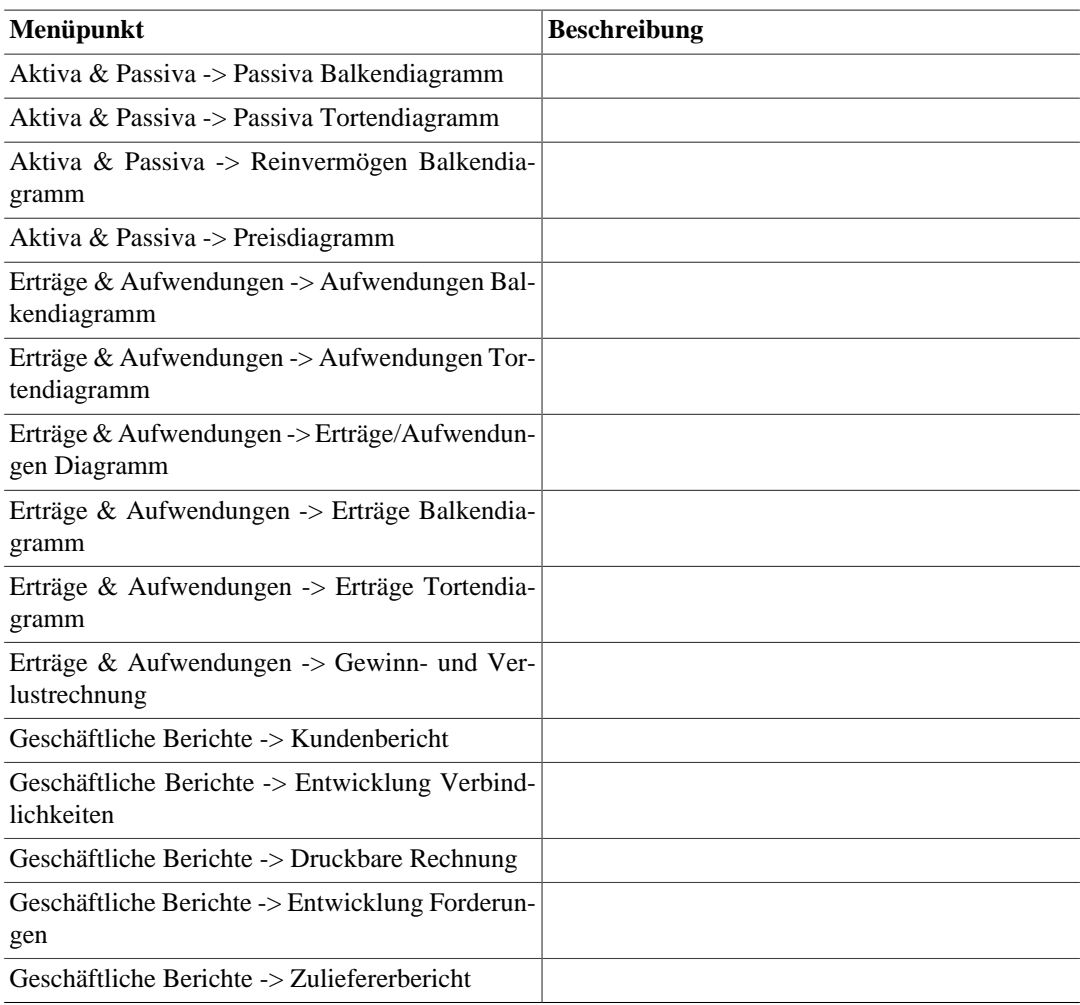

Tabelle 10: Menü "Werkzeuge" - Verschiedene Hilfsmittel und Editoren.

### <span id="page-18-0"></span>**Tabelle 3.8.**

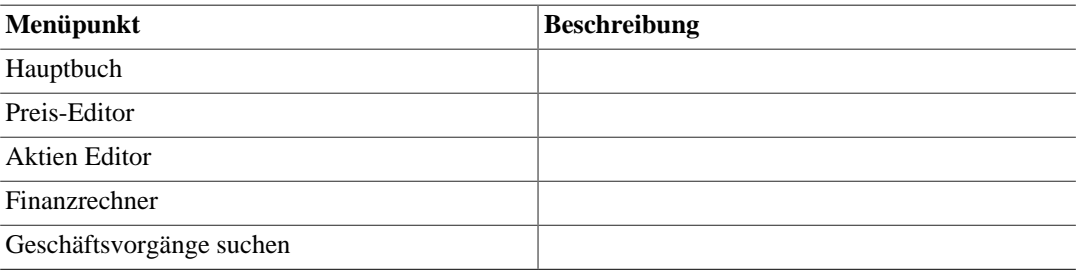

Tabelle 11: Menü "Hilfe" - Diese Hilfe sowie das Dokument "GnuCash-Kurs und Konzepte".

#### <span id="page-18-1"></span>**Tabelle 3.9.**

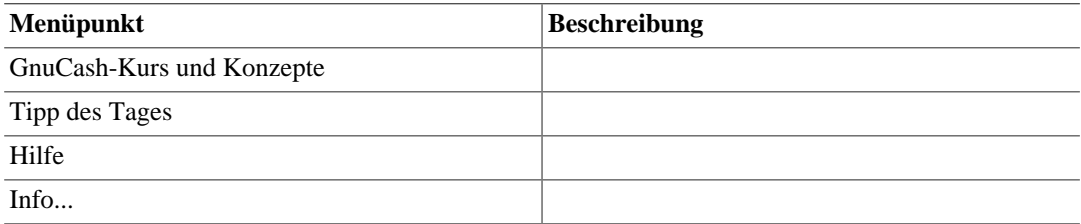

#### **Werkzeugleisten-Knöpfe**

Das Kontenhierarchie-Fenster besitzt eine Werkzeugleiste für den schnellen Zugriff auf häufig genutzte kontenbezogene Funktionen. Mit dem Menübefehl "Werkzeugleiste" im Menü "Ansicht" kann die Werkzeugleiste ein- und ausgeblendet werden.

Tabelle 12: Werkzeugleiste im Kontenhierarchie-Fenster

#### <span id="page-19-0"></span>**Tabelle 3.10.**

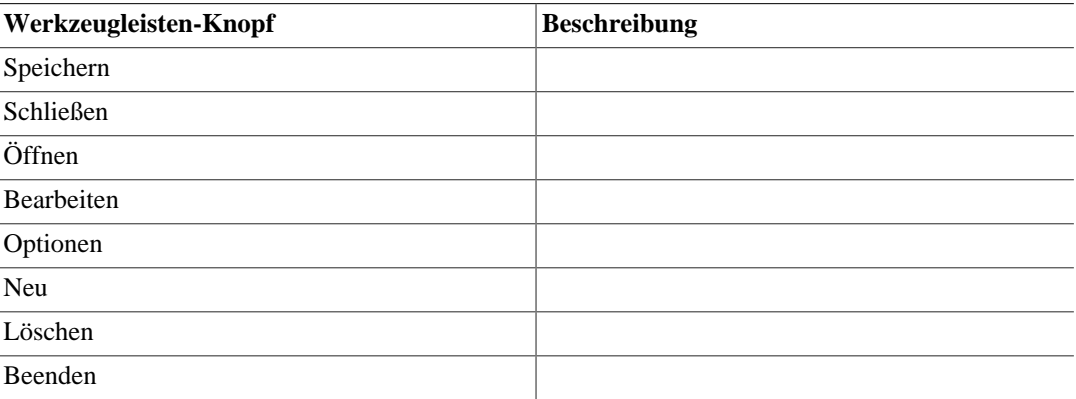

#### **Zusammenfassungs-Leiste**

Die Zusammenfassungs-Leiste zeigt Ihr aktuelles Nettovermögen und Ihren aktuellen Gewinn auf einen Blick an. Mit dem Menübefehl "Zusammenfassung" im Menü "Ansicht" kann die Zusammenfassungs-Leiste ein- und ausgeblendet werden.

#### **Kontenhierarchie**

Die Kontenhierarchie zeigt eine Liste Ihrer Konten in einer Baumstruktur an. Dies ermöglicht, dass Sie Ihre Konten nach Kontoart organisieren können.

Das Kästchen mit dem Pluszeichen dient zum Öffnen und Schließen eines Zweiges der Kontenhierarchie. Wenn Sie das Kästchen anklicken, ändert sich das Pluszeichen in ein Minuszeichen, was darauf hinweist, dass der Zweig geöffnet ist. Direkt unter der Kontobezeichnung erkennen Sie dann eine Linie, welche entweder zum Unterkonto oder zu einem weiteren Kästchen führt. Dies kennzeichnet die zugehörige nächsttiefere Ebene der Kontenhierarchie.

Standardmäßig wird das Kontenhierarchie-Fenster im Karteikarten-Modus angezeigt. Dies erkennen Sie an dem Reiter auf der linken Seite. Wenn Sie Berichte oder weitere Kontenhierarchie-Fenster öffnen, erscheinen dort zusätzliche Reiter.

#### **Statusleiste**

Die Statusleiste zeigt kurze Hilfetexte zu den Menüs an, welche den jeweiligen Menüpunkt näher erläutern. Weiterhin erscheint hier beim Öffnen oder Speichern einer Datei ein Fortschrittsbalken. Mit dem Menübefehl "Statuszeile" im Menü "Ansicht" kann die Statusleiste ein- und ausgeblendet werden.

### **Kontobuch-Fenster**

Das Fenster "Kontobuch" dient zur Eingabe und Bearbeitung der Buchungsdaten für ein Konto. Es stellt auch Hilfsmittel für die Terminierung zukünftiger Geschäftsvorgänge, für die Suche nach Geschäftsvorgängen, für die Erstellung von Berichten sowie für das Drucken von Schecks zur Verfügung.

Um das Kontobuch für ein bestimmtes Konto zu öffnen, wählen Sie das Konto in der Kontenhierarchie aus und wählen Sie "Datei" -> "Konto öffnen" oder drücken Sie STRG-O. Damit wird ein neues Fenster mit dem Kontobuch geöffnet. Weitere Möglichkeiten sind Die Schaltfläche "Öffnen" in der Werkzeugleiste und Die Schaltfläche "Gegen" in einem anderen Kontobuch-Fenster.

Abbildung ? zeigt ein Kontobuch-Fenster. [FIXME: Abbildung hier einfügen]

Die einzelnen Bestandteile des Kontobuch-Fensters sind in Tabelle 13 beschrieben.

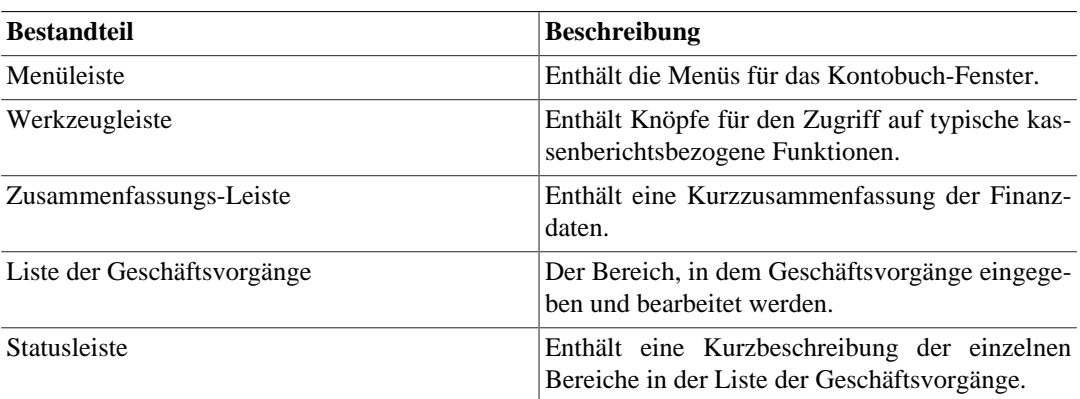

#### <span id="page-20-0"></span>**Tabelle 3.11.**

#### **Menüs**

In den folgenden Tabellen werden die Menüs des Kontobuch-Fensters beschrieben.

Tabelle 14: Menü "Datei" - Datei- und Kontenfunktionen sowie Druckfunktion.

#### <span id="page-20-1"></span>**Tabelle 3.12.**

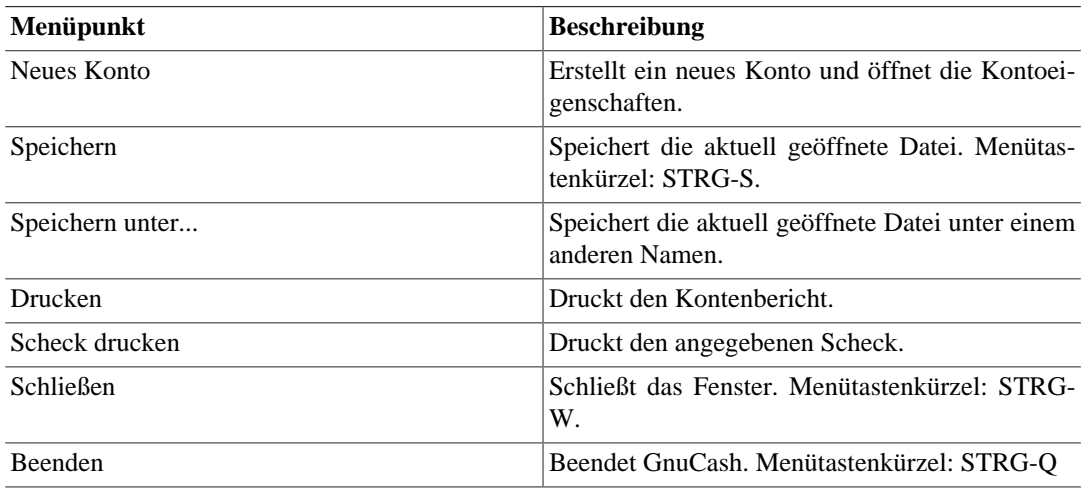

Tabelle 15: Menü "Bearbeiten" - Bearbeitungsfunktionen für Konten und Geschäftsvorgänge sowie Suche nach Geschäftsvorgängen.

#### <span id="page-21-0"></span>**Tabelle 3.13.**

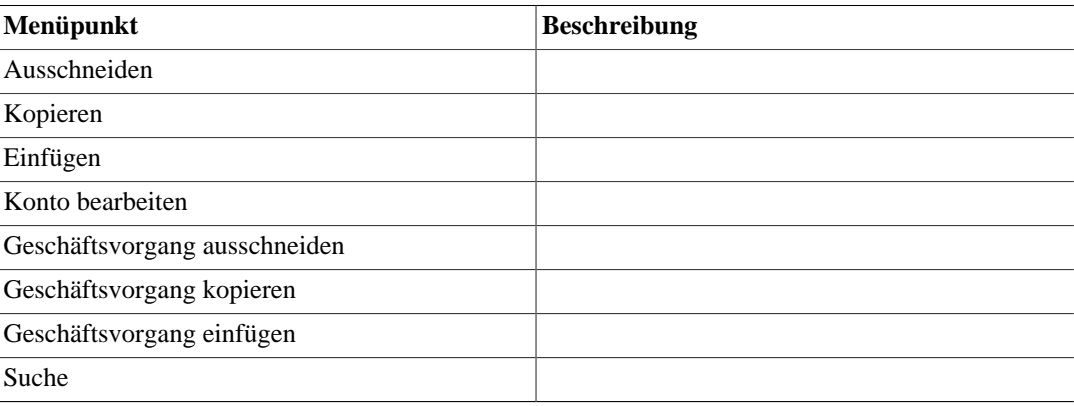

Tabelle 16: Menü "Ansicht" - Ändern der Ansicht des Kontobuch-Fensters.

#### <span id="page-21-1"></span>**Tabelle 3.14.**

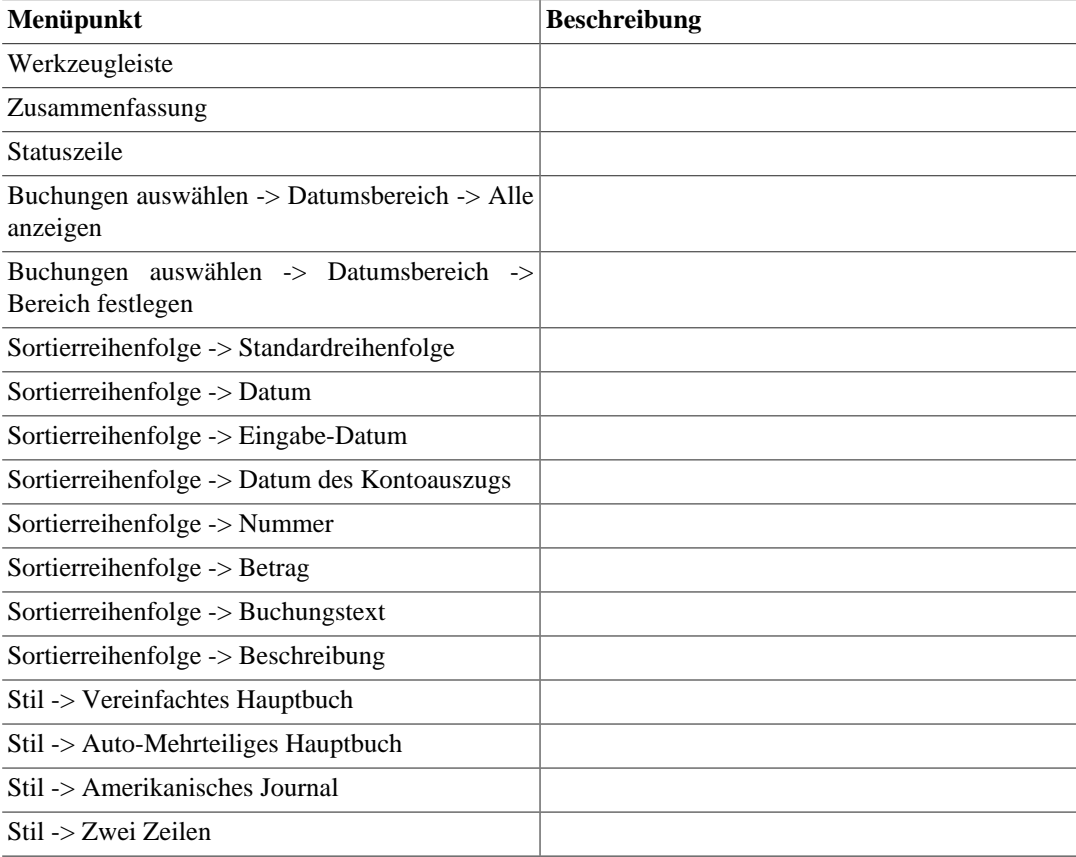

Tabelle 17: Menü "Aktionen" - Eingeben, Löschen, Duplizieren von Geschäftsvorfällen, Erfassung von mehrteiligen Vorgängen, terminierten Buchungen und Aktienteilungen, Überprüfen von Konten, Buchen und Abgleichen.

<span id="page-22-0"></span>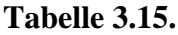

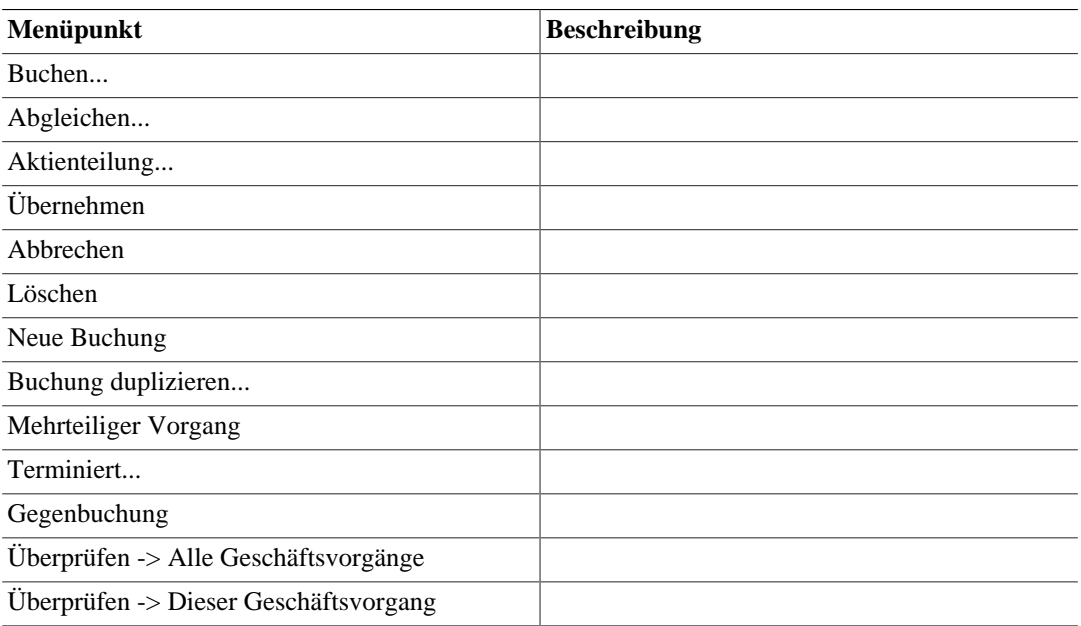

Tabelle 18: Menü "Berichte" - Berichte und Diagramme

#### <span id="page-22-1"></span>**Tabelle 3.16.**

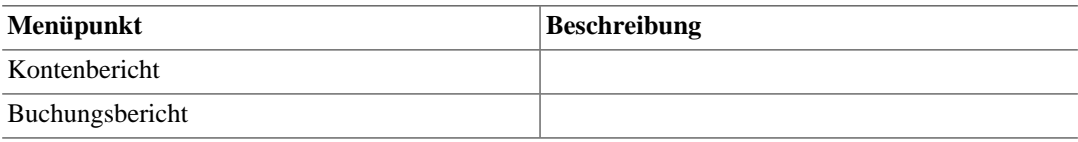

Tabelle 19: Menü "Werkzeuge" - Verschiedene Hilfsmittel und Editoren.

#### <span id="page-22-2"></span>**Tabelle 3.17.**

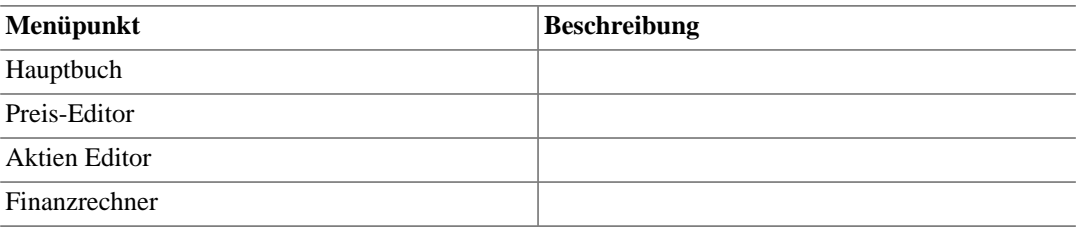

Table 19: Menü "Hilfe" - Diese Hilfe sowie das Dokument "GnuCash Kurs und Konzepte".

#### <span id="page-22-3"></span>**Tabelle 3.18.**

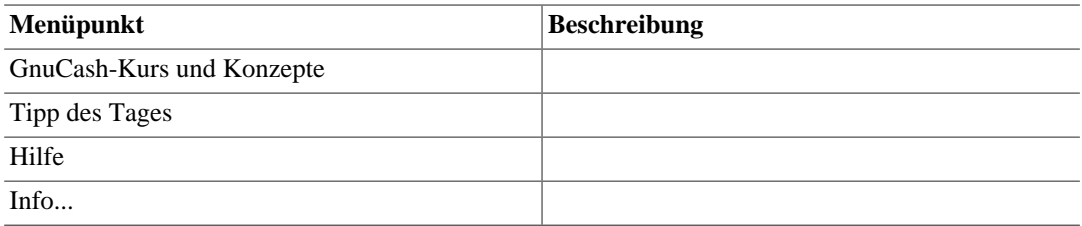

#### **Werkzeugleisten-Knöpfe**

Das Kontobuch-Fenster besitzt eine Werkzeugleiste für den schnellen Zugriff auf häufig genutzte Funktionen im Zusammenhang mit der Liste der Geschäftsvorgänge. Mit dem Menübefehl "Werkzeugleiste" im Menü "Ansicht" kann die Werkzeugleiste ein- und ausgeblendet werden.

Tabelle 21: Werkzeugleiste im Kontobuch-Fenster

#### <span id="page-23-0"></span>**Tabelle 3.19.**

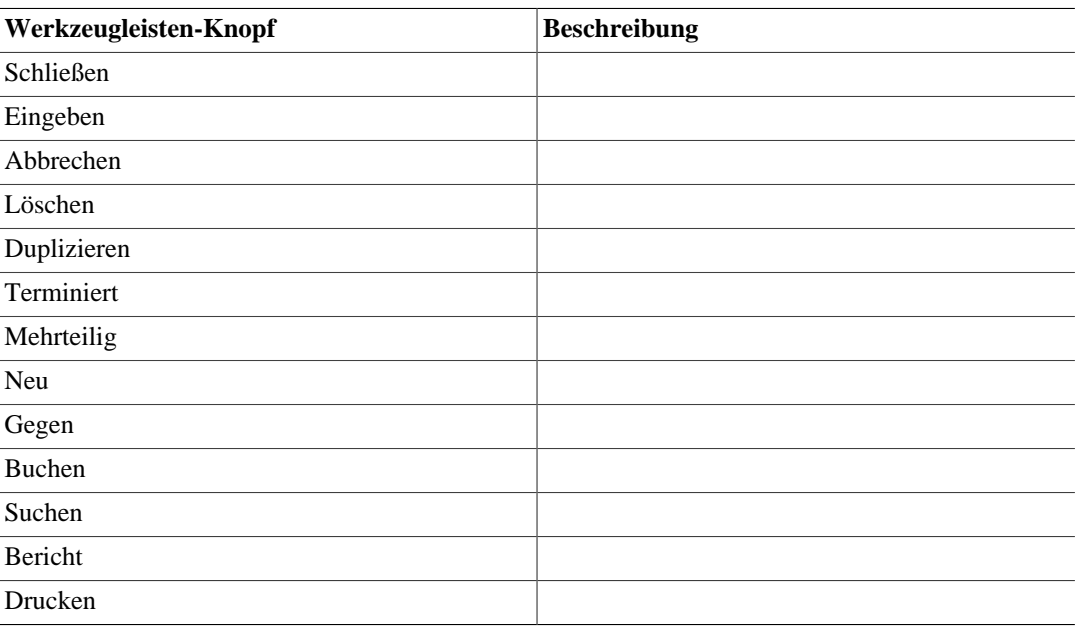

#### **Zusammenfassungs-Leiste**

Die Zusammenfassungs-Leiste zeigt verschiedene Salden, die zum aktuell geöffneten Konto gehören, auf einen Blick an. Im Normalfall werden zu einem Konto der tagesaktuelle Saldo, ein möglicher zukünftiger Saldo, ein Saldo für bestätigte Einträge und ein abgeglichener Saldo angezeigt. Eine Ausnahme bilden Aktienkonten, hier erscheint stattdessen die Summe der Anteile und deren aktueller Wert. Mit dem Menübefehl "Zusammenfassung" im Menü "Ansicht" kann die Zusammenfassungs-Leiste ein- und ausgeblendet werden.

#### **Liste der Geschäftsvorgänge**

In der Liste der Geschäftsvorgänge erscheinen die von Ihnen eingegebenen Geschäftsvorgänge sowie der fortlaufende Saldo. Außerdem steht eine leere Zeile zur Eingabe neuer Geschäftsvorgänge zur Verfügung. Die Spaltentitel können je nach Kontoart des geöffneten Kontos unterschiedlich sein. Allgemein gleichlautende Spalten sind "Datum", "Beschreibung", "Buchen" und "Saldo".

Sie können das Menü "Ansicht" verwenden, um das Erscheinungsbild der Liste zu verändert. Beispielsweise ist es möglich, die Anzahl der angezeigten Geschäftsvorgänge einzuschränken, eine andere Sortierreihenfolge zu verwenden oder den Anzeigestil zu ändern, um Geschäftsvorgänge übersichtlicher darzustellen. Darüber hinaus gestattet Die Schaltfläche "Mehrteilig" einen schnellen Zugriff auf alle Buchungsbestandteile.

#### **Statusleiste**

Die Statusleiste zeigt jeweils eine kurze Beschreibung an, wenn ein bestimmtes Feld in der Liste der Geschäftsvorgänge ausgewählt ist. Mit dem Menübefehl "Statuszeile" im Menü "Ansicht" kann die Statusleiste ein- und ausgeblendet werden.

#### **Hauptbuch**

Das Hauptbuch stellt ein erweitertes Kontobuch dar, mit dem Sie Geschäftsvorgänge eingeben können, ohne einzelne Konten öffnen zu müssen. Die Buchungseinträge aller Konten werden hier in einem einzigen Kontobuch dargestellt.

Die Eingabe von Geschäftsvorgängen im Hauptbuch ist etwas komplizierter als die Eingabe im Kontobuch des jeweiligen Kontos. Der Vorteil ist jedoch, dass das Hauptbuch eine umfassendere Sicht auf die Geschäftsvorgänge in allen Konten bietet.

Standardmäßig werden im Hauptbuch nur die Geschäftsvorgänge des letzten Monats angezeigt. Sie können dies über den Menüpunkt "Buchungen auswählen -> Datumsbereich" im Menü "Ansicht" ändern.

### **Berichtsfenster**

Das Berichtsfenster erscheint immer dann, wenn Sie einen Bericht oder ein Diagramm aus dem Menü "Berichte" aufrufen. Es besitzt eine Anzeige ähnlich einem Web-Browser, in der Sie beispielsweise Hyperlinks zu den Kontendaten anklicken können.

Derzeit werden sämtliche Funktionen des Berichtsfensters über Werkzeugleisten-Knöpfe aufgerufen.

#### **Werkzeugleisten-Knöpfe**

Das Berichtsfenster besitzt eine Werkzeugleiste für den schnellen Zugriff auf berichtsbezogene Funktionen. Mit dem Menübefehl "Werkzeugleiste" im Menü "Ansicht" kann die Werkzeugleiste ein- und ausgeblendet werden.

Tabelle 22: Werkzeugleiste im Berichtsfenster

#### <span id="page-24-0"></span>**Tabelle 3.20.**

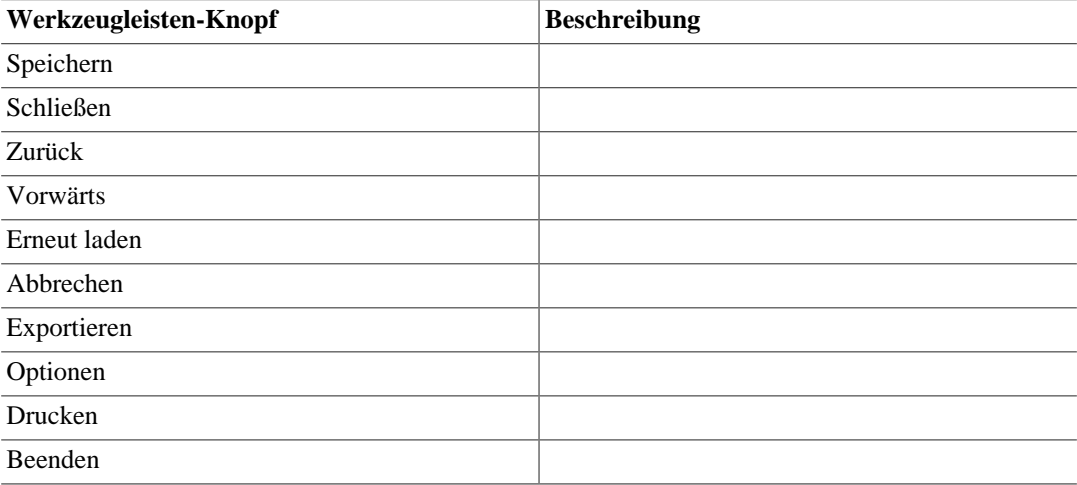

#### **Bericht**

Dies ist der Bereich, in dem der von Ihnen gewählte Bericht bzw. das von Ihnen gewählte Diagramm angezeigt wird. Die Eigenschaften dieses Fensters können auf zweierlei Art verändert werden: Mit dem Knopf "Optionen" in der Werkzeugleiste können Sie einstellen, was genau der Bericht anzeigt und aus welchen Konten die Information bezogen wird. Mit dem Menübefehl "Bearbeiten" -> "Stilvorlagen..." können Sie die Eigenschaften der Web-Seite, in welcher der Bericht angezeigt wird, auswählen.

Falls Ihr Bericht Hyperlinks zu externen Web-Seiten enthält, kann sich das Berichtsfenster wie ein Web-Browser verhalten. Mithilfe der Werkzeugleisten-Knöpfe können Sie sich zwischen Web-Seiten zurück und vorwärts bewegen. Wenn Sie bestimmte Hyperlinks im Bericht, welche auf ein Konto verweisen, anklicken, öffnen sich die dazugehörigen Kontendaten im Kontobuch-Fenster.

Sie können einen Bericht als Datei speichern oder drucken. Verwenden Sie auch hierzu die entsprechenden Werkzeugleisten-Knöpfe.

#### **Weitere Werkzeuge**

In GnuCash gibt es eine Reihe von Fenstern für bestimmte Spezialzwecke. Diese Fenster stellen zusätzliche Funktionen gegenüber dem Grundfenster "Konten" zur Verfügung.

Um den Editor für terminierte Buchungen aufzurufen, wählen Sie "Aktionen" -> "Terminierte Buchungen" -> "Terminierte Buchungen Editor". Um das Abgleichen-Fenster zu öffnen, wählen Sie "Aktionen" -> "Abgleichen..." (Menütastenkürzel: STRG-R). Alle anderen hier beschriebenen Werkzeuge erreichen Sie über das Menü "Werkzeuge".

#### **Terminierte Buchungen**

Der Editor für terminierte Buchungen ermöglicht das Anlegen und Bearbeiten von Geschäftsvorgängen, die automatisch in das Kontobuch aufgenommen werden sollen. Dies erfolgt in Kombination mit dem Wizarden "Seit letztem Aufruf", mit dem die Geschäftsvorgänge überprüft und eingegeben werden können.

#### **Terminierte Buchungen**

Der obere Bereich des Fensters "Terminierte Buchungen" enthält eine Liste der terminierten Buchungen, die derzeit eingerichtet sind. Hier sind jeweils der Name des Geschäftsvorgangs, die Häufigkeit der regelmäßigen Erfassung und der nächste Erfassungstermin aufgelistet.

Auf der rechten Seite dieses Fensters befinden sich drei Knöpfe zum Anlegen und Bearbeiten terminierter Buchungen. Die Knöpfe "Neu" und "Bearbeiten" öffnen das Dialogfenster "Terminierte Buchungen bearbeiten". Die Schaltfläche "Löschen" entfernt die ausgewählte terminierte Buchung.

Unterhalb der Liste befindet sich der Kalenderbereich "Geplante terminierte Buchungen". Dieser Mini-Kalender zeigt die Termine an, an denen terminierte Buchungen anstehen, so dass Sie leicht erkennen können, wann eine Buchung das nächste Mal auftritt. Wenn Sie im Kalender ein Datum anklicken, so öffnet sich eine Liste der terminierten Buchungen für dieses Datum. Wenn Sie danach die Maus über andere Datumsfelder bewegen, ändert sich die angezeigte Liste entsprechend dem gerade berührten Datum. Ein weiterer Mausklick auf den Kalender schließt die Liste.

#### **Terminierte Buchungen bearbeiten**

Das Fenster "Terminierte Buchungen bearbeiten" unterteilt sich in Namensfeld, Optionen-Bereich, Ende-Bereich, Häufigkeitsbereich, Mini-Kalender und Buchungsvorlagen-Bereich.

Der Bereich "Optionen" enthält Kontrollkästchen, mit denen Sie angeben, ob die Buchung automatisch erstellt werden soll und wieviel Tage im Voraus die Buchung erstellt bzw. eine Erinnerung eingeblendet werden soll.

Der Bereich "Ende" enthält Einstellungen, wie lange oder wie oft die Buchung regelmäßig erfasst werden soll.

Der Bereich "Häufigkeit" enthält Einstellungen, in welchem zeitlichen Abstand und zu welchen Terminen die Buchung erfasst wird.

Der Mini-Kalender visualisiert die Termine der bereits eingerichteten terminierten Buchungen.

Im Bereich "Buchungsvorlage" wird der Geschäftsvorgang angelegt, welcher in das Kontobuch eingegeben werden soll.

Einzelheiten zu diesen Optionen finden Sie im Abschnitt "Buchungen terminieren".

#### **Abgleichen-Fenster**

Das Fenster "Abgleichen" dient zum Abgleich von Kontoauszügen der Bank mit einem Gnucash-Konto. Es ermöglicht den Zugriff auf eine Reihe von GnuCash-Funktionen, welche die Eingabe und Überarbeitung der Kontendaten während des Abgleichs erleichtern.

Sie öffnen das Abgleichen-Fenster aus dem Fenster "Konten" über den Menübefehl "Aktionen" -> "Abgleichen..." (Menütastenkürzel: STRG-R). Aus dem Fenster "Kontobuch" erreichen Sie es ebenfalls über "Aktionen" -> "Abgleichen...".

Abbildung ? zeigt ein Abgleichen-Fenster. [FIXME: Abbildung hier einfügen]

Tabelle 23 beschreibt die einzelnen Bestandteile des Abgleichen-Fensters.

#### <span id="page-26-0"></span>**Tabelle 3.21.**

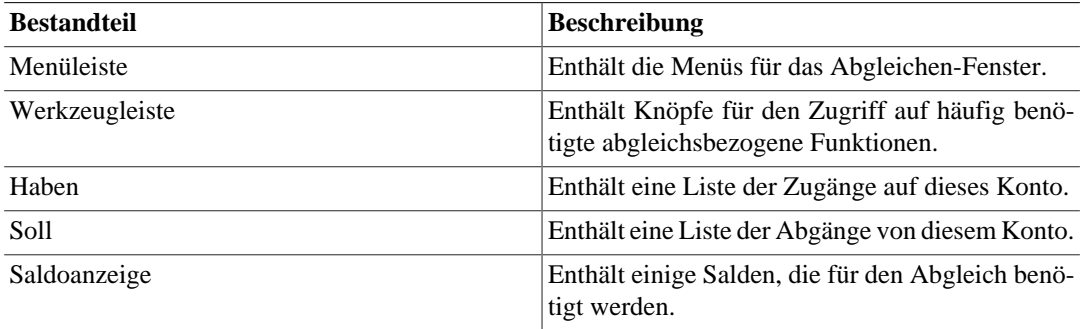

#### **Menüs**

In den folgenden Tabellen werden die Menüs des Abgleichen-Fensters beschrieben.

Tabelle 24: Menü "Abgleichen" - Informationen zum Abgleich sowie Fertigstellen und Unterbrechen.

#### <span id="page-27-0"></span>**Tabelle 3.22.**

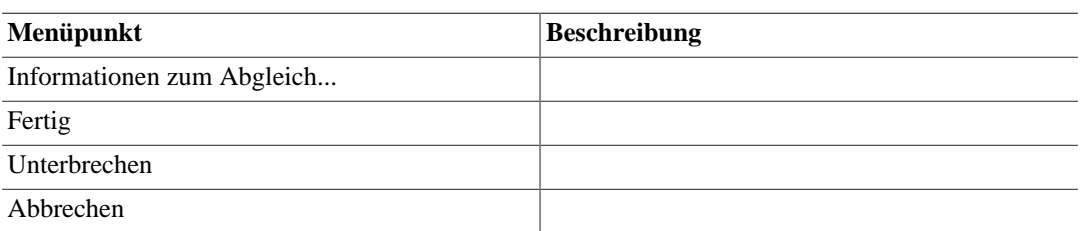

Tabelle 25: Menü "Konto" - Kontenfunktionen.

#### <span id="page-27-1"></span>**Tabelle 3.23.**

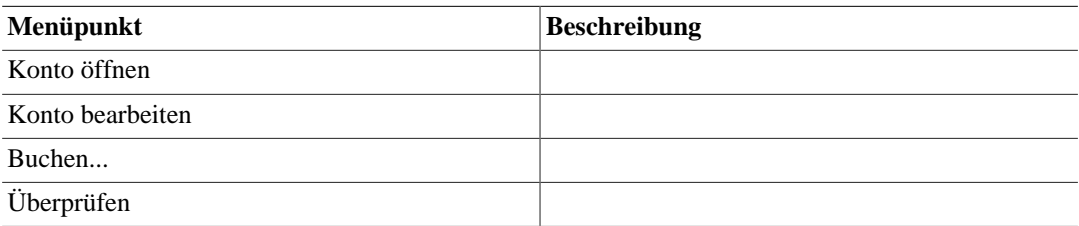

Tabelle 26: Menü "Geschäftsvorgang - Funktionen zur Bearbeitung von Geschäftsvorgängen.

#### <span id="page-27-2"></span>**Tabelle 3.24.**

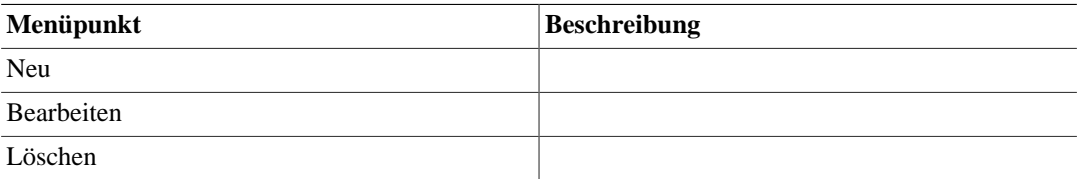

Tabelle 27: Menü "Hilfe" - Hilfefunktion.

#### <span id="page-27-3"></span>**Tabelle 3.25.**

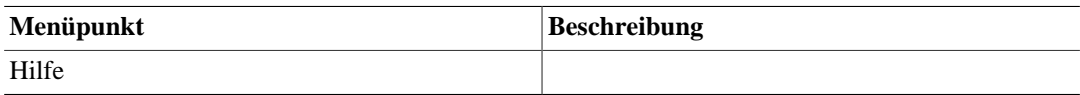

#### **Werkzeugleisten-Knöpfe**

Das Abgleichen-Fenster besitzt eine Werkzeugleiste für den schnellen Zugriff auf häufig genutzte Funktionen im Zusammenhang mit dem Abgleich.

Tabelle 28: Werkzeugleiste im Abgleichen-Fenster

#### <span id="page-27-4"></span>**Tabelle 3.26.**

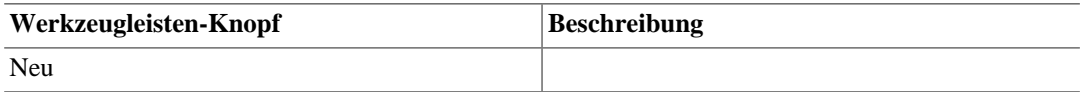

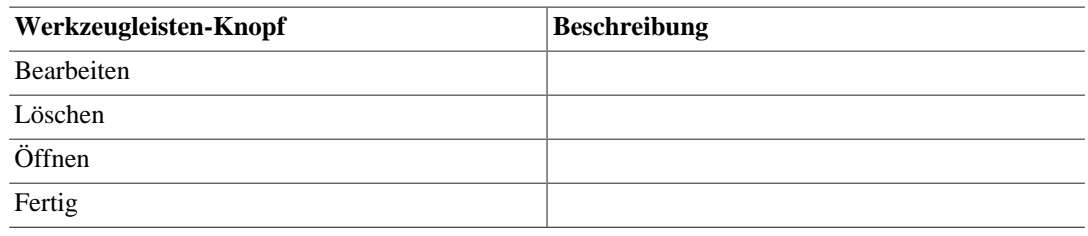

#### **Abgleichen-Fenster**

Der Bereich "Haben" listet alle nicht abgeglichenen Zugänge des Kontos auf.

- Datum: Das Datum des nicht abgeglichenen Geschäftsvorgangs.
- Nr: Die Nummer des nicht abgeglichenen Geschäftsvorgangs.
- Beschreibung: Die Beschreibung des nicht abgeglichenen Geschäftsvorgangs.
- Betrag: Der Betrag des nicht abgeglichenen Geschäftsvorgangs.
- J: Zeigt ein grünes Häkchen an, falls der Geschäftsvorgang nach dem Fertigstellen abgeglichen sein würde.

Der Bereich "Soll" listet alle nicht abgeglichenen Abgänge des Kontos auf.

- Datum: Das Datum des nicht abgeglichenen Geschäftsvorgangs.
- Nr: Die Nummer des nicht abgeglichenen Geschäftsvorgangs.
- Beschreibung: Die Beschreibung des nicht abgeglichenen Geschäftsvorgangs.
- Betrag: Der Betrag des nicht abgeglichenen Geschäftsvorgangs.
- J: Zeigt ein grünes Häkchen an, falls der Geschäftsvorgang nach dem Fertigstellen abgeglichen sein würde.

Die Saldenanzeige zeigt die zum Abgleichen verwendeten Salden.

- Anfangssaldo: Der Saldo zum Ende des letzten Abgleichs.
- Schlusssaldo: Der eingegebene Saldo aus dem Kontoauszug.
- Abgeglichener Saldo: Der Saldo der gewählten Geschäftsvorgänge.
- Differenz: Die Differenz zwischen abgeglichenem Saldo und Schlusssaldo.

#### **Preis-Editor**

Der Preis-Editor dient zur Pflege der Werte für Währungs-, Investmentfonds- und Aktienkonten. Er besitzt eine einheitliche Oberfläche zur Aktualisierung der Kurswerte und ermöglicht die Aktualisierung sowohl manuell als auch durch Online-Kurse.

Jeder Eintrag im Preis-Editor repräsentiert einen Kursdatensatz eines Wertpapiers bzw. einer Währung:

- *Währung/Aktie:* Die bewertete Währung bzw. das bewertete Wertpapier.
- *Währung:* Die Währung, in der die Bewertung erfolgt.
- *Datum:* Das Datum, zu dem die Bewertung erfolgt.
- *Quelle:* Die Quelle des Kurses für das Wertpapier bzw. die Währung. Normalerweise lautet diese entweder "Anwender:Preis-Editor", was bedeutet, dass Sie den Kurs direkt eingegeben haben, oder "Finance::Quote", was bedeutet, dass der Kurs durch das Modul "Finance::Quote" aus einer Online-Börsenkursquelle gelesen wurde.
- *Art:* Eine von mehreren unterschiedlichen Aktienkursarten:
- *Bid:* Gibt an, was ein professioneller Händler für eine Aktie bezahlen würde.
- *Ask:* Gibt an, zu welchem Preis ein Händler eine Aktie verkaufen würde.
- *Last:* Gibt den Kurs an, zu welchem der letzte Handel des Wertpapiers stattfand. Dies ist der Kurs, der meistens in den Medien angegeben wird.
- *Net Asset Value:* Wird üblicherweise bei Investmentfonds verwendet. Errechnet sich aus dem Nettowert des Fondsvermögens.
- *Unknown:* Benutzen Sie dies, falls die Art des Kurses nicht bekannt ist.
- *Preis:* Der zugehörige Kurs des Wertpapiers bzw. der Währung.

Um einen neuen Kurs einzugeben, wählen Sie "Hinzufügen" und geben Sie im Dialogfenster die Detailinformationen zum Kurs ein. Um einen bestehenden Kurs zu bearbeiten, markieren Sie ihn in der Liste "Preise", wählen Sie "Bearbeiten" und bearbeiten Sie die Angaben.

Um einen einzigen Kurs zu entfernen, markieren Sie den Kurs und wählen Sie "Entfernen". Wenn Sie alle Kurse entfernen wollen, die älter als ein bestimmtes Datum sind, wählen Sie "Alte entfernen..." und geben Sie im Dialogfenster das Datum ein.

Um für ein bestimmtes Aktien- oder Investmentfonds-Konto Online-Kurse zu verwenden, müssen Sie zunächst die Online-Aktualisierung aktivieren und eine Preisquelle auswählen. Einzelheiten hierzu finden Sie im Unterabschnitt "Neues Konto erstellen" des Abschnitts "Konten erstellen und bearbeiten". Sobald Online-Kurse aktiviert sind, können Sie mit dem Knopf "Kurse abrufen" die Kurse für Aktien und Investmentfonds aktualisieren.

#### **Währungs-/Aktien-Editor**

Der Währungs-/Aktien-Editor dient zum Anlegen und Bearbeiten von Wertpapieren, welche von Investmentfonds- und Aktienkonten verwendet werden. Weiterhin kann er die Details der nationalen Währungen, die von GnuCash verwendet werden, anzeigen.

Jeder Eintrag repräsentiert ein Wertpapier mit den folgenden Detailinformationen:

• Art: Geben Sie bei einer Aktie die Börse an, an der sie gehandelt wird. Für Investmentfonds verwenden Sie die Art "FUND". Wenn Ihr Wertpapier keiner dieser Arten entspricht, können Sie eine neue Art anlegen, indem Sie eine Bezeichnung in das Feld eingeben. Bei nationalen Währungen lautet die Art "ISO4217". ISO-4217 ist ein internationaler Standard, welcher für jede Währung ein eindeutiges, aus drei Buchstaben bestehendes Kürzel definiert. Nationale Währungen können nicht vom Benutzer bearbeitet werden.

- Symbol: Gibt das Symbol bzw. das Kürzel für das Wertpapier/die Währung an. Dies ist entweder das Ticker-Symbol (bei Aktien) oder ein anderes eindeutiges Kürzel für das Papier. Wenn das Papier an einer öffentlichen Börse gehandelt wird, ist es wichtig, dass Sie dasselbe Symbol verwenden, welches auch an der Börse verwendet wird. Bei nationalen Währungen erscheint als Symbol das Währungskürzel nach ISO-4217.
- Name: Der vollständige Name des Wertpapiers/der Währung, z.B. "US Dollar" oder "SAP AG Stammaktie".
- Code: Ein beliebiger numerischer oder alphanumerischer Code zur Identifikation des Wertpapiers. In den USA gibt es mit der CUSIP eine eindeutige Ziffernfolge je Aktie, Anleihe, Investmentfonds sowie für die meisten handelbaren Optionen, Futures und anderen Papiere. In Deutschland ist dies die WKN, zukünftig die ISIN. Die Angabe eines Codes ist nicht zwingend notwendig.
- Stückelung: Dies ist die kleinste handelbare Einheit des Wertpapiers, angegeben als Bruchteil einer einzelnen Nominaleinheit. Die GnuCash-Konten verwenden diese Einheit als Standardstückelung für den Handel mit dem Wertpapier.

Um ein neues Wertpapier anzulegen, wählen Sie "Hinzufügen" und geben Sie im Dialogfenster "Neue Währung/Aktie" die Detailinformationen ein. Um ein bestehendes Wertpapier zu bearbeiten, markieren Sie das Wertpapier in der Liste, wählen Sie "Bearbeiten" und bearbeiten Sie die Angaben im Dialogfenster "Neue Währung/Aktie". Um ein Wertpapier zu löschen, markieren Sie es und wählen Sie "Entfernen".

Um die Detailinformationen zu den nationalen Währungen einzublenden, wählen Sie die Option "Nationale Währungen anzeigen".

#### **Finanzrechner**

Der Finanzrechner dient zum Rechnen mit Zinseszinsen. Es ermöglicht es, vier von fünf Parametern einer Zinseszinsrechnung einzugeben und daraus die fünfte Größe berechnen zu lassen.

Der Rechner ist in zwei Bereiche unterteilt. Auf der linken Seite befinden sich fünf Felder, jeweils mit einem "Berechnen"- und einem "Zurücksetzen"-Knopf. Die Schaltfläche "Berechnen" dient zum Festlegen der Größe, die berechnet werden soll. Die Schaltfläche "Zurücksetzen" dient zum Löschen des Betrags in dem Feld.

- Zahlungsintervalle: In diesem Feld können Sie die Anzahl der Zahlungen angeben, die für die Rechnung verwendet werden soll.
- Zinssatz: In diesem Feld können Sie den Zinssatz angeben.
- Aktueller Wert: In diesem Feld können Sie den Barwert eingeben. Bei einem Darlehen ist dies üblicherweise der Betrag, den Sie geliehen bekommen. Dies ist der Basisbetrag für die Verzinsung.
- Periodische Zahlung: In diesem Feld können Sie den Betrag eingeben, in dessen Höhe die Zahlung für die gewählte Periode (z.B. monatlich, wöchentlich) erfolgt. Bei der Rückzahlung eines Darlehens sollte dies ein negativer Betrag sein.
- Zukünftiger Wert: In diesem Feld können Sie den Endwert, d.h. den Wert zum Ende der Zahlungsintervalle, eingeben. Bei der vollständigen Rückzahlung eines Darlehens würde dieser Wert Null sein.

Im rechten Fensterbereich kann eingestellt werden, in welcher Weise Zahlungen erfolgen, und welcher Verzinsungsmodus für die Berechnungen im linken Bereich zur Anwendung kommt.

- Zinsen: Mit diesem Knopfmenü können Sie das Intervall für die periodenbezogene Verzinsung auswählen, falls die Option "Periodenbezogene Verzinsung" gewählt ist.
- Zahlungen: Mit diesem Knopf wählen Sie das Intervall für die Zahlungen, welches für das Feld "Zahlungsintervalle" maßgebend ist.
- Zahlung am Ende der Periode: Verwenden Sie diese Option, wenn die Zahlung jeweils am Ende des Zahlungsintervalls stattfindet.
- Zahlung am Anfang der Periode: Verwenden Sie diese Option, wenn die Zahlung jeweils am Anfang des Zahlungsintervalls stattfindet.
- Periodenbezogene Verzinsung: Verwenden Sie diese Option, wenn Zinsen jeweils für eine Periode (entsprechend der Einstellung "Zinsen") anfallen.
- Kontinuierliche Verzinsung: Verwenden Sie diese Option, wenn Zinsen fortlaufend anfallen.
- Zahlungsbetrag: In diesem Feld wird der insgesamt gezahlte Betrag ausgegeben.

Beispiele für die Benutzung des Finanzrechners finden Sie im Dokument "GnuCash-Kurs und Konzepte".

#### **Geschäftsvorgänge suchen**

Die Funktion "Geschäftsvorgänge suchen" gestattet die Suche nach Geschäftsvorgängen in GnuCash, wobei die Ergebnisse in einem Kontobuch-Fenster angezeigt werden. Das Dialogfenster trägt den Titel "Suchen nach...", und zeigt in der ersten Zeile die Bezeichnung "Mehrteilig suchen". In anderen Suchfenstern von GnuCash lautet diese Bezeichnung anders, doch der grundsätzliche Aufbau unterscheidet sich nicht.

Um das Dialogfenster "Geschäftsvorgänge suchen" aus dem Fenster "Konten" heraus aufzurufen, wählen Sie im Menü "Werkzeuge" den Menüpunkt "Geschäftsvorgänge suchen" oder verwenden Sie das Menütastenkürzel STRG-F. Um das Dialogfenster aus dem Fenster "Kontobuch" heraus aufzurufen, wählen Sie im Menü "Bearbeiten" den Menüpunkt "Suche" oder verwenden Sie das Menütastenkürzel F6.

Das Suchfenster teilt sich in zwei Bereiche. Der obere Bereich enthält die Steuerelemente zur Einstellung der Suchkriterien, und der untere Bereich enthält die Auswahloptionen für den Suchtyp.

Im Bereich "Suchkriterium" befinden sich ganz oben zwei Knöpfe. Mit dem linken Knopf "Kriterium hinzufügen" können Sie eine weitere Zeile hinzufügen, so dass die Suche nach mehreren Kriterien durchgeführt wird. Eine neue Zeile kann erst hinzugefügt werden, wenn die bestehende Zeile vollständig ausgefüllt ist. Der rechte Knopf enthält ein Menü, mit dem ausgewählt werden kann, ob nach Einträgen gesucht werden soll, für die alle Kriterien erfüllt sind, oder nach Einträgen, für die mindestens ein Kriterium erfüllt ist. Die Suche mit der Option "Alle Kriterien werden erfüllt" verlangt, dass jede Kriterium-Zeile mindestens einmal mit dem Geschäftsvorgang übereinstimmt. Die Suche mit der Option "Irgendeines der Kriterien wird erfüllt" verlangt nur, dass eine der Kriterium-Zeilen mit dem Geschäftsvorgang übereinstimmt.

Die Kriterium-Zeile kombiniert mehrere Elemente (Knopfmenüs, Eingabe-/Auswahlfelder und Knöpfe) zu einem Kriterium. Die folgende Tabelle beschreibt die möglichen Kombinationen der Elemente. (Hinweis: "reg. A." = regulärer Ausdruck)

Table 29: Suchkriterienelemente.

## <span id="page-32-0"></span>**Tabelle 3.27.**

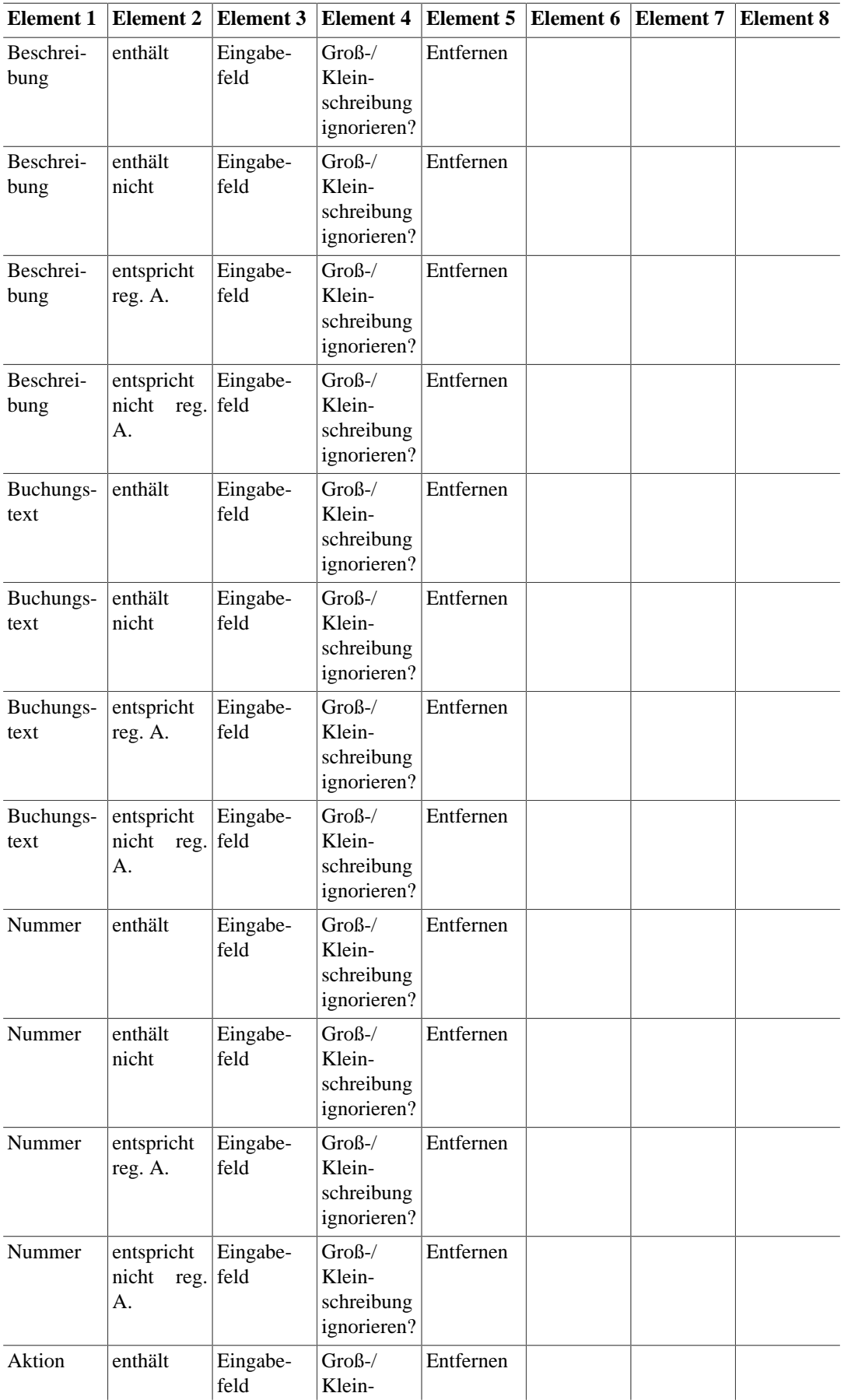

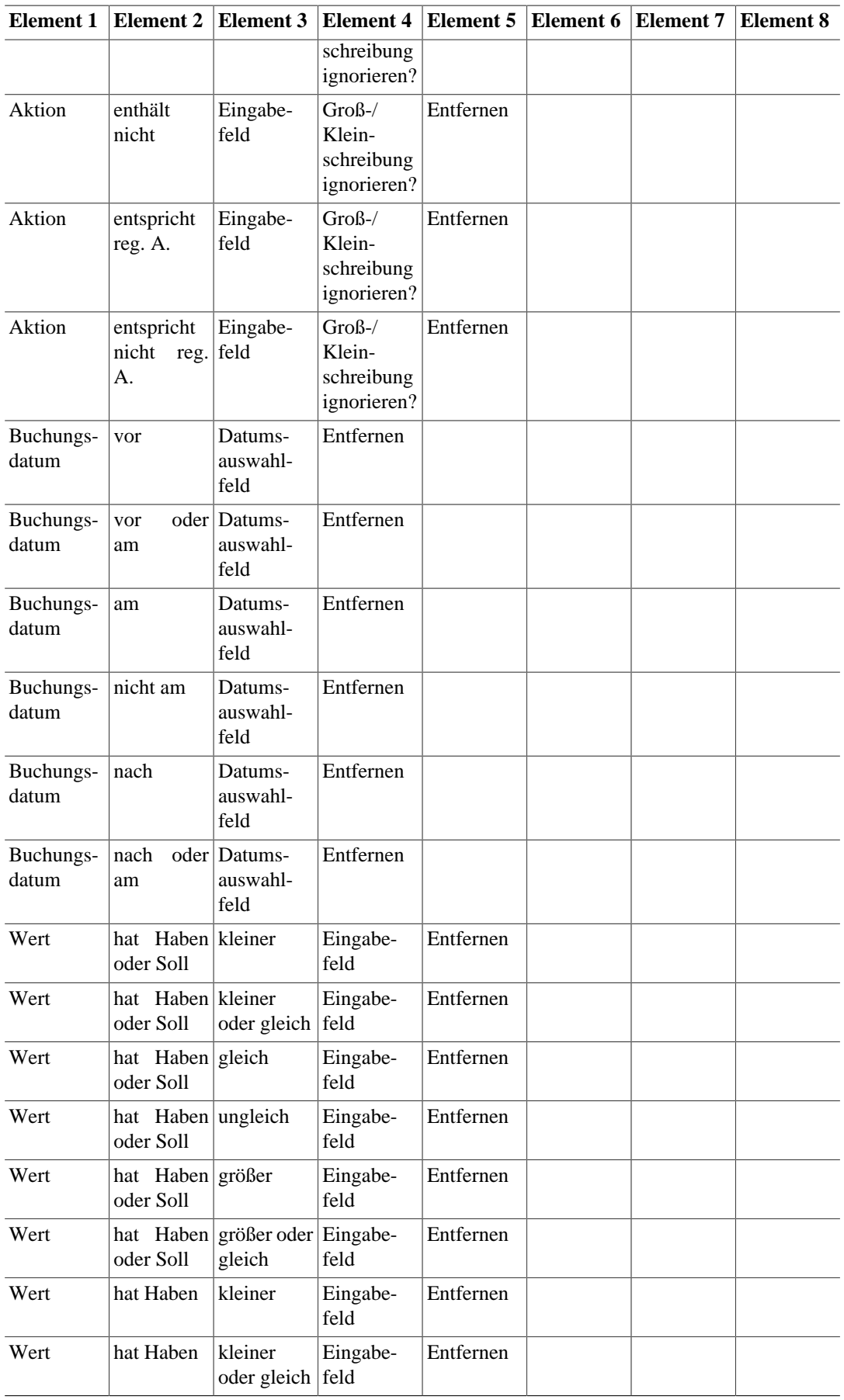

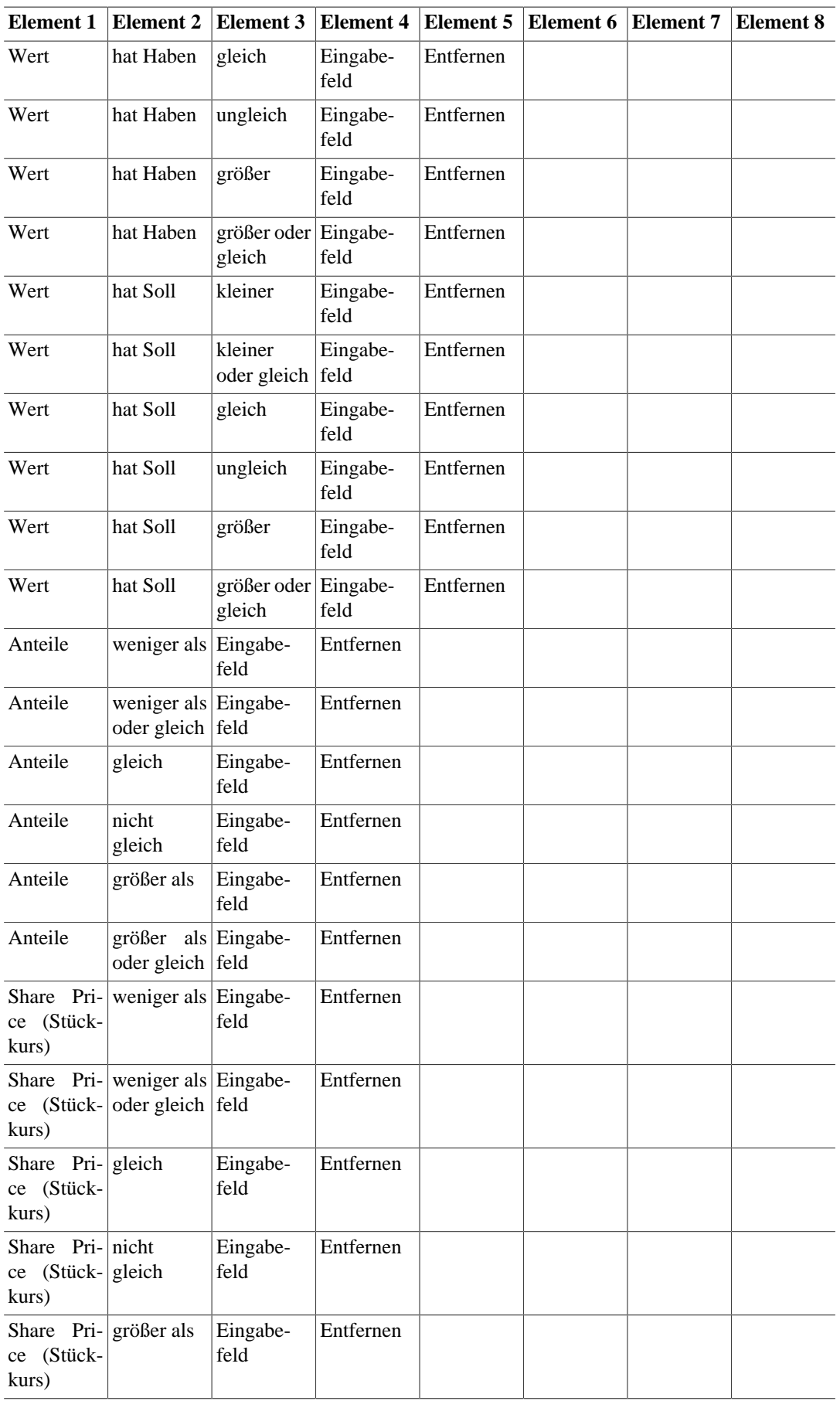

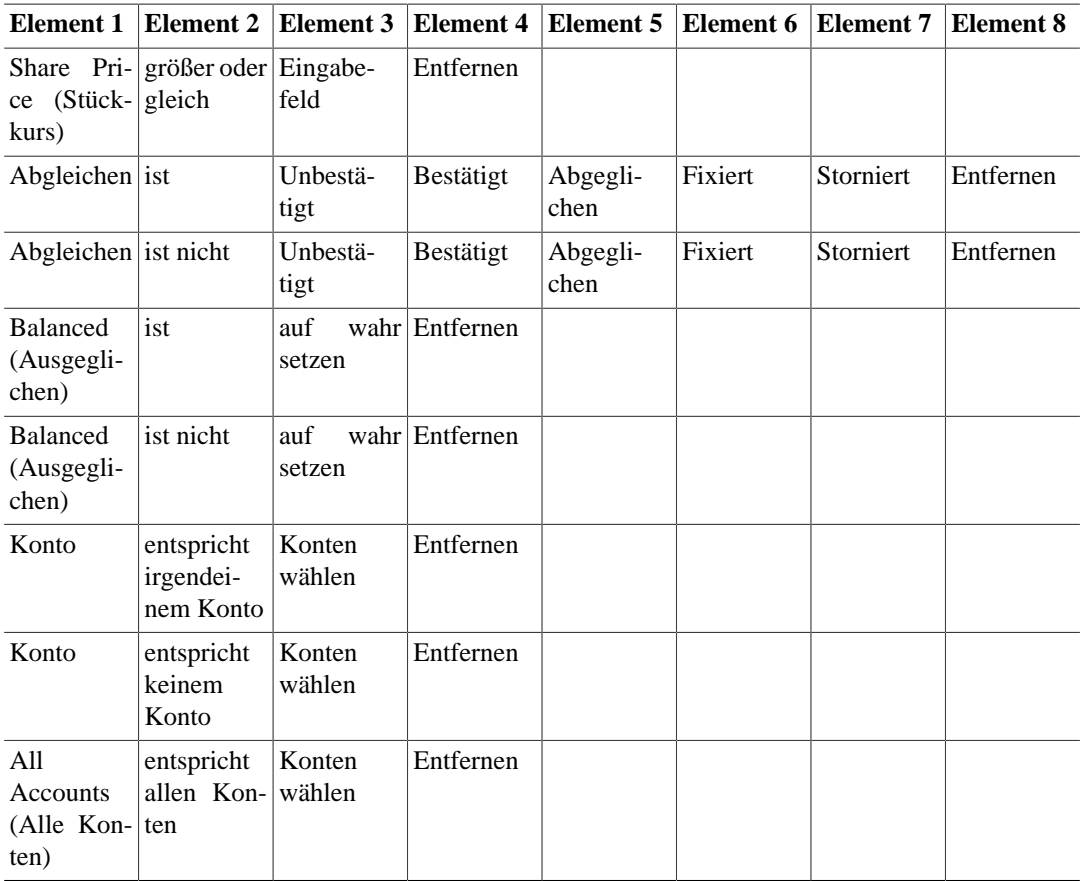

Bei einer Suche mit der Einstellung "Konto" werden alle Konten, die per Knopf "Konten wählen" gewählt wurden, einzeln durchsucht. Dies bedeutet, dass jeder Treffer aus einem der gewählten Konten eingeblendet (bei Einstellung "entspricht irgendeinem Konto") bzw. ausgeblendet (bei Einstellung "entspricht keinem Konto") wird.

Bei der Suche mit der Einstellung "All Accounts (Alle Konten)" werden Treffer aus Konten, die per Knopf "Konten wählen" gewählt wurden, nur dann eingeblendet, wenn sie in allen gewählten Konten ein Treffer sind.

Im Bereich "Suchtyp" gibt es vier Auswahlmöglichkeiten. Wenn Sie eine neue Suche starten, ist nur die erste Option verfügbar. Die anderen Optionen werden erst verfügbar, sobald das Fenster "Suchergebnisse" sichtbar ist. [Hinweis: Die Suche muss dann aus dem Fenster "Suchergebnisse" heraus aufgerufen werden.]

- Neue Suche: Führt eine neue Suche nach Geschäftsvorgängen durch.
- Verfeinern der aktuellen Suche: Damit wird innerhalb der letzten Suchergebnisse gesucht.
- Ergebnisse zur aktuellen Suche hinzufügen: Für die neue Suche müssen entweder die letzten Kriterien oder die neu angegebenen Kriterien erfüllt sein.
- Ergebnisse von der aktuellen Suche löschen: Alle Ergebnisse, die auch Ergebnisse der letzten Suche waren, werden aus den neuen Suchergebnissen entfernt.

### **Hilfefenster**
Das GnuCash-Hilfefenster zeigt die Hilfedokumente, die mit GnuCash geliefert werden (zum Beispiel dieses), als Web-Seite an. Es besitzt darüber hinaus mittels einer Datenbank die Möglichkeit, in der Hilfe nach Begriffen zu suchen, und kann Web-Seiten direkt aus dem Internet laden.

Um das Hilfefenster aufzurufen, wählen Sie aus dem Menü "Hilfe" einen der Menüpunkte "Gnu-Cash-Kurs und Konzepte" oder "Inhalt".

Das Hilfefenster besitzt eine Werkzeugleiste für die Navigation. Die Werkzeugleiste wird im folgenden beschrieben.

- Zurück: Kehrt zu einer zuvor betrachteten Seite zurück.
- Vorwärts: Kehrt zu einer zuvor betrachteten Seite zurück.
- Erneut laden: Lädt die aktuelle Seite neu.
- Öffnen: Öffnet eine Web-Seite von einer anderen Adresse, welche nicht Bestandteil der Standard-Hilfe sein muss.
- Abbrechen: Stoppt das Laden einer Web-Seite.
- Drucken: Druckt die aktuelle Seite.
- Schließen: Schließt das Hilfefenster.

Die aktuell geöffnete Web-Seite wird im rechten Bereich des Hilfefensters angezeigt. Der linke Bereich enthält die Karteiseiten "Themen" und "Suchen". Wenn Sie auf der Karteiseite "Themen" ein Hilfethema auswählen, wird die entsprechende Web-Seite im rechten Bereich geladen. Die Liste der Hilfethemen enthält außerdem einen Link auf die GnuCash-Fehlerberichtsseite (http://bugzilla.gnome.org).

Die Karteiseite "Suchen" ermöglicht es, die Hilfe nach Dokumenten zu durchsuchen, welche die von Ihnen angegebenen Begriffe enthalten. Geben Sie den zu suchenden Begriff im Feld "Suchausdruck" ein und betätigen Sie den Knopf "Suchen". Sie erhalten eine Liste der Seiten, welche diesen Begriff enthalten. Wenn Sie einen der gefundenen Verweise in der Liste "Suchergebnisse" anklicken, wird die entsprechende Web-Seite geladen.

## **Konten erstellen und bearbeiten**

In diesem Abschnitt wird die Vorgehensweise für die Anlage von Konten in GnuCash beschrieben. Ein Konto dient in GnuCash als grundlegendes Mittel, um die Aufzeichnung, von wo nach wo Geldflüsse stattfinden, zu organisieren. GnuCash erweitert dabei den allgemein geläufigen Kontobegriff (z.B. Bankkonto, Kreditkonto) auf gruppierbare Ertrags- und Aufwandskonten. Auf diese Weise können Sie leicht feststellen, wohin Ihr Geld fließt und was Ihre größten Einkünfte und Aufwendungen sind. GnuCash definiert die im nächsten Abschnitt beschriebenen Kontoarten, um die Systematisierung und Gruppierung der Konten zu unterstützen. Mittels dieser Kontoarten ist es möglich, einen Kontenplan (Kontenhierarchie) zu erstellen.

### **Arten von GnuCash Konten**

GnuCash unterstützt eine Anzahl verschiedener Kontoarten. Es wird empfohlen, dass Sie aus der folgenden Liste der Kontoarten jeweils die passende Kontoart auswählen.

Tabelle 30: Arten von GnuCash-Konten

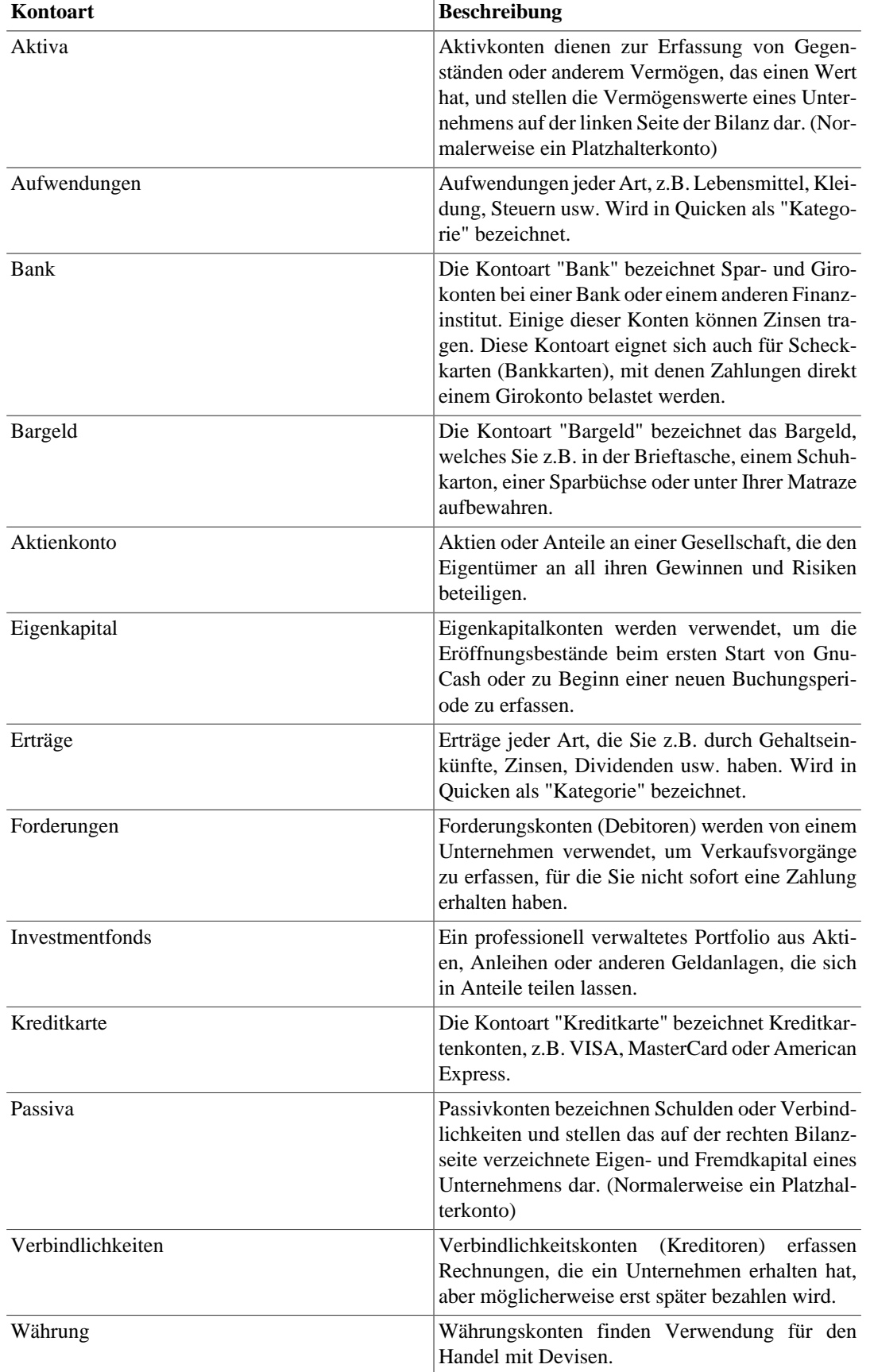

#### **Tabelle 3.28.**

Der Wizarde "Neuen Kontenplan erstellen" bietet eine bequeme Methode, eine Anzahl von Konten zu erstellen, welche ein Grundgerüst aus den verschiedenen Kontoarten bilden. Er ist im ersten Anschnitt dieser Hife beschrieben.

Bei der Erstellung neuer Konten sind die verfügbaren Möglichkeit für die Kontoart eingeschränkt, je nachdem, welche Kontoart das übergeordnete Konto (Hauptkonto) hat. Nachfolgend sind die einzelnen Auswahlmöglichkeiten dargestellt.

- Verbindlichkeiten: Unterkonto können alle Konten außer Eigenkapital-, Aufwands- und Ertragskonten sein.
- Forderungen: Unterkonto können alle Konten außer Eigenkapital-, Aufwands- und Ertragskonten sein.
- Aktiva: Unterkonto können alle Konten außer Eigenkapital-, Aufwands- und Ertragskonten sein.
- Bank: Unterkonto können alle Konten außer Eigenkapital-, Aufwands- und Ertragskonten sein.
- Bargeld: Unterkonto können alle Konten außer Eigenkapital-, Aufwands- und Ertragskonten sein.
- Kreditkarte: Unterkonto können alle Konten außer Eigenkapital-, Aufwands- und Ertragskonten sein.
- Währung: Unterkonto können alle Konten außer Eigenkapital-, Aufwands- und Ertragskonten sein.
- Eigenkapital: Unterkonto können nur Eigenkapitalkonten sein.
- Aufwendungen: Unterkonto können nur Aufwands- und Ertragskonten sein.
- Erträge: Unterkonto können nur Aufwands- und Ertragskonten sein.
- Passiva: Unterkonto können alle Konten außer Eigenkapital-, Aufwands- und Ertragskonten sein.
- Investmentfonds: Unterkonto können alle Konten außer Eigenkapital-, Aufwands- und Ertragskonten sein.
- Aktienkonto: Unterkonto können alle Konten außer Eigenkapital-, Aufwands- und Ertragskonten sein.

### **Neue Kontenhierarchie erstellen**

Ein Kontenplan (Kontenhierarchie) ist eine Art Inhaltsverzeichnis für Ihre Finanzen. Am besten denkt man sich einen Kontenplan als Baum: Die Äste stehen für ganze Kategorien oder Gruppen, während die Blätter einzelne Bankkonten oder Aufwandsarten bezeichnen. Wenn Sie einen zusammenfassenden Bericht aufrufen, werden typischerweise nur die Hauptäste im Bericht dargestellt und nicht die Einzelkonten. Eine Kontenhierarchie könnte beispielsweise wie folgt aussehen: [FIXME: Abbildung übersetzen]

```
 300 Expenses
|
      +--310 Living Expenses
       \blacksquare | +--311 Beer
| |
         | +--312 Cable
|
```

```
 +--320 Business Expenses
| |
        | +--321 8-inch Floppies
| |
: :
```
Beachten Sie, jedes Konto nicht nur einen Namen besitzt, sondern auch eine Nummer, um die Konten zu ordnen. Wenn Sie einen Bericht erstellen, wird die Sortierreihenfolge nach der Nummer bestimmt. Es ist üblich, dass die Nummern der "Blatt"-Konten nicht mit Null enden, während die Nummern der höheren Hierarchieebenen jeweils mehr Nullen am Ende haben.

GnuCash verbietet nicht die doppelte Vergabe von Nummern, jedoch wird empfohlen, dass Sie dies vermeiden. Kontonummern werden als Zahlen im 36er Basissystem behandelt, d.h., Sie können neben Ziffern auch die Buchstaben "a" bis "z" verwenden.

Nachfolgend ist eine Beispielkontenhierarchie dargestellt. Jedes Konto besitzt eine vorgegebene Kontoart. Dieses Beispiel kombiniert einige typische geschäftliche und private Konten. [FIXME: Abbildung übersetzen]

- Assets
	- Cash On Hand
		- Checking account
		- Money Market Account
		- Certificate of Deposit
	- Fixed Assets
		- Furniture
		- Computers
		- Jewelry, Collectibles
		- Tools, Machinery
	- Investments
		- Stocks
		- Bonds
		- Mutual Funds
		- Real Estate
- Liabilities
	- Taxes
		- Federal Income Tax
		- Social Security
		- Medicare
		- FUTA
- State Income Tax
- Accounts Payable
	- MasterCard
	- Visa
	- American Express
	- Diner's Club
- Loans
	- Debentures
	- School Loan
	- Uncle Harry's Tide-me-over
- Equity
	- Retained Earnings
	- Current Year Earnings
	- Historical Adjustments
- Income
	- Interest Income
		- Bank Account Interest
		- Certificate of Deposit
		- Bond Interest
	- Dividends
		- Stock
		- Mutual Fund
	- Consulting
		- ABC Design
		- PQR Infomatics
	- Salary
		- My Day Job
	- Commissions
		- Royalties
- Expenses
	- Rent and Utilities 35
- Rent
- Rent Late Fees
- Electricity
- Gas
- Phone
- Internet
- Cable TV
- Office Expenses
	- Accounting
	- Legal
	- Software
	- Postage
	- Bank Charges
	- Credit Card Charges
	- Toner, Paper, Paper Clips
- Auto Expenses
	- Gas
	- Insurance
	- Repair
	- Rental
- Taxes
	- Social Security
	- Unemployment
	- IRS penalties
- Wages and Salaries
	- Consulting
	- Wages
	- Health Insurance
- Travel
	- Air
	- Hotel 36
- Meals
- Auto
- Marketing
	- Advertising
	- Trade Shows
	- Give Aways

### **Neues Konto erstellen**

Das Dialogfenster "Neues Konto" besitzt zwei Karteiseiten: "Allgemeines" und "Anfangsbestand". Sie können dieses Dialogfenster aufrufen, indem Sie "Datei" -> "Neues Konto..." wählen oder im Fenster "Konten" auf das Symbol "Neu" in der Werkzeugleiste klicken.

Um ein neues Konto zu erstellen, müssen Sie sich im voraus einige Einzelheiten überlegen, die im Dialogfenster "Neues Konto" benötigt werden.

- Welche Kontoart wird benötigt?
- Wo lässt sich das Konto in der Kontenhierarchie einordnen?
- Gibt es einen Anfangsbestand?
- Gehört zum Konto eine bestimmte Währung oder Aktie?
- Wird eine Online-Aktualisierung des Währungs- oder Aktienkurses gewünscht?

Im folgenden werden diese Einzelheiten beschrieben.

#### **Allgemeine Information**

Die Karteiseite "Allgemeines" dient zur Pflege der grundlegenden Angaben zum Konto. Hier steht auch die Möglichkeit zur Verfügung, das Konto mit einer Börsenkursquelle zu verknüpfen, falls es sich um ein Währungs-, Investmentfonds- oder Aktienkonto handelt. Weiterhin kann das Konto als steuerrelevant und als Platzhalterkonto gekennzeichnet werden.

Die Karteiseite besitzt fünf Eingabebereiche. Darunter befinden sich Kontrollkästchen, um ein Konto als steuerrelevant oder als Platzhalterkonto zu kennzeichnen. Die Option "steuerrelevant" bedeutet, dass dieses Konto für die Aufnahme in die Steuerberichte und -exporte markiert ist. Diese Option sollten Sie nur für Ertrags- und Aufwandskonten aktivieren. Die Option "Platzhalter" bedeutet, dass dieses Konto nicht für Buchungsdaten verwendet wird. Dies wird gebraucht, um eine Kontohierarchie anlegen zu können.

Der obere Eingabebereich enthält Informationen zum Konto.

- Kontobezeichnung: Geben Sie einen Namen für das Konto ein, z.B. "Mein Girokonto".
- Beschreibung: Eine optionale Beschreibung des Kontos.
- Währung/Aktie: Für die meisten Konten ist dies die Standardwährung, d.h. Ihre Landeswährung, z.B. "EUR (Euro)". Falls das Konto für eine Fremdwährung vorgesehen ist, benutzen Sie den Knopf "Auswählen..." und wählen Sie im folgenden Auswahldialog eine andere Währung. Falls es sich um ein Investmentfonds- oder Aktienkonto handelt, benutzen Sie den Knopf "Auswählen", um ein Wertpapier auszuwählen.
- Auswahl der Währung oder Aktie: Um eine andere Währung auszuwählen, klicken Sie die Dropdown-Liste "Währung/Aktie" an und wählen Sie das gewünschte Währungskürzel. Um ein Wertpapier für Investmentfonds- oder Aktienkonten anzulegen, wählen Sie den Knopf "Neu...", um das Dialogfenster "Neue Währung/Aktie" zu öffnen. Nachdem ein Wertpapier angelegt worden ist, können Sie zuerst den Typ in der Dropdown-Liste "Typ" (normalerweise die Börse, an der das Papier gehandelt wird) und dann den Namen des Wertpapiers in der Dropdown-Liste "Währung/Aktie" auswählen.
- Neue Währung/Aktie: Die hier verfügbaren Optionen sind im Abschnitt "Währungs-/Aktieneditor" detailliert beschrieben. Geben Sie den Namen, das Symbol und den Typ an.
- Kontonummer: Hier können Sie optional eine Kontonummer angeben. Weitere Einzelheiten zu Kontonummern finden Sie im Abschnitt "Neue Kontenhierarchie erstellen".

Der nächste Eingabebereich enthält eine Liste der Kontoarten. Wählen Sie hier eine Kontoart aus. Eine Beschreibung der einzelnen Kontoarten finden Sie im Abschnitt "Arten von GnuCash Konten".

Der nächste Eingabebereich besitzt einen Kontenbaum, aus dem Sie das übergeordnete Konto (Hauptkonto) wählen. Um einen neuen Hauptkontenast zu erstellen, wählen Sie "Neues Top-Level-Konto". Wenn Sie ein Hauptkonto einer bestimmten Kontoart auswählen, so werden die Auswahlmöglichkeiten im Bereich "Kontoart" eingeschränkt. Hat das Hauptkonto beispielsweise die Kontoart "Aktiva", so werden die Kontoarten "Eigenkapital", "Aufwendungen" und "Erträge" ausgegraut. Dies dient dazu, eine plausible Struktur der Kontenhierarchie zu bewahren.

Der nächste Eingabebereich betrifft die Börsenkursquelle.

- Börsenkurse online abrufen: Diese Option steht nur dann zur Verfügung, wenn die Kontoart "Währung", "Investmentfonds" oder "Aktienkonto" ist. Sie bewirkt, dass für dieses Konto die Kurse von einer Online-Datenquelle herauntergeladen werden können.
- Quelle der Börsenkurse: Wählen Sie eine Datenquelle für die Kurse aus der Menüliste. Derzeit werden u.a. folgende Kursdatenquellen unterstützt: Yahoo, Yahoo Europe, Fidelity Investments, T. Rowe Price, the Vanguard Group, the Australian Stock Exchange (ASX) und TIAA-CREF.

Die Kursdatenquelle "Yahoo" liefert dabei auch die Kurse für die übrigen genannten Unternehmen (z.B. Fidelity Investments, T.Rowe Price und The Vanguard Group) und gibt den Kurs normalerweise identisch zur Original-Datenquelle an. Beachten Sie allerdings, daß Sie bei "Yahoo Europe" zusätzlich das Börsenplatzkürzel des Wertpapiers anfügen sollten, z.B. "PA" für Paris, "BE" für Berlin usw. Beispiel: 12150.PA (ein Peugeot-Papier am Pariser Markt). In den nachfolgenden Tabellen 31 und 32 sind die Kürzel für einige Börsenplätze aufgelistet.

• Zeitzone dieser Kurse: Wählen Sie die Zeitzone für die Quelle der von Ihnen empfangenen Online-Börsenkurse. Beispielsweise verwendet Yahoo gewöhnlich die US-Eastern-Zeitzone, somit würden Sie "America/New York" wählen, falls Sie diese Börsenkursquelle verwenden.

Hinweis: Um die korrekte Online-Aktualisierung der Kurse einzurichten, müssen Sie die folgenden Schritte ausführen:

1. Legen Sie den Fonds bzw. die Aktie an. Verwenden Sie entweder den Währungs-/Aktien-Editor oder die oben beschriebene Methode über das Dialogfenster "Neue Währung/Aktie".

- 2. Legen Sie das Konto für den Fonds bzw. die Aktie an und stellen Sie sicher, dass das gewünschte Papier im Feld "Währung/Aktie" erscheint.
- 3. Wählen Sie die Option "Börsenkurse online abrufen", die Quelle der Börsenkurse und die Zeitzone.
- 4. Führen Sie das Perl-Skript "update-finance-quote" als Benutzer "root" aus, um das Modul "Finance::Quote" zu installieren. [Hinweis: muss u.U. bereits einmalig vor dem GnuCash-Start ausgeführt werden, damit die Börsenkursoptionen verfügbar werden]
- 5. Fügen Sie ein Wertpapier zum Preis-Editor hinzu. Einzelheiten finden Sie im Abschnitt "Preis-Editor".
- 6. Wählen Sie "Kurse abrufen" im Preis-Editor.

Wenn Sie die Kurse per Kommandozeile abrufen wollen, können Sie dazu den folgenden Befehl benutzen:

gnucash --add-price-quotes <gnucash-dateiname>

Tabelle 31 Liste der Kürzel für europäische Börsenplätze

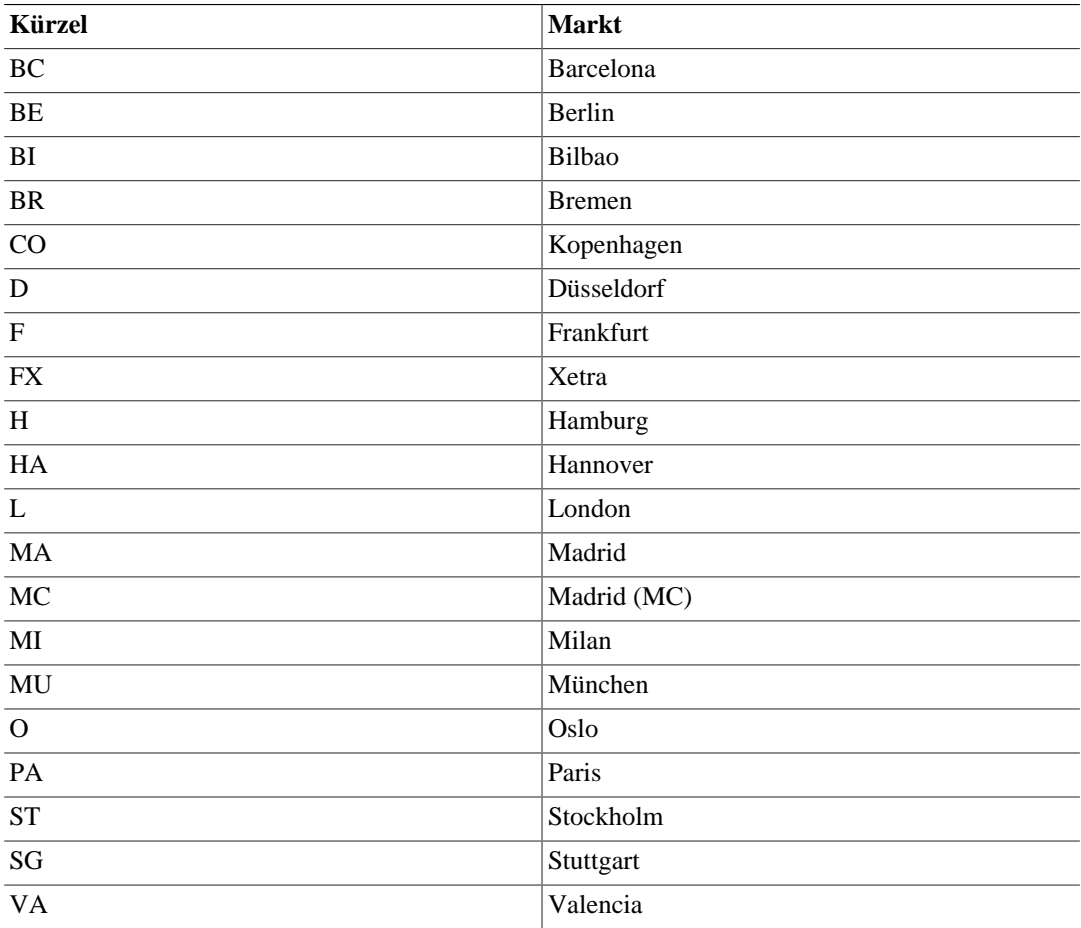

#### **Tabelle 3.29.**

Tabelle 32: Für TIAA-CREF-Kurse benutzbare Pseudo-Symbole

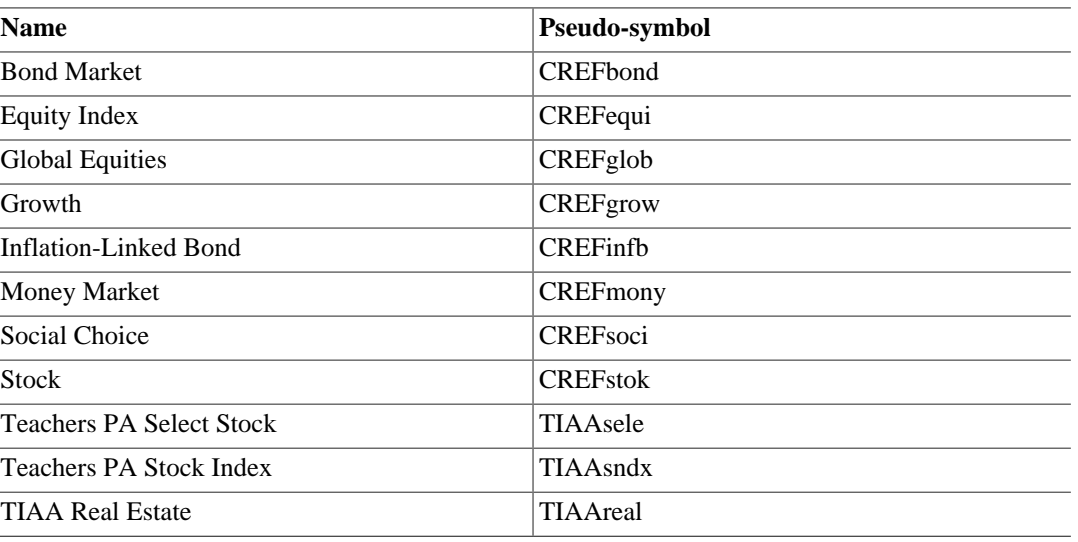

#### **Tabelle 3.30.**

Der letzte Eingabebereich ist der Bereich "Bemerkungen". Er steht für jede Art von zusätzlichen Notizen zum Konto zur Verfügung.

#### **Anfangsbestand**

Die Karteiseite "Anfangsbestand" ist nur beim Erstellen eines neuen Kontos verfügbar. Sie können hier den Eröffnungssaldo für das Konto angeben. Hierfür gibt es zwei verschiedene Anwendungsfälle: Wenn Sie zum ersten Mal Geschäftsvorgänge mit GnuCash erfassen, ist dies der Anfangsbestand des Kontos. Wenn Sie bereits bestehende Konten zum Ende einer Buchungsperiode abschließen und anschließend Konten neu eröffnen, können Sie hier den Abschlusssaldo in die neue Periode übertragen.

Die Karteiseite besitzt drei Bereiche. Der erste Eingabebereich enthält die Informationen zum Saldo.

- Saldo: Geben Sie hier den Saldo an, mit dem das Konto eröffnet werden soll.
- Datum: Wählen Sie hier das Datum, zu welchem der Eröffnungssaldo erfasst werden soll.

Der nächste Bereich betrift die Buchungsart.

- Benutze Ausgleichskonto für Anfangsbestand: Hiermit wird der Eröffnungssaldo des Kontos von einem speziellen Eigenkapital-Konto namens "Anfangsbestand" abgebucht.
- Herkunftskonto auswählen: Hiermit wird der nächste Eingabebereich freigegeben, mit dem ein anderes Herkunftskonto für die Abbuchung des Eröffnungssaldos angegeben kann.

Der letzte Eingabebereich dient zur Auswahl des Herkunftskontos. Wählen Sie das Konto, das für den Anfangsbestand verwendet werden soll, aus dem Kontenbaum aus.

### **Konto bearbeiten**

Das Dialogfenster "Konto bearbeiten" besteht nur aus der Karteiseite "Allgemeines". Diese Karteiseite enthält dieselben Informationen wie im zuvor beschriebenen Dialogfenster "Neues Konto". Um das Dialogfenster "Konto bearbeiten" zu öffnen, wählen Sie "Bearbeiten" -> "Konto bearbeiten" (Menütastenkürzel: STRG-E), oder klicken Sie das Symbol "Bearbeiten" in der Werkzeugleiste des Fensters "Konten" an.

### **Kontenhierarchie bearbeiten**

Die Kontenhierarchie können Sie mithilfe des Eingabebereichs "Hauptkonto" im Dialogfenster "Konto bearbeiten" verändern. Dort ist es möglich, ein Konto an eine beliebige Stelle in der Kontenhierarchie zu bewegen. Es wird empfohlen, Konten generell als Unterkonten eines Hauptkontos mit verwandter Kontoart zu führen. Einzelheiten hierzu sind im Abschnitt "Arten von GnuCash Konten" beschrieben. Dies dient dazu, die Struktur der Kontenhierarchie konsistent zu halten.

Um das ausgewählte Konto unter ein bestimmtes Hauptkonto zu bewegen, wählen Sie das gewünschte Hauptkonto im Eingabebereich "Hauptkonto" aus. Wenn Sie "Neues Top-Level-Konto" auswählen, so wird das Konto auf die oberste Ebene der Kontenhierarchie bewegt.

### **Konto löschen**

Das Löschen eines Kontos bewirkt, dass alle Buchungsinformationen und alle kontenbezogenen Informationen zum Konto aus der Datei gelöscht werden. Diese Aktion kann nicht rückgängig gemacht werden. Sie werden aufgefordert zu bestätigen, dass dass Sie das Konto tatsächlich entfernen wollen. Wenn das Konto noch Buchungsdaten enthält, erhalten Sie eine Warnung, dass dieses Konto Buchungen enthält.

Ein Seiteneffekt beim Löschen eines Kontos, welches noch Buchungen enthält, besteht darin, dass anschließend bei einigen Konten der Saldo nicht ausgeglichen ist. Dies wird im jeweiligen Konto durch graue Kästchen neben den Soll- und Haben-Spalten gekennzeichnet. Sie können diese unausgeglichenen Konten automatisch korrigieren lassen, indem Sie das Menü "Aktionen" -> "Überprüfen" verwenden. Dies weist die Fehlbeträge automatisch einem neuen Konto namens "Ausgleichskonto" zu.

#### **Zu anderen Konten wechseln**

Wenn Sie das Fenster "Kontobuch" verwenden, ist es häufig wünschenswert, gleichzeitig ein Konto und das zugehörige Gegenkonto einsehen zu können. Hierfür ermöglicht GnuCash das rasche "Springen" zum Gegenkonto. Sie können dazu im Fenster "Kontobuch" entweder das Symbol "Gegen" in der Werkzeugleiste oder den Menübefehl "Aktionen" -> "Gegenbuchung" verwenden.

Wählen Sie den gewünschten Geschäftsvorgang im Fenster "Kontobuch" und dann den Befehl "Gegen" bzw. "Gegenbuchung". Wenn der Geschäftsvorgang mehrteilig ist, müssen Sie ihn zuerst aufklappen und die Zeile mit dem gewünschten Gegenkonto auswählen.

### **Konto mit einem Kontoauszug abgleichen**

Der Abgleich von Konten in GnuCash mit Kontoauszügen von einer Bank oder einem anderen Institut stellt eine zusätzliche Saldenüberprüfung Ihrer Konten dar. Dies ist auch nützlich, um zu verfolgen, welche Schecks noch nicht eingelöst sind und welche sonstigen Buchungen noch ausstehen.

Die Zusammenfassungs-Leiste im oberen Bereich des Fensters "Kontobuch" weist den Betrag der bestätigten und der abgeglichenen Buchungen aus. Es ist möglich, über eine Online-Abfrage der Kontodaten (oder auch manuell) die Kennzeichnung vorzunehmen, welche Buchungen die Bank bereits

verarbeitet hat. In diesem Fall wird in der Spalte "J" (für "Abgeglichen: Ja") des Kontobuchs der Eintrag "n" (neu) zu "b" (bestätigt). Anschließend wird im Fenster "Abgleichen" der Kontoauszug verwendet, um das Konto abzugleichen, wodurch sich das Feld "J" in "j" ("abgeglichen: Ja") ändert.

Um das Fenster "Abgleichen" zu öffnen, wählen Sie im Fenster "Konten" den Menübefehl "Aktionen" -> "Abgleichen..." (Menütastenkürzel: STRG-R), im Fenster "Kontobuch" ebenfalls den Menübefehl "Aktionen" -> "Abgleichen...".

#### **Informationen zum Kontenabgleich**

Das Dialogfenster "Informationen zum Kontenabgleich" dient zur Angabe des Enddatums des Kontoauszugs sowie des Anfangs- und Schlußsaldos auf dem Kontoauszug. Die Option "Unterkonten mit einbeziehen" wird benötigt, wenn zwei oder mehr GnuCash-Konten verwendet werden, um ein einzelnes Bankkonto abzubilden. Die Schaltfläche "Zahlung Habenzins eingeben..." (bei Aktivakonten) bzw. "Zahlung Sollzins eingeben..." (bei Passivkonten) kann benutzt werden, um die Buchung einer Zinszahlung für das Konto hinzuzufügen. Wenn Sie diesen Knopf betätigen, erscheint ein weiteres Dialogfenster, mit dem Sie die Zinszahlung anlegen können.

Das Dialogfenster für die Zinszahlung besitzt drei Bereiche. Ganz unten befindet sich ein Knopf "Keine automatischen Habenzins(Sollzins)-Zahlungen für dieses Konto", welcher den Dialog abbricht. Der obere Bereich enthält die Zahlungsinformationen.

- Betrag: Geben Sie hier den Betrag für die Zinszahlung ein.
- Datum: Wählen Sie ein Datum für die Zinszahlung.
- Nummer: Geben Sie eine Nummer für den Geschäftsvorgang an (optional).
- Beschreibung: Geben Sie eine informative Beschreibung für den Geschäftsvorgang ein.
- Buchungstext: Geben Sie hier Bemerkungen zum Geschäftsvorgang ein. (optional).

Ein weiterer Bereich enthält eine Liste der Konten, aus denen das "Zahlung von"-Konto (bei Aktiva) bzw. das "Zahlung an"-Konto (bei Passiva) auszuwählen ist. Falls es sich um eine Zinszahlung für ein Kredit- oder Darlehenskonto (Passiva) handelt, erfolgt die Zahlung normalerweise auf ein Aufwandskonto. Falls es sich um eine Zinszahlung für ein Giro- oder Sparkonto (Aktiva) handelt, erfolgt die Zahlung normalerweise von einem Ertragskonto. Mit der Option "Erträge/Aufwendungen anzeigen" können Sie die Aufwands- und Ertragskonten ein- oder ausblenden.

Ein dritter Bereich zeigt das abzugleichende Konto. Hier ist das Konto gekennzeichnet, auf dem der Zinsbetrag zu- bzw. abgeht.

#### **Abgleichen-Fenster**

Die Bestandteile des Fensters "Abgleichen" sind im Unterabschnitt "Weitere Werkzeuge" des Abschnitts "GnuCash-Fenster" beschrieben. Benutzen Sie dieses Fenster, um das Konto zu öffnen und die benötigten Buchungsinformationen hinzuzufügen, um das Konto mit dem Bankauszug abzugleichen.

Die nicht abgeglichenen Geschäftsvorgänge in den Listen "Haben" und "Soll" können geändert werden, indem Sie mittels der Menübefehle oder der Werkzeugleiste auf das Konto und die Buchungsinformationen zugreifen. Wenn Sie den Abgleich bis zu einem späteren Zeitpunkt unterbrechen wollen, wählen Sie den Menüpunkt "Abgleichen" -> "Unterbrechen". (Menütastenkürzel: STRG-P).

Wählen Sie jeden nicht abgeglichenen Geschäftsvorgang, der sich auf dem Kontoauszug wiederfindet, an, so dass in der Spalte "J" ein grünes Häkchen erscheint. Die im unteren Fensterbereich ausgewiesenen Salden verändern sich entsprechend den gewählten Geschäftsvorgängen, bis zum Schluss der Schlußsaldo gleich dem abgestimmten Saldo ist und die Differenz Null beträgt. Sobald dies erreicht ist, wählen Sie den Knopf "Fertig" oder den Befehl "Fertig" im Menü "Abgleichen" (Menütastenkürzel: STRG-F), um den Abgleich fertigzustellen.

### **Aktienteilung durchführen**

Aktienteilungen (Splits) finden gewöhnlich dann statt, wenn eine Gesellschaft der Meinung ist, dass ihr Aktienkurs zu hoch ist, damit ein einzelner Investor die Aktie kaufen würde. Aktienteilungen bewirken, dass sich der Preis einer einzelnen Aktie verringert, während der Wert der bereits an Investoren ausgegebenen Aktien gleich bleibt.

#### **Aktienteilungs-Wizard**

Um Aktienteilungen zu erfassen, verwendet GnuCash den Aktienteilungs-Wizard. Dieser stellt Funktionen für die Eingabe der Detailinformationen zur Aktienteilung, wie auch für Änderungen an Aktienkursen und Ausgleichsbetrag infolge der Aktienteilung bereit.

Um den Aktienteilungs-Wizard zu starten, wählen Sie "Aktionen" -> "Aktienteilung...".

Der Aktienteilungs-Druide begrüßt Sie mit einer Seite, welche kurz seine Funktion beschreibt. Die drei Knöpfe am unteren Rand bleiben während der Benutzung des Wizard unverändert.

- Die Schaltfläche "Abbrechen" dient zum Verlassen des Wizard und zum Abbruch der Eingaben zur Aktienteilung. Jede Auswahl, die Sie im Wizard bis zu dieser Stelle getroffen haben, geht verloren.
- Mit dem Knopf "Zurück" gelangen Sie zur vorhergehenden Seite zurück und können eine dort getroffene Auswahl ändern.
- Mit dem Knopf "Weiter" gelangen Sie zur nächsten Seite, um mit dem Wizard fortzufahren.

Auf der nächsten Seite können Sie ein Aktienkonto auswählen. Wählen Sie das Konto aus der Liste aus, für welches Sie eine Aktienteilung oder einen Aktienzusammenschluss erfassen wollen.

- Konto: Der Name des GnuCash-Kontos für die Aktie.
- Symbol: Das Wertpapierkürzel der Aktie, die mit diesem Konto verbunden ist.
- Anteile: Die Stückzahl der Aktien bzw. Anteile, deren Erwerb auf dieses Konto gebucht wurde.

Auf der nächsten Seite können Sie die Detailangaben zur Aktienteilung eingeben. Der obere Fensterbereich enthält die Details zur Erstellung des Geschäftsvorgangs für die Aktienteilung.

- Datum: Wählen Sie das Datum der Aktienteilung.
- Aktien Verteilung: Geben Sie die Stückzahl der Aktien an, die Sie infolge der Aktienteilung zusätzlich bekommen haben. Bei einem Aktienzusammenschluss geben Sie eine negative Zahl ein.

• Beschreibung: Geben Sie eine Beschreibung ein, oder übernehmen Sie die Voreinstellung.

Der untere Bildschirmbereich enthält Deteils zur Erfassung des Kurses für die Aktienteilung (optional).

- Neuer Preis: Geben Sie den Kurs der Aktien am Tag der Aktienteilung an.
- Währung: Wählen Sie die Währung der Aktien.

Die nächste Seite ermöglich die Eingabe eines Geschäftsvorgangs für den Ausgleichsbetrag (Cash In Lieu) infolge der Aktienteilung (optional).

- Geldbetrag: Geben Sie den Betrag für die Ausgleichszahlung ein.
- Buchungstext: Geben Sie einen Buchungstext ein, oder übernehmen Sie die Voreinstellung.
- Ertragskonto: Wählen Sie ein Ertragskonto für die Ausgleichszahlung.
- Aktiva-Konto: Wählen Sie ein Aktivkonto für den Zugang der Ausgleichszahlung.

Auf der letzten Seite haben Sie drei Möglichkeiten, den Wizard zu beenden.

- Die Schaltfläche "Abbrechen" dient zum Verlassen des Wizard und zum Abbruch der Erstellung von Geschäftsvorgangen für die Aktienteilung. Jede Auswahl, die Sie im Wizard bis zu dieser Stelle getroffen haben, geht verloren.
- Mit dem Knopf "Zurück" gelangen Sie zur vorhergehenden Seite zurück und können eine dort getroffene Auswahl ändern.
- Mit dem Knopf "Fertig" werden die Geschäftsvorgänge für die Aktienteilung erstellt.

Damit haben Sie die Aktienteilung bzw. den Aktienzusammenschluss fertig erfasst.

# **Geschäftsvorgänge im Kontobuch eingeben**

GnuCash verwendet Konten, um Geschäftsvorfälle zu gruppieren und ihre Aufzeichnung zu organisieren. Die Geschäftsvorgänge werden im Fenster "Kontobuch" eingegeben. In diesem Abschnitt werden die Hilfsmittel von GnuCash beschrieben, welche eine schnelle Eingabe von Geschäftsvorgängen in das Kontobuch ermöglichen.

Jeder Geschäftsvorgang (engl. *transaction*) entspricht einer Geldbewegung von einem Konto auf ein anderes. Jedesmal, wenn Sie Geld einnehmen, ausgeben oder zwischen Konten buchen, entspricht dies einem Geschäftsvorgang. In GnuCash sind an jedem Geschäftsvorgang mindestens zwei Konten beteiligt.

### **Ansicht des Kontobuchs ändern**

In GnuCash stehen mehrere Stil-Optionen zur Verfügung, um das Erscheinungsbild des Kontobuchs zu verändern, so dass die Geschäftsvorgänge möglichst übersichtlich dargestellt werden. Vorgabestil ist "Vereinfachtes Hauptbuch". Dieses zeigt die Geschäftsvorgänge als einzelne Zeilen an und ermöglicht somit umfassendsten Überblick, einschließlich aller relevanten Details.

Sie können den Stil mittels "Ansicht" -> "Stil" verändern. Nach Schließen des Fensters wird jedoch der Stil "Vereinfachtes Hauptbuch" wiederhergestellt. Für eine dauerhafte Änderung können Sie den Vorgabestil in den Einstellungen, Abschnitt "Kontobuch", einstellen.

- Hauptbuch: Vorgabestil mit einer Zeile je Geschäftsvorgang. Mehrteilige Geschäftsvorgänge werden in Summenform dargestellt.
- Auto-Mehrteiliges Hauptbuch: In diesem Stil wird der jeweils ausgewählte Geschäftsvorgang automatisch aufgeklappt, so dass die einzelnen Buchungen (engl. *splits*) sichtbar werden.
- Amerikanisches Journal: In diesem Stil werden alle Geschäftsvorgänge aufgeklappt, so dass jeder Geschäftsvorgang komplett sichtbar ist.
- Zwei Zeilen: Diese Option wirkt sich auf alle beschriebenen Stile aus; hiermit wird jeweils eine zusätzliche Zeile für Notizen zum Geschäftsvorgang hinzugefügt.

Zwei weitere Optionen für die Ansicht des Kontobuchs ermöglichen es, den Datumsbereich einzuschränken und die Sortierreihenfolge zu ändern. Beide sind über das Menü "Ansicht" erreichbar.

### **Geschäftsvorgang eingeben**

Nach dem Öffnen des Fensters "Kontobuch" für ein Konto wird die Liste der Geschäftsvorgänge für dieses Konto angezeigt. Der Name des Kontos erscheint in der Titelleiste des Fensters. Die Menüs enthalten verschiedene Funktionen, um die Anzeige der Geschäftsvorgänge zu verändern. Auch die Werkzeugleiste enthält verschiedene Funktionen, die bei der Eingabe von Geschäftsvorgängen häufig benötigt werden. Eine Beschreibung finden Sie im Abschnitt "Kontobuch-Fenster" in dieser Hilfe.

GnuCash kennt zwei Methoden, um Geschäftsvorgänge einzugeben. Der gängigste Weg ist die direkte Eingabe im Kontobuch; die andere Möglichkeit ist das Fenster "Buchen".

#### **Direkt im Kontobuch eingeben**

Das Fenster "Kontobuch" kann etwas unterschiedlich aussehen, je nachdem, welche Stil-Einstellungen Sie gewählt haben. Im Folgenden wird die Eingabe von Geschäftsvorgängen unter Verwendung des Stils "Vereinfachtes Hauptbuch" beschrieben. Der Cursor befindet sich standardmäßig im Feld "Datum", nachdem das Fenster geöffnet wurde.

- 1. Ein Mausklick auf das Pfeil-Symbol rechts im Feld "Datum" öffnet einen Datumsauswahldialog. Wählen Sie mit den Pfeilen den Monat und das Jahr und anschließend das Datum für den Geschäftsvorgang. Ein weiterer Mausklick auf das Pfeil-Symbol schließt den Datumsauswahldialog. Sie können auch das Datum direkt eingeben oder einen Teil eintippen, in diesem Fall ergänzt GnuCash automatisch den Rest.
- 2. Bewegen Sie den Cursor mit der Tabulatortaste weiter oder klicken Sie das Feld "Nr" an. Hier können Sie eine Scheck- bzw. Buchungsnummer eingeben. Mit der Taste "+" wird automatisch die Nummer des letzten Geschäftsvorgangs, der eine Nummer hatte, um eins erhöht und hier eingefügt.
- 3. Bewegen Sie den Cursor mit der Tabulatortaste weiter oder klicken Sie das Feld "Beschreibung" an. Hier geben Sie entweder einen Zahlungsempfänger oder eine andere Beschreibung für den

Geschäftsvorgang ein. Während des Eintippens versucht GnuCash automatisch, den Namen des Zahlungsempfängers zu ergänzen.

- 4. Wenn Sie an dieser Stelle die Tabulatortaste drücken, passieren zwei Dinge: Falls GnuCash eine Übereinstimmung mit einem bereits bestehenden Geschäftsvorgang findet, springt der Cursor auf eines der Betragsfelder, und das Feld "Buchen" wird automatisch gefüllt. Falls noch kein entsprechender Geschäftsvorgang existiert, bewegt GnuCash den Cursor auf das Feld "Buchen". Wenn Sie das Feld "Buchen" direkt mit der Maus anklicken (ohne Tabulatortaste), wird es nicht automatisch gefüllt.
- 5. Wenn Sie etwas in das Feld "Buchen" eintippen, versucht GnuCash ebenfalls, das passende Konto automatisch zu ergänzen. Dies geschieht alphabetisch, d.h. wenn Sie "Au" eintippen, springt Gnu-Cash i.d.R. zum Abschnitt "Ausgaben" der Kontenliste. Sobald der richtige Abschnitt gefunden ist, können Sie durch Eintippen des Doppelpunktes (":") zu den Unterkonten springen. Wenn Sie also nach "Au" anschließend ":" tippen, springt der Cursor zum ersten Unterkonto von "Ausgaben" in der Liste. Indem Sie Kombinationen aus Buchstaben und ":" eintippen, können Sie sich somit schnell im Kontenbaum bewegen. Alternativ können Sie das Pfeil-Symbol rechts im Feld "Buchen" mit der Maus anklicken, um ein Konto auszuwählen.
- 6. Das nächste Feld dient zum Abgleichen von Konten. Eine Beschreibung hierzu finden Sie im Abschnitt "Konto mit einem Kontoauszug abgleichen" weiter oben.
- 7. Bewegen Sie den Cursor mit der Tabulatortaste zum ersten Betragsfeld. Die Bezeichnungen der beiden Betragsspalten sind je nach Kontoart unterschiedlich. So heißen sie bei Bankkonten "Einzahlung" und "Abhebung", bei Kreditkartenkonten "Zahlung" und "Belastung", und bei Aktienkonten gibt es die Spalten "Anteile", "Preis", "Kauf" und "Verkauf".
- 8. Geben Sie den Betrag für den Geschäftsvorgang in das korrekte Feld ein. Durch Drücken der Eingabetaste, durch Anklicken des Symbols "Eingeben" oder mit dem Menübefehl "Aktionen" - > "Übernehmen" schließen Sie die Eingabe des Geschäftsvorgangs ab. Durch Anklicken des Symbols "Abbrechen" oder mit dem Menübefehl "Aktionen" -> "Abbrechen" wird der Geschäftsvorgang gelöscht.
- 9. Bei Geschäftsvorgängen mit nur einem Gegenkonto wird der Name dieses Kontos nach Abschluss der Eingabe im Feld "Buchen" angezeigt.
- 10.Um zum leeren Geschäftsvorgang am Ende des Kontobuchs zu wechseln, klicken Sie in der Werkzeugleiste das Symbol "Neu" an oder wählen Sie "Aktionen" -> "Neue Buchung".

#### **Im Buchen-Fenster eingeben**

Die hier beschriebene Methode verwendet das Fenster "Buchen", um einen einzelnen Geschäftsvorgang einzugeben. Dies ist hauptsächlich dann sinnvoll, wenn Sie schnell einen einzelnen Geschäftsvorgang erfassen wollen, ohne Kontobücher zu öffnen. Zur Erfassung mehrerer Geschäftsvorgänge wird empfohlen, direkt das Kontobuch zu verwenden.

- 1. Geben Sie im Bereich "Buchungsinformation" den Betrag, das Datum und die Beschreibung ein. Die Felder "Nummer" und "Buchungstext" sind optional.
- 2. Wählen Sie das Herkunftskonto. Wenn es sich dabei um ein Ertrags- oder Aufwandskonto handelt, müssen Sie die Option "Erträge/Aufwendungen anzeigen" aktivieren.
- 3. Wählen Sie das Konto, nach dem gebucht werden soll. Wenn es sich dabei um ein Ertrags- oder Aufwandskonto handelt, müssen Sie die Option "Erträge/Aufwendungen anzeigen" aktivieren.
- 4. Falls eines der beiden Konten eine andere Währung hat als das andere, wird der Bereich "Währungs-Buchung" aktiviert, so dass Sie entweder einen Wechselkurs oder einen Betrag angeben können.

5. Wählen Sie "OK", um den Geschäftsvorgang zu bestätigen, oder "Abbrechen", um den Dialog ohne Erfassung eines Geschäftsvorgangs zu schließen.

### **Mehrteiligen Geschäftsvorgang eingeben**

Das Fenster "Kontobuch" kann etwas unterschiedlich aussehen, je nachdem, welche Stil-Einstellungen Sie gewählt haben. Im Folgenden wird die Eingabe von mehrteiligen Geschäftsvorgängen unter Verwendung des Stils "Vereinfachtes Hauptbuch" beschrieben. GnuCash betrachtet die Konten, die im aktuell geöffneten Geschäftsvorgang von der Geldbewegung berührt werden, als Teile eines "Mehrteiligen Vorgangs". Der Cursor befindet sich standardmäßig im Feld "Datum", nachdem das Fenster geöffnet wurde.

- 1. Ein Mausklick auf das Pfeil-Symbol rechts im Feld "Datum" öffnet einen Datumsauswahldialog. Wählen Sie mit den Pfeilen den Monat und das Jahr und anschließend das Datum für den Geschäftsvorgang. Ein weiterer Mausklick auf das Pfeil-Symbol schließt den Datumsauswahldialog. Sie können auch das Datum direkt eingeben oder einen Teil eintippen, in diesem Fall ergänzt GnuCash automatisch den Rest.
- 2. Bewegen Sie den Cursor mit der Tabulatortaste weiter oder klicken Sie das Feld "Nr" an. Hier können Sie eine Scheck- bzw. Buchungsnummer eingeben. Mit der Taste "+" wird automatisch die Nummer des letzten Geschäftsvorgangs, der eine Nummer hatte, um eins erhöht und hier eingefügt.
- 3. Bewegen Sie den Cursor mit der Tabulatortaste weiter oder klicken Sie das Feld "Beschreibung" an. Hier geben Sie entweder einen Zahlungsempfänger oder eine andere Beschreibung für den Geschäftsvorgang ein. Während des Eintippens versucht GnuCash automatisch, den Namen des Zahlungsempfängers zu ergänzen.
- 4. Wenn Sie an dieser Stelle die Tabulatortaste drücken, passieren zwei Dinge: Falls GnuCash eine Übereinstimmung mit einem bereits bestehenden Geschäftsvorgang findet, springt der Cursor auf eines der Betragsfelder, und das Feld "Buchen" wird automatisch gefüllt. Falls noch kein entsprechender Geschäftsvorgang existiert, bewegt GnuCash den Cursor auf das Feld "Buchen". Wenn Sie das Feld "Buchen" direkt mit der Maus anklicken (ohne Tabulatortaste), wird es nicht automatisch gefüllt.
- 5. Wenn Sie etwas in das Feld "Buchen" eintippen, versucht GnuCash ebenfalls, das passende Konto automatisch zu ergänzen. Dies geschieht alphabetisch, d.h. wenn Sie "Au" eintippen, springt Gnu-Cash i.d.R. zum Abschnitt "Ausgaben" der Kontenliste. Sobald der richtige Abschnitt gefunden ist, können Sie durch Eintippen des Doppelpunktes (":") zu den Unterkonten springen. Wenn Sie also nach "Au" anschließend ":" tippen, springt der Cursor zum ersten Unterkonto von "Ausgaben" in der Liste. Indem Sie Kombinationen aus Buchstaben und ":" eintippen, können Sie sich somit schnell im Kontenbaum bewegen. Alternativ können Sie das Pfeil-Symbol rechts im Feld "Buchen" mit der Maus anklicken, um ein Konto auszuwählen.
- 6. Das nächste Feld dient zum Abgleichen von Konten. Eine Beschreibung hierzu finden Sie im Abschnitt "Konto mit einem Kontoauszug abgleichen" weiter oben.
- 7. Bewegen Sie den Cursor mit der Tabulatortaste zum ersten Betragsfeld. Die Bezeichnungen der beiden Betragsspalten sind je nach Kontoart unterschiedlich. So heißen sie bei Bankkonten "Einzahlung" und "Abhebung", bei Kreditkartenkonten "Zahlung" und "Belastung", und bei Aktienkonten gibt es die Spalten "Anteile", "Preis", "Kauf" und "Verkauf".
- 8. Geben Sie den Gesamtbetrag des Geschäftsvorgangs in das korrekte Feld ein.
- 9. Um die zusätzlichen Buchungsteile zu erfassen, klicken Sie das Symbol "Mehrteilig" in der Werkzeugleiste an oder wählen Sie "Aktionen" -> "Mehrteiliger Vorgang". Geschäftsvorgänge mit mehreren Teilen tragen den Hinweis "--Mehrteiliger Vorgang--", und zur Anzeige der Details wird die Funktion "Mehrteilig" benötigt.
- 10.Die Anzeige wird nun aufgeklappt, dabei verändern sich die Bezeichnungen der Betragsspalten, und die Bezeichnung der Spalte "Buchen" verschwindet. Die erste Zeile enthält die Beschreibung und den Betrag des Geschäftsvorgangs. Die zweite Zeile enthält den Namen des aktuell geöffneten Kontos im Feld "Konto" sowie den Betrag. Die dritte Zeile enthält den Namen des Gegenkontos im Feld "Konto". Wenn der Betrag nicht ausgeglichen ist, deutet GnuCash dies durch graue Kästchen in den Betragsspalten an und weist den Fehlbetrag in einer vierten, leeren Zeile aus.
- 11.Wenn Sie eine der kürzeren Zeilen auswählen, verändern sich die Spaltenbezeichnungen. Die Bezeichnungen der ersten und der letzten Spalte (Datum und Saldo) verschwinden, "Nr" wird zu "Aktion", "Beschreibung" zu "Buchungstext", und die zuvor unbezeichneten Spalte "Buchen" ändert sich zu "Konto". Die restlichen beiden Spalten tragen eine Bezeichnung, wie sie in Schritt 7 beschrieben ist.
- 12.Die Eingaben in den Spalten "Aktion" und "Buchungstext" sind an dieser Stelle optional. Mit "Aktion" wird beschrieben, welche Art von Buchung stattfindet. "Buchungstext" ist eine zusätzliche Beschreibung der Buchung.
- 13.Bewegen Sie den Cursor zum noch fehlenden Betragsfeld in der dritten Zeile und ergänzen Sie den Betrag. Durch Drücken der Eingabetaste, Anklicken des Symbols "Eingeben" oder mit "Aktionen" -> "Übernehmen" wird nunmehr der Cursor zur nächsten Zeile bewegt.
- 14.Die Spalte "Konto" enthält die Liste der berührten Konten. Dies ist die Spalte, mit der Sie Buchungsteile hinzufügen können. Wie in Schritt 5 beschrieben, können Sie hier in der leeren Zeile ein weiteres Konto hinzufügen. Fügen Sie soviele Buchungsteile hinzu wie benötigt.
- 15.Sobald der Geschäftsvorgang ausgeglichen ist, verschwinden die grauen Kästchen, und in der letzten, leeren Zeile erscheint kein Betrag mehr.
- 16.Wenn Sie, wie oben beschrieben, die Eingabetaste drücken, bis sich der Cursor hinter der Leerzeile befindet, so springt der Cursor zum nächsten Geschäftsvorgang. Dadurch wird der mehrteilige Vorgang geschlossen; er kann jedoch auch manuell geschlossen werden, indem Sie das Symbol "Mehrteilig" anklicken oder "Aktionen" -> "Mehrteiliger Vorgang" wählen.

### **Geschäftsvorgang mit mehreren Währungen eingeben**

Derzeit sind Bewegungen zwischen verschiedenen Währungen nur mithilfe des Fensters "Buchen" möglich. In diesem Fenster wird dazu bei Bedarf der Bereich "Währungs-Buchung" aktiviert. In diesem Dialogfenster können Sie einen passenden Wechselkurs anzugeben.

Um ein Konto mit einer anderen Währung anzulegen, bearbeiten Sie die Kontoeigenschaften und ändern Sie das Feld "Währung/Aktie" auf die gewünschte Fremdwährung. Wenn Sie ein solches Konto verwenden, so ist der Bereich "Währungs-Buchung" im Fenster "Buchen" aktiviert.

### **Geschäftsvorgang bearbeiten**

Zur Änderung eines Geschäftsvorgangs müssen Sie nur den zu ändernden Teil des Geschäftsvorgangs auswählen. Sobald Sie die Änderungen vorgenommen haben, drücken Sie entweder die Eingabetaste, wählen das Symbol "Eingeben" oder den Menübefehl "Aktionen" -> "Übernehmen", und der Cursor springt automatisch zur nächsten Zeile bzw. zum nächsten Geschäftsvorgang.

Um für die Bearbeitung eine detailliertere Ansicht des Geschäftsvorgangs zu erhalten, wählen Sie den Knopf "Mehrteilig" in der Werkzeugleiste, oder wählen Sie "Aktionen" -> "Mehrteiliger Vorgang".

### **Geschäftsvorgang löschen**

Um einen Geschäftsvorgang aus dem Kontobuch zu entfernen, wählen Sie den betreffenden Geschäftsvorgang aus und benutzen Sie entweder den Knopf "Löschen" in der Werkzeugleiste oder den Menübefehl "Aktionen" -> "Löschen". Auch Teile des Geschäftsvorgangs können entfernt werden, indem Sie den Knopf "Mehrteilig" in der Werkzeugleiste oder den Menübefehl "Aktionen" -> "Mehrteiliger Vorgang" aktivieren. Danach kann der zu löschende Teil des Geschäftsvorgangs ausgewählt und gelöscht werden.

### **Gegenbuchungen entfernen**

Beim Entfernen von Gegenbuchungen werden alle Buchungszeilen (engl. *splits*) entfernt mit Ausnahme derjenigen, die das aktuell geöffnete Konto berührt. Dies ist nützlich, um einen früheren mehrteiligen Geschäftsvorgang wiederzuverwenden, dessen Bestandteile geändert werden müssen. (Beachten Sie, dass hierfür nicht unbedingt der mehrteilige Vorgang geöffnet werden muss. Jedoch wird so die Wirkung besser erkennbar.)

- 1. Wählen Sie den Knopf "Mehrteilig" in der Werkzeugleiste oder den Menübefehl "Aktionen" -> "Mehrteiliger Vorgang", um den Geschäftsvorgang zu öffnen.
- 2. Wählen Sie "Aktionen" -> "Gegenbuchungen entfernen".
- 3. Alle berührten Konten mit ihren Buchungsdaten werden entfernt, mit Ausnahme des aktuell geöffneten Kontos.
- 4. Der Buchungsbetrag ist nun nicht ausgeglichen. GnuCash weist darauf mit grauen Kästchen in den Betragsspalten hin und zeigt den Fehlbetrag in der letzten, leeren Zeile an.
- 5. Bearbeiten Sie den Geschäftsvorgang, indem Sie die neuen Buchungsdaten eingeben.

### **Geschäftsvorgang kopieren**

Um Geschäftsvorgänge zu kopieren, können Sie das Menü "Bearbeiten" oder das Menü "Aktionen" verwenden. Im Menü "Bearbeiten" gibt es die Befehle "Geschäftsvorgang ausschneiden", "Geschäftsvorgang kopieren" und "Geschäftsvorgang einfügen", mit denen ein kompletter Geschäftsvorgang ausgeschnitten oder kopiert und anschließend in einer neuen Zeile eingefügt werden kann. Bei dieser Methode wird als Datum das benutzt, welches in der leeren Zeile für neue Geschäftsvorgänge steht.

Im Menü "Aktionen" gibt es weiterhin den Befehl "Buchung duplizieren..." welches darüber hinaus die Auswahl eines anderen Datums gestattet.

- Wählen Sie den zu duplizierenden Geschäftsvorgang aus.
- Wählen Sie "Aktionen" -> "Buchung duplizieren..."
- Ein Dialogfenster mit dem Titel "Buchung duplizieren" (früher: "Doppelte Buchung") verlangt die Eingabe eines neuen Datums und einer Nummer für den Geschäftsvorgang.
- Wählen Sie "OK", um den Geschäftsvorgang zum Kontobuch hinzuzufügen.

### **Buchungen terminieren**

Terminierte Buchungen ermöglichen es, Geschäftsvorgänge automatisch zu einem bestimmten Zeitpunkt in das Kontobuch einzugeben. Mit dem Editor für terminierte Buchungen lassen sich Geschäftsvorgänge erstellen und bearbeiten, die automatisch in das Kontobuch eingefügt werden sollen. Dies erfolgt in Kombination mit dem Wizard "Seit letztem Aufruf", mit dem die Geschäftsvorgänge überprüft und eingegeben werden können. Der Druide "Hypothek & Darlehen" dient zum Anlegen einer terminierten Buchung für die Rückzahlung eines Darlehens mit Zinseszins.

Die einfachste Art, eine terminierte Buchung anzulegen, ist die Verwendung eines bestehenden Geschäftsvorgangs aus dem Kontobuch als Vorlage. Wählen Sie den Geschäftsvorgang, welchen Sie als Vorlage verwenden wollen, und anschließend entweder das Symbol "Terminiert" in der Werkzeugleiste oder den Menübefehl "Aktionen" -> "Terminiert...". Anschließend öffnet sich das Dialogfenster "Terminierte Buchung erstellen".

- Name: Geben Sie hier einen Namen für die terminierte Buchung an. Dieser wird dann im Feld "Beschreibung" des Geschäftsvorgangs verwendet.
- Häufigkeit: Wählen Sie die gewünschte Zeitspanne zwischen den regelmäßigen Erfassungsterminen. Die Daten, zu denen die Geschäftsvorgänge dementsprechend erfasst würden, erscheinen im Kalenderbereich auf der rechten Seite.
- Anfangsdatum: Wählen Sie ein Datum, zu dem die terminierte Buchung beginnen soll.
- Endet nicht: Diese terminierte Buchung hat kein Enddatum.
- Enddatum: Wählen Sie ein Datum, an dem die terminierte Buchung enden soll.
- Anzahl des Auftretens: Geben Sie an, wie oft die terminierte Buchung in das Kontobuch eingegeben werden soll.

Die Schaltfläche "Erweitert..." öffnet den Editor für terminierte Buchungen, mit dem die terminierten Buchungen bearbeitet werden können. Dieser Editor wird im nächsten Abschnitt beschrieben.

#### **Terminierte Buchungen Editor**

Der Editor für terminierte Buchungen bietet eine Liste aller terminierten Buchungen und ermöglicht es, diese zu bearbeiten oder zu löschen. Es besitzt außerdem einen Kalender, welcher die bevorstehenden terminierten Buchungen auflistet. Wenn Sie den Kalenderbereich anklicken und den Mauszeiger über jedes einzelne Datum bewegen, so erscheint ein kleines Dialogfenster, welches die Geschäftsvorgänge anzeigt, die für den jeweiligen Tag terminiert sind. Die gelbe Hervorhebung im Kalender zeigt an, welche Tage terminierte Buchungen haben. Um das Mini-Dialogfenster auszuschalten, klicken Sie den Kalenderbereich nochmals an.

Den Editor für terminierte Buchungen erreichen Sie mittels "Aktionen" -> "Terminierte Buchungen" -> "Terminierte Buchungen Editor". Wenn Sie einen Geschäftsvorgang aus der Liste auswählen und "Bearbeiten" wählen, oder wenn Sie "Neu" wählen, öffnet sich das Dialogfenster "Terminierte Buchungen bearbeiten".

Das Dialogfenster "Terminierte Buchungen bearbeiten" ist im Abschnitt "GnuCash Fenster/Weitere Werkzeuge" in dieser Hilfe beschrieben. Nachfolgend wird beschrieben, wie Sie neue Geschäftsvorgänge manuell hinzufügen.

- 1. Geben Sie einen Namen für die terminierte Buchung an.
- 2. Wählen Sie die gewünschte Regelmäßigkeit im Bereich "Häufigkeit".
- 3. Wählen Sie die Details im unteren Teil des Bereichs "Häufigkeit". Ihre Änderungen werden im Kalenderbereich hervorgehoben.
- 4. Wählen Sie im Bereich "Optionen", ob der Geschäftsvorgang automatisch erstellt werden soll, und wieviel Tage im voraus er erstellt werden soll. Hier können Sie auch einstellen, ob GnuCash Sie im voraus bzw. bei automatischer Erstellung benachrichtigen soll. Bei automatischer Erstellung können in den Buchungsbestandteilen keine Variablen benutzt werden.
- 5. Wählen Sie die Ende-Optionen. Zur Auswahl stehen "Ohne Enddatum", ein festgelegtes Enddatum oder eine bestimmte Anzahl von Buchungen [?].
- 6. Geben Sie den Geschäftsvorgang in der Buchungsvorlage ein. Dies geschieht recht ähnlich wie die Eingabe eines Geschäftsvorgangs im Kontobuch. [FIXME: Hier ist noch die Erklärung von Formeln und Variablen notwendig. Teilweise liegen hier auch noch Programmfehler vor, so daß kryptische Zeichen in den Betragsfeldern erscheinen.]

#### **Seit-letztem-Aufruf Fenster**

Der Druide "Seit letztem Aufruf" wird automatisch ausgeführt, wenn GnuCash gestartet wird. Er dient dazu, alle Geschäftsvorgänge, die zur automatischen Erstellung anstehen, im Kontobuch zu erfassen. Die automatische Ausführung beim Starten von GnuCash kann in den Einstellungen ein- und ausgeschaltet werden. Um den Wizard manuell zu starten, wählen Sie "Aktionen" -> "Terminierte Buchungen" -> "Seit letztem Aufruf...".

Der Druide "Seit letztem Aufruf..." überspringt alle automatisch alle Bildschirmseiten, die keine Geschäftsvorgänge enthalten. Im folgenden werden alle möglichen Seiten beschrieben, die der Druide anzeigen könnte. Die drei Knöpfe am unteren Rand bleiben während der Benutzung des Wizard unverändert.

- Die Schaltfläche "Abbrechen" dient zum Verlassen des Wizard und zum Abbruch der Eingabe von Geschäftsvorgängen. Jede Auswahl, die Sie im Wizard bis zu dieser Stelle getroffen haben, geht verloren.
- Mit dem Knopf "Zurück" gelangen Sie zur vorhergehenden Seite zurück und können eine dort getroffene Auswahl ändern.
- Mit dem Knopf "Weiter" gelangen Sie zur nächsten Seite, um mit dem Wizard fortzufahren.

Die erste Seite heißt "Buchungserinnerungen". Hier sind diejenigen terminierten Buchungen aufgelistet, bei denen eine bestimmte Anzahl von Tagen im voraus eine Erinnerung erfolgen soll. Die Liste hat drei Spalten. Die erste Spalte enthält den Namen der terminierten Buchung und das Fälligkeitsdatum. Die zweite Spalte enthält die Wiederholungshäufigkeit der terminierten Buchung. In der dritten Spalte steht die Anzahl der Tage bis zu dem Datum, an dem die Eingabe fällig ist. Um nicht nur erinnert zu werden, sondern Geschäftsvorgänge aus dieser Liste auch gleich zu erstellen, wählen Sie die Zeile(n) mit dem jeweiligen Datum. Damit werden die Geschäftsvorgänge zu Liste auf der Seite "Vorbereitung der zu erstellenden Buchungen" hinzugefügt.

Die nächste Seite heißt "Benachrichtigung über automatisch erstellte Buchungen". Hier sind diejenigen terminierten Buchungen aufgelistet, bei denen eine automatische Erstellung mit Benachrichtigung erfolgen soll. Jeder Geschäftsvorgang wird in einer Kontobuchsansicht dargestellt, welche die Buchungsdaten aller Bestandteile des Geschäftsvorgangs anzeigt.

Die nächste Seite heißt "Vorbereitung der zu erstellenden Buchungen". Hier sind diejenigen terminierten Buchungen aufgelistet, deren Erfassung im Kontobuch fällig ist. Die Seite ist in drei Bereiche unterteilt. Oben links befindet sich eine Liste der Geschäftsvorgänge, deren automatische Erstellung fällig ist. Oben rechts können Sie die Buchung umdisponieren, weiterhin werden hier die Variablen angezeigt, mit denen der Geschäftsvorgang erstellt wird (schreibgeschützt). Im unteren Bereich befindet sich eine schreibgeschützte Detailansicht der zu erfassenden Geschäftsvorgänge.

Die nächste Seite heißt "Buchungsübersicht erstellt". Diese Seite zeigt eine Liste aller Geschäftsvorgänge an, die nun erstellt würden, und gestattet es Ihnen, abschließende Änderungen vorzunehmen. Die Liste wird in einer Kontobuchsansicht dargestellt, welche die Buchungsdaten aller Bestandteile des Geschäftsvorgangs anzeigt. Sie können diese Liste genauso bearbeiten, wie Sie Geschäftsvorgänge im Kontobuch bearbeiten.

Die letzte Seite heißt "Terminierte Buchung löschen". Hier wird eine Liste veralteteter terminierter Buchungen angezeigt, die gelöscht werden können, da die Termine erledigt sind. Wählen Sie die Buchungen aus, die gelöscht werden sollen.

- Mit dem Knopf "Abbrechen" verlassen Sie den Wizard und brechen die Erstellung terminierter Buchungen ab. Jede Auswahl, die Sie im Wizard bis zu dieser Stelle getroffen haben, geht verloren.
- Mit dem Knopf "Zurück" gelangen Sie zur vorhergehenden Seite zurück und können eine dort getroffene Auswahl ändern.
- Die Schaltfläche "Fertig" erstellt die ausgewählten Geschäftsvorgänge.

Anschließend hat der Druide "Seit letztem Aufruf" die terminierten Buchungen zum Kontobuch hinzugefügt.

#### **Hypothek & Darlehen Druide**

Dieser Druide erstellt eine terminierte Buchung für die Rückzahlung eines Darlehens. Wenn Sie ihn verwenden, erhalten Sie eine terminierte Buchung mit einer Variablen-Formel, so dass der Zins einschließlich Zinseszins korrekt berechnet wird. Um den Wizard manuell zu starten, wählen Sie "Aktionen" -> "Terminierte Buchungen" -> "Hypothek & Darlehen Druide...".

Der Druide begrüßt Sie mit einer Seite, welche kurz seine Funktion beschreibt. Die drei Knöpfe am unteren Rand bleiben während der Benutzung des Wizard unverändert.

- Die Schaltfläche "Abbrechen" dient zum Verlassen des Wizard und zum Abbruch der Erstellung der terminierten Buchung. Jede Auswahl, die Sie im Wizard bis zu dieser Stelle getroffen haben, geht verloren.
- Mit dem Knopf "Zurück" gelangen Sie zur vorhergehenden Seite zurück und können eine dort getroffene Auswahl ändern.
- Mit dem Knopf "Weiter" gelangen Sie zur nächsten Seite, um mit dem Wizard fortzufahren.

Auf der nächsten Seite können Sie die grundlegenden Informationen zum Darlehen eingeben. Diese erhalten Sie gewöhnlich von der Bank, wenn die Dokumente für das Darlehen an Sie als Darlehensnehmer übergeben werden. Weiterhin können Sie hier das Konto angeben, welches in der terminierten Buchung für den Geschäftsvorgang der Zahlung verwendet werden soll.

- Darlehenskonto: Wählen Sie ein Konto für die Geschäftsvorgänge im Zusammenhang mit Darlehenszahlungen [Darlehensschuld?-Passivkonto?], oder benutzen Sie "Neu...", um ein neues Konto für diese Geschäftsvorgänge anzulegen.
- Betrag: Geben Sie die Darlehenssumme ein.
- Zinssatz: Geben Sie den Darlehenszinssatz ein.
- Typ: Wählen Sie die Zinsart des Darlehens aus. Wird ein variabler Zinssatz verwendet, so können Sie Angaben im Bereich "Änderungshäufigkeit des Zinssatzes" machen.
- Änderungshäufigkeit des Zinssatzes: Wählen Sie die Regelmäßigkeit für die Zinsänderung sowie das Anfangsdatum der Zinsänderung.
- Anfangsdatum: Wählen Sie das Datum, an dem das Darlehen beginnt.
- Länge: Wählen Sie die Dauer des Darlehens.
- Restliche Monate: Dieses Feld wird normalerweise automatisch berechnet. Wählen Sie, wie viele Monate für das Darlehen verbleiben.

Die nächste Seite ermöglicht die Angabe von Treuhand-, Versicherungs- und Steueroptionen für das Darlehen. Dies ist hauptsächlich für Hypothekenzahlungen sinnvoll. Jede dieser Optionen hat zur Folge, dass der Druide, wenn aktiviert, weitere Seiten anbietet, um diese Zahlungsbestandteile einzurichten. Nachfolgend werden alle diese Seiten beschrieben, obwohl einige nicht erscheinen, wenn die jeweilige Option nicht aktiviert wurde.

- "... Treuhandkonto für Zahlungen verwenden?": Diese Einstellung ermöglicht die Benutzung eines Kontos zur Verfolgung von Treuhandzahlungen. Wenn für die Hypothek bzw. das Darlehen ein Treuhandkonto benutzt werden soll, um Steuern, Versicherungen usw. zu bezahlen, so können Sie hier ein Konto einrichten.
- "... 'Taxes' zahlen?": Zeigt eine weitere Seite an, auf der Sie eine terminierte Buchung für Steuerzahlungen einrichten können.
- "... 'Insurance' zahlen?": Zeigt eine weitere Seite an, auf der Sie eine terminierte Buchung für Versicherungszahlungen einrichten können.
- "... 'PMI' zahlen?": Zeigt eine weitere Seite an, auf der Sie eine terminierte Buchung für die Zahlung einer PMI (private mortgage insurance) einrichten können.
- "... 'Other Expense' zahlen?": Zeigt eine weitere Seite an, auf der Sie eine terminierte Buchung für die Zahlung sonstiger Auslagen einrichten können.

Die nächste Seite dient zur Angabe der detaillierten Informationen für die terminierte Buchung der Darlehenstilgung.

- Name: Der hier eingegebene Name wird sowohl für den Namen der terminierten Buchung als auch für Beschreibung und Buchungstext verwendet.
- Betrag: Zeigt die zur Verwendung des Zahlbetrages verwendete Formel an.
- Zahlung von: Wählen Sie hier ein Konto, von dem der Zahlbetrag abgehen soll.
- Endbetrag Kapital an (früher: bis): Wählen Sie hier ein Konto, dem der Kapitalanteil des Zahlbetrags zugehen soll.
- Zinsen nach: Wählen Sie hier ein Konto, dem der Zinsanteil des Zahlbetrags zugehen soll.
- Restbetrag nach: Wählen Sie hier ein Konto, dem der Rest des Zahlbetrags zugehen soll. [FIXME: Feld nicht gefunden!]
- Tilgungshäufigkeit: Geben Sie die Regelmäßigkeit und das Anfangsdatum für die Tilgungszahlungen an.

Die nächste Seite dient zur Angabe der detaillierten Informationen für die terminierte Buchung der Steuerzahlung ("Taxes").

- Name: Der hier eingegebene Name wird sowohl für den Namen der terminierten Buchung als auch für Beschreibung und Buchungstext verwendet.
- Betrag: Geben Sie hier den Zahlbetrag ein.
- Zahlung von: Wählen Sie hier ein Konto, von dem der Steuerbetrag abgehen soll.
- Zahlung an (früher: Zahlung bis): Wählen Sie hier ein Konto, dem der Steuerbetrag zugehen soll.
- Zahlungshäufigkeit: Geben Sie die Regelmäßigkeit und das Anfangsdatum für die Steuerzahlungen an.

Die nächste Seite dient zur Angabe der detaillierten Informationen für die terminierte Buchung der Versicherungszahlung ("Insurance").

- Name: Der hier eingegebene Name wird sowohl für den Namen der terminierten Buchung als auch für Beschreibung und Buchungstext verwendet.
- Betrag: Geben Sie hier den Zahlbetrag ein.
- Zahlung von: Wählen Sie hier ein Konto, von dem der Versicherungsbetrag abgehen soll.
- Zahlung an (früher: Zahlung bis): Wählen Sie hier ein Konto, dem der Versicherungsbetrag zugehen soll.
- Zahlungshäufigkeit: Geben Sie die Regelmäßigkeit und das Anfangsdatum für die Versicherungszahlungen an.

Die nächste Seite dient zur Angabe der detaillierten Informationen für die terminierte Buchung der PMI-Zahlung (private mortgage insurance).

- Name: Der hier eingegebene Name wird sowohl für den Namen der terminierten Buchung als auch für Beschreibung und Buchungstext verwendet.
- Betrag: Geben Sie hier den Zahlbetrag ein.
- Zahlung von: Wählen Sie hier ein Konto, von dem der PMI-Betrag abgehen soll.
- Zahlung an (früher: Zahlung bis): Wählen Sie hier ein Konto, dem der PMI-Betrag zugehen soll.
- Zahlungshäufigkeit: Geben Sie die Regelmäßigkeit und das Anfangsdatum für die PMI-Zahlungen an.

Die nächste Seite dient zur Angabe der detaillierten Informationen für die terminierte Buchung der sonstigen Auslagen ("Other Expense").

- Name: Der hier eingegebene Name wird sowohl für den Namen der terminierten Buchung als auch für Beschreibung und Buchungstext verwendet.
- Betrag: Geben Sie hier den Zahlbetrag ein.
- Zahlung von: Wählen Sie hier ein Konto, von dem der Betrag für die sonstigen Auslagen abgehen soll.
- Zahlung an (früher: Zahlung bis): Wählen Sie hier ein Konto, dem der Betrag für die sonstigen Auslagen zugehen soll.
- Zahlungshäufigkeit: Geben Sie die Regelmäßigkeit und das Anfangsdatum für die Zahlungen der sonstigen Auslagen an.

Auf der letzten Seite haben Sie drei Möglichkeiten, den Wizard zu beenden.

- Die Schaltfläche "Abbrechen" dient zum Verlassen des Wizard und zum Abbruch der Erstellung der terminierten Buchung für Darlehen. Jede Auswahl, die Sie im Wizard bis zu dieser Stelle getroffen haben, geht verloren.
- Mit dem Knopf "Zurück" gelangen Sie zur vorhergehenden Seite zurück und können eine dort getroffene Auswahl ändern.
- Mit dem Knopf "Fertig" wird die terminierte Buchung erstellt.

Damit haben Sie die terminierte Buchung für die Hypothek oder das Darlehen fertig erfasst.

### **Schecks drucken**

In GnuCash können Sie Schecks aus dem Kontobuchfenster heraus bedrucken. GnuCash bietet die Möglichkeit, Schecks im Standard-Quicken-Format (US-Letter-Papierformat) oder in einem benutzerdefinierten Scheckformat zu bedrucken. Auch Scheckposition und Datumsformat sind benutzerdefinierbar.

Um die Scheckdruckfunktion in GnuCash zu benutzen, wählen Sie den Geschäftsvorgang aus, für die Sie einen Scheck bedrucken wollen, und wählen Sie "Datei" -> "Scheck drucken". Anschließend öffnet sich das Dialogfenster "Scheck drucken".

Das Dialogfenster "Scheck drucken" hat zwei Karteiseiten. Die erste Karteiseite "Optionen" dient der Einstellung der üblichsten Optionen, um einen Scheck zu bedrucken. Die zweite Karteiseite "Benutzerdefiniertes Format" ermöglicht es, die Position der verschiedenen Felder auf dem Scheck festzulegen. Es kann sinnvoll sein, zunächst einen Test-Scheck auf leerem Papier zu drucken und mit dessen Hilfe die benötigten Anpassungen vorzunehmen.

Die Standardauswahl unter "Optionen" ist "Quicken/Quickbooks (tm) US-Letter".

- Scheckformat: Versuchen Sie zuerst das Quicken-Format. Falls die Positionierung fehlerhaft ist, benutzen Sie "Custom" (benutzerdefiniert).
- Scheckposition: Legt fest, ob der obere, mittlere oder untere Scheck bedruckt werden soll. Benutzen Sie "Custom" (benutzerdefiniert), falls die Positionierung der Schecks auf der Seite fehlerhaft ist.
- Datumsformat: Die Voreinstellung wird in den Einstellungen im Abschnitt "International" festgelegt. Wählen Sie hier ein Datumsformat aus. Sie können dieses auch mit den Optionen "Monate:" und "Jahre:" modifizieren. Die Einstellung "Custom" (benutzerdefiniert) ermöglicht es, das Datum im Feld "Format:" zu spezifizieren (%d bedeutet Tag, %m bedeutet Monat, %Y bedeutet Jahr). Eine Beispieldarstellung des gewählten Formats wird im unteren Fensterbereich angezeigt.

Die Karteiseite "Benutzerdefiniertes Format" besitzt zwei Spalten, in die Sie die X/Y-Koordinaten der Position jedes Feldes auf dem Scheck eingeben können. Die Positionen werden im Eingabebereich "Benutzerdefiniertes Scheckformat" wie folgt angegeben: x ist Null an der linken Scheckkante und erhöht sich in Richtung nach rechts, y ist Null an der unteren Scheckkante und erhöht sich in Richtung nach oben.

- Zahlungsempfänger:
- Datum:
- Betrag (in Worten):
- Betrag (in Zahlen):
- Buchungstext:
- Scheckposition:
- Datumsformat:
- Maßeinheiten: Wählen Sie die Einheit für die Positionsangaben.

Nachdem Sie im Dialogfenster "Scheck drucken" auf "OK" gedrückt haben, öffnet sich das Dialogfenster "GnuCash drucken". Wählen Sie "OK", um den Scheck zu bedrucken.

# **Berichte und Diagramme benutzen**

Mit seinen Berichten und Diagrammen ist GnuCash in der Lage, Ihnen auf unterschiedlichste Art und Weise einen Überblick über Ihre Finanzdaten zu geben. Dies reicht beispielsweise von einer einfachen Zusammenfassung der Kontosalden bis hin zu einer erweiterten Portfolio-Ansicht. In diesem Abschnitt werden die wichtigsten GnuCash-Berichte erläutert sowie Hinweise zu deren Anpassung gegeben.

### **Arten von Berichten und Diagrammen**

GnuCash definiert vier Hauptarten von Berichten. Alle sind über das Menü "Berichte" zu erreichen. Beachten Sie auch, dass Sie Balkendiagramme durch Ziehen mit der Maus verschieben können, und dass Sie in Tortendiagrammen einzelne Segmente herauslösen können.

#### **Allgemeine Berichte**

Die allgemeinen Berichte umfassen den Steuerbericht/TXF-Export, die Kontenübersicht und den Buchungsbericht, sowie die Berichte im Untermenü "Beispiel & Benutzerdefiniert".

- Kontenübersicht:
- Steuerbericht & TXF Export: Mit dem Steuerbericht können alle steuerrelevanten Erträge und Aufwendungen in eine TXF-Datei (Tax eXchange Format) exportiert werden. Diese Funktion steht hier zusätzlich zum HTML-Format, welches alle Berichte unterstützen, zur Verfügung. Die TXF-Datei kann in steuerliche Programme wie TaxCut oder TurboTax importiert werden (siehe Bemerkung 1).
- Buchungsbericht:
- Einführungs-Beispielbericht:
- Benutzerdefiniert mehrspaltig: Dieser Bericht dient zur Einbettung mehrerer Berichte in ein einziges Berichtsfenster, so dass eine ganze Reihe finanzieller Daten auf einen Blick sichtbar wird.
- Benutzerdefiniert Internet:
- Beispielbericht:

Bemerkung 1: Damit dies funktioniert, müssen Sie steuerpflichtige und nicht steuerpflichtige Erträge sowie abzugsfähige und nicht abzugsfähige Aufwendungen voneinander trennen. Dies geschieht mit dem Dialogfenster "Steuerrelevante Information". Um den Dialog aufzurufen, wählen Sie "Bearbeiten" -> "Steuerrelevante Optionen". Das Dialogfenster "Steuerrelevante Information" ist im Abschnitt "Steuerrelevante Optionen ändern" beschrieben.

#### **Aktiva & Passiva**

Die Aktiva- und Passiva-Berichte umfassen z.B. die Bilanz, Portfolio-Berichte und das Reinvermögen-Diagramm.

- Erweitertes Portfolio:
- Aktiva Balkendiagramm:
- Passiva Balkendiagramm:
- Durchschnittlicher Kontostand:
- Bilanz: Dieser Bericht fasst die Aktiva, die Passiva (i.S. Verbindlichkeiten) sowie das Eigenkapital zusammen. Bei ordnungsmäßiger Buchführung müssen die Aktiva mit der Summe aus Passiva und Eigenkapital übereinstimmen. Falls dies nicht der Fall ist, deutet das auf eine interne Nichtausgeglichenheit der Konten hin.
- Portfolio: Dieser Bericht fasst den Wert der Wertpapiere des aktuellen Portfolios zusammen.
- Passiva Balkendiagramm:
- Passiva Tortendiagramm:
- Reinvermögen Balkendiagramm: Das Reinvermögen entspricht der Differenz zwischen Aktiva und Passiva (i.S. Verbindlichkeiten).
- Preisdiagramm:

#### **Erträge & Aufwendungen**

Die Ertrags- und Aufwandsberichte umfassen u.a. den Cash-Flow sowie die Gewinn- und Verlustrechnung.

- Cash Flow:
- Aufwendungen Balkendiagramm:
- Aufwendungen Tortendiagramm:
- Erträge/Aufwendungen Diagramm:
- Erträge Balkendiagramm:
- Erträge Tortendiagramm:
- Gewinn- und Verlustrechnung: Dieser Bericht fasst die Ertrags- und Aufwandsquellen zusammen.

#### **Geschäftliche Berichte**

Die geschäftlichen Berichte umfassen den Kunden- und den Zuliefererbericht, die druckbare Rechnung sowie die Entwicklung der Forderungen und Verbindlichkeiten.

- Kundenbericht:
- Entwicklung Verbindlichkeiten:
- Druckbare Rechnung:
- Entwicklung Forderungen:
- Zuliefererbericht:

### **Berichte und Diagramme erstellen**

Falls die vorhandenen Berichte nicht ausreichen, ist es möglich, eigene Berichte zu programmieren. Hierzu sollten Sie mit Scheme (einer LISP-ähnlichen Programmiersprache) vertraut sein und nach Möglichkeit den GnuCash-Quellcode vorliegen haben.

Die Berichtsschnittstelle (reporting interface) ist im Quellcode in der Datei src/report/reportsystem/doc/report-html.txt dokumentiert. Die Datei src/scm/report/hello-world.scm in der Gnu-Cash-Source-Distribution bietet ein gutes Beispiel für die Entwicklung von Berichten.

Weiterhin ist es für eigene Berichte notwendig, auf Daten der GnuCash-Engine zuzugreifen. Dies geschieht mithilfe einiger Scheme-Wrapper-Funktionen, welche in der Datei src/g-wrap/gnc.html dokumentiert sind. Sie können einen Blick auf andere Berichte unter src/scm/report werfen, um zu erfahren, wie diese benutzt werden.

Derzeit werden Berichte durch Aufruf einer HTML-Generierungs-API produziert, welche einen HTML-Dialekt ausgibt und die Ausgabe mittels einem HTML-Widget rendert. Dies ist mit Einschränkungen verbunden, insbesondere was die präzise Anordnung der Objekte betrifft, wie sie z.B. für das Bedrucken von Rechnungsformularen erforderlich wäre.

### **Berichte und Diagramme anpassen**

Die Berichte in GnuCash besitzen vielfältige Optionen für die individuelle Anpassung. Um auf die Berichtsoptionen zuzugreifen, benutzen Sie den Knopf "Optionen" in der Werkzeugleiste.

Viele Berichte haben eine Reihe ähnlicher Optionen. Einige allgemeine Optionen sind:

• Berichtsname: Legt den Titel des Berichts fest. Dieser wird auch zum Drucken des Berichts für spätere Zwecke verwendet.

- Datumsoptionen: Berichte verwenden typischerweise entweder ein Stichtagsdatum oder einen Datumszeitraum. Um ein Datum anzugeben, gibt es zwei Möglichkeiten: entweder direkt im Datumsfeld oder durch Auswahl eines relativen Datums aus dem Menü. Ein relatives Datum gestattet es, Daten wie "Anfang dieses Jahres" oder "Heute" anzugeben.
- Schrittgröße: Diese Option wird in Balkendiagrammen benutzt, um das Intervall festzulegen, welches jeder Balken repräsentiert. Typische Werte sind "Tag", "Woche", "Monat" und "Jahr".
- Konten: Wählen Sie die gewünschten Konten für den Bericht aus. Beachte Sie, dass in einigen Berichten nur bestimmte Kontoarten zulässig sind. Beispielsweise können in einem Aufwendungen-Tortendiagramm nur Aufwandskonten ausgewählt werden.
- Lange Kontennamen anzeigen: Diese Option ermöglicht die Anzeige entweder kurzer Kontennamen (z.B. "Strom") oder langer Kontennamen (z.B. Wohnen:Nebenkosten:Strom).
- Unterkonten anzeigen: Zusammenfassende Berichte besitzen meistens eine Option "Unterkonten immer anzeigen", welche - falls aktiviert - sicherstellt, dass alle Unterkonten berücksichtigt werden, sofern das zugehörige Hauptkonto berücksichtigt ist.
- Verschachtelungstiefe der Konten: Diese Option legt fest, bis zu welcher Ebene Unterkonten im Bericht ausgewiesen werden. Falls die Unterkonten tiefer als angegeben verschachtelt sind, wird ein Gesamtwert für alle Unterkonten errechnet und als Summe aufgenommen. Wenn Sie sicherstellen möchten, dass jedes gewählte Konto einzeln ausgewiesen wird, wählen Sie "Alle".
- Stilvorlage: Wählen Sie eine Stilvorlage aus. Stilvorlagen legen fest, wie der Bericht optisch dargestellt wird. Momentan existieren zwei Stilvorlagen: "Voreinstellung" und "Bunt". Sie können beide individuell anpassen, indem Sie den Menübefehl "Bearbeiten" -> "Stilvorlagen..." verwenden. Einzelheiten hierzu finden Sie im Abschnitt "HTML-Stilvorlagen ändern".
- Diagrammbreite/-höhe: Diese Optionen sind für die meisten Diagramme verfügbar, sie legen die Ausgabedimensionen (in Pixeln) fest.
- Berichtswährung: Wählen Sie hier die Berichtswährung. Im allgemeinen werden die Beträge zur Ausgabe in diese Währung umgerechnet.
- Preisberechnungsquelle: Wählen Sie aus, wie Wertpapier- und Währungskurse im Bericht berechnet werden sollen. Zur Auswahl stehen: "Gewichteter Durchschnitt" der Kurse über die Gesamtheit der Geschäftsvorgänge, Bewertung zu aktuellen Werten ("Neuester") und Bewertung zum Berichtsdatum ("Zeitlich nächster").
- Beträge anzeigen: Wenn diese Option aktiviert ist, werden bei einem Diagramm die Gesamtsummen in der Legende angezeigt.
- Maximale Anzahl Segmente (bei Tortendiagrammen): Gibt die maximale Anzahl der Segmente in einem Tortendiagramm an. Weitere Konten werden in einem Segment namens "Weitere" angezeigt.
- Maximale Anzahl Segmente (bei Balkendiagrammen): Gibt die maximale Anzahl von Balken in einem Balkendiagramm an.
- Spalten anzeigen: Wählen Sie die Spalten aus, die angezeigt werden sollen.

### **Berichte und Diagramme drucken oder exportieren**

GnuCash kann Berichte sowohl drucken als auch in eine HTML-Datei (Web-Page) exportieren. Sie öffnen das Dialogfenster "GnuCash drucken" mit dem Knopf "Drucken" in der Werkzeugleiste oder mit den Menübefehl "Datei" -> "Drucken". Um einen Bericht als Web-Page (HTML) zu exportieren, benutzen Sie den Knopf "Exportieren" in der Werkzeugleiste, und geben Sie einen Dateinamen ein.

Im Dialogfenster "GnuCash Drucken" wählen Sie den Drucker aus, an den der Druckauftrag gesendet werden soll, oder geben an, dass in eine Datei gedruckt werden soll. Weiterhin steht ein Knopf "Vorschau" zur Verfügung, um vor dem Drucken eine Druckvorschau zu öffnen. Wählen Sie "Drucken", um den Auftrag zum Drucker zu schicken, oder "Abbrechen", um den Dialog abzubrechen.

Wenn Sie aus einem geöffneten Kontobuchfenster heraus drucken, so wird der Kontenbericht gedruckt, welcher auch "Bericht zum Kontobuch" heißt. Dieser listet die Geschäftsvorgänge zu einem Konto einschließlich einer Gesamtsumme auf. Alle anderen Berichte werden so gedruckt, wie sie in der Berichtsansicht erscheinen.

# **GnuCash anpassen**

# **Kontenoptionen**

The Account Options is used to set the view of the Account Tree Window. This dialog sets the view on each open window of the account tree. This means that when the New Account Tree is used several different views of the account tree can be created.

- Name of the account view: Used to name the account in the Windows menu and the note tabs.
- Double click expands parent accounts: Use double click instead of single click to expand accounts
- Account types to display: Select which types of accounts to display in the account tree.
- Account fields to display: Select what fields to display in the account tree.

# **GnuCash Einstellungen anpassen**

The GnuCash Preferences dialog contains the following sections.

### **Konto:**

This section contains the following preferences;

- Account : This option is used to pick a different separator in the register for parent and child accounts.
- Reversed-balance account types: This option is used to choose what type of account have their balances reversed. If the balance is normally negative, as in a loan or a credit card then this will make the balance positive.
- Use accounting labels: This option is used to turn on accounting labels (debit and credit) instead of using terms such as withdrawal and deposit.

### **Geschäft:**

This section contains the following preferences;

• Number of Rows: This option is used to set the default number of register rows to display in invoices.

- Invoice Tax Included?: This option is used to set if tax is included by default in entries on invoices.
- Bill Tax Included?: This option is used to set if tax is included by default in entries on bills.

### **Allgemein:**

This section contains the following preferences;

- Show Advanced Settings:
- Toolbar Buttons:
- Display "Tip of the Day":
- Display negative amounts in red:
- Automatic Decimal Point:
- Auto Decimal Places:
- No account list setup on new file:
- Days to retain log files:

### **International:**

This section contains the following preferences;

- Date Format:
- Default Currency:
- Use 24-hour time format:
- Enable EURO support:

### **Online Banking & Import:**

This section contains the following preferences;

- QIF Verbose documentation:
- Enable REPLACE match action:
- Enable SKIP transaction action:
- Auto-CLEAR threshold:
- Match display threshold:
- Auto-ADD threshold:

# **Abgleichen:**

This section contains the following preferences;

- Automatic interest transfer:
- Automatic credit card payments:
- Check off cleared transactions:

# **Kontobuch:**

This section contains the following preferences;

- Default Register Style:
- Double Line Mode:
- 'Enter' moves to blank transaction:
- Confirm before changing reconciled:
- Register font:
- Register hint font:

### **Kontobuch Farben:**

This section contains the following preferences;

- Header color:
- Primary color:
- Secondary color:
- Primary active color:
- Secondary active color:
- Split color:
- Split active color:
- Double mode colors alternate with transactions:

### **Terminierte Buchungen:**

This section contains the following preferences;

- Run on GnuCash start:
- Auto-Create new Scheduled Transactions by default:
- Notify on new, auto-created Scheduled Transactions:
- Default number of days in advance to create:
- Default number of days in advance to remind:
- Template Register Lines:

### **Benutzerinformationen:**

This section contains the following preferences;

- User Name:
- User Address:

### **Erweitert:**

This section contains the following preferences (this screen is hidden by default);

- Save Window Geometry:
- Application MDI mode:
- Show Vertical Borders:
- Show Horizontal Borders:
- Auto-Raise Lists:
- Show All Transactions:
- Number of Rows:

# **HTMl-Stilvorlagen ändern**

GnuCash has two default stylesheets for webpage reports. These stylesheets can be altered by using the HTML Style Sheets editor. To access the editor go to Edit -> Style Sheets...

To add a new Style Sheet select the New... button in the Style Sheet pane. The New Style Sheet dialog will appear. Fill in the Name: of the new Style Sheet and choose a template. To remove a Style Sheet select the Style Sheet from the list and click Delete.

### **Voreinstellung**

The Default Style Sheet has two tabs to alter the appearance of reports, General and Tables.

#### **Allgemein**

- Background Color: Opens the color picker to choose a new color.
- Background Pixmap: Use the Browse button to select a picture to use as the background in reports.
- Enable Links: Select this to enable blue hyperlinks in reports.

#### **Tabellen**

- Table cell spacing: Sets the space between table cells
- Table cell padding: Sets the padding between table cells
- Table border width: Sets the width of the borders on tables.

### **Bunt**

The Technicolor Style Sheet has four tabs to alter the appearance of reports, Colors, General, Images and Tables.

#### **Farben**

- Background Color: Opens the color picker to choose a new color.
- Text Color: Opens the color picker to choose a new color.
- Table Cell Color: Opens the color picker to choose a new color.
- Link Color: Opens the color picker to choose a new color.
- Alternate Table Cell Color: Opens the color picker to choose a new color.
- Subheading/Subtotal Cell Color: Opens the color picker to choose a new color.
- Sub-subheading/total Cell Color:Opens the color picker to choose a new color.
- Grand Total Cell Color:Opens the color picker to choose a new color.

#### **Allgemein**

- Preparer: Name of the person preparing the report.
- Prepared for: Name of Organization or Company the report is prepared for.
- Show preparer info: Show the Preparer information in the report.
- Enable Links: Select this to enable blue hyperlinks in reports.

#### **Bilder**

- Background Tile: Use the Browse button to select a picture to use as the background in reports.
- Heading Banner: Use the Browse button to select a picture to use as the heading in reports.
- Logo: Use the Browse button to select a picture to use as the logo in reports.

#### **Tabellen**

- Table cell spacing: Sets the space between table cells
- Table cell padding: Sets the padding between table cells
- Table border width: Sets the width of the borders on tables.

# **Steuerrelevante Optionen ändern**

The Tax Information dialog is used to set Tax Options. The settings on accounts in this dialog are used by the TXF Export function in reports to select the accounts for export. To access this dialog go to Edit -> Tax Options.

IMPORTANT: Most TXF codes should only appear on a single account! The exceptions are codes for which the "Payer Name Source" is not grayed, each of which can appear many times. Of course, each duplicate should have a unique payer name. These are typically interest accounts or stocks or mutual funds that pay dividends.

- Accounts: This pane contains the list of accounts. Select an account to set a TXF category. If no account is selected nothing is changed. If multiple accounts are selected, all of the accounts will be set to the selected item.
- Tax Related: Select this checkbox to add tax information to an account then select the TXF Category below.
- TXF Categories: Select the desired one. A detailed description appears just below.
- Payer Name Source: A text description that is exported along with the value of the account. This is usually the name of a bank, stock, or mutual fund that pays dividends or interest. Occasionally, it is a description of a deduction.

### **TXF Export - Bekannte Probleme**

Ein TXF Export exportiert die Daten für eine Steuererklärung in den USA.

TaxCut 1999

- Code: N488 "^ Sched B \ Div. income, cap gain distrib."
- Code: N286 "^ Sched B \ Dividend income"

These two codes, from the same payer, are not correlated. The user will have to adjust for this after import.

TaxCut 1999, 2000

• Code: N521 " F1040 \ Federal estimated tax, quarterly"

Does not accept the date field and does not import the individual payment amounts, only the total. The date and individual payment amounts, only matter if you have to compute the penalty. (this may be a TurboTax enhancement)

- Code: N460 " W-2 \ Salary or wages, self"
- Code: N506 " W-2 \ Salary or wages, spouse"
- and other related codes.

Information from only one job may be imported.

TurboTax 1999, 2000

• Code: N521 " F1040 \ Federal estimated tax, quarterly"

Does not accept the dates outside of the tax year. This is a problem for the last payment that is due Jan 15. GnuCash changes the the date of the last payment to Dec 31. The user will have to adjust for this after import. The date only matters if you have to compute the penalty.

TXF Tax eXport Format

• Duplicate Codes

Most codes are not supposed to appear more than once. GnuCash issues an error message if it detects this, but will still export the data. These are not handled the same by TaxCut and TurboTax.

• TurboTax

Sums the duplicate codes. i.e., job one and job two are added together.

• TaxCut

Keeps only the LAST of the duplicate codes. i.e., job one is ignored and job two is kept.

### **Ausführliche Beschreibung der US-amerikanischen TXF Kategorien**

Table 32. Detailed TXF Category Descriptions
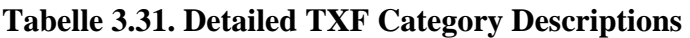

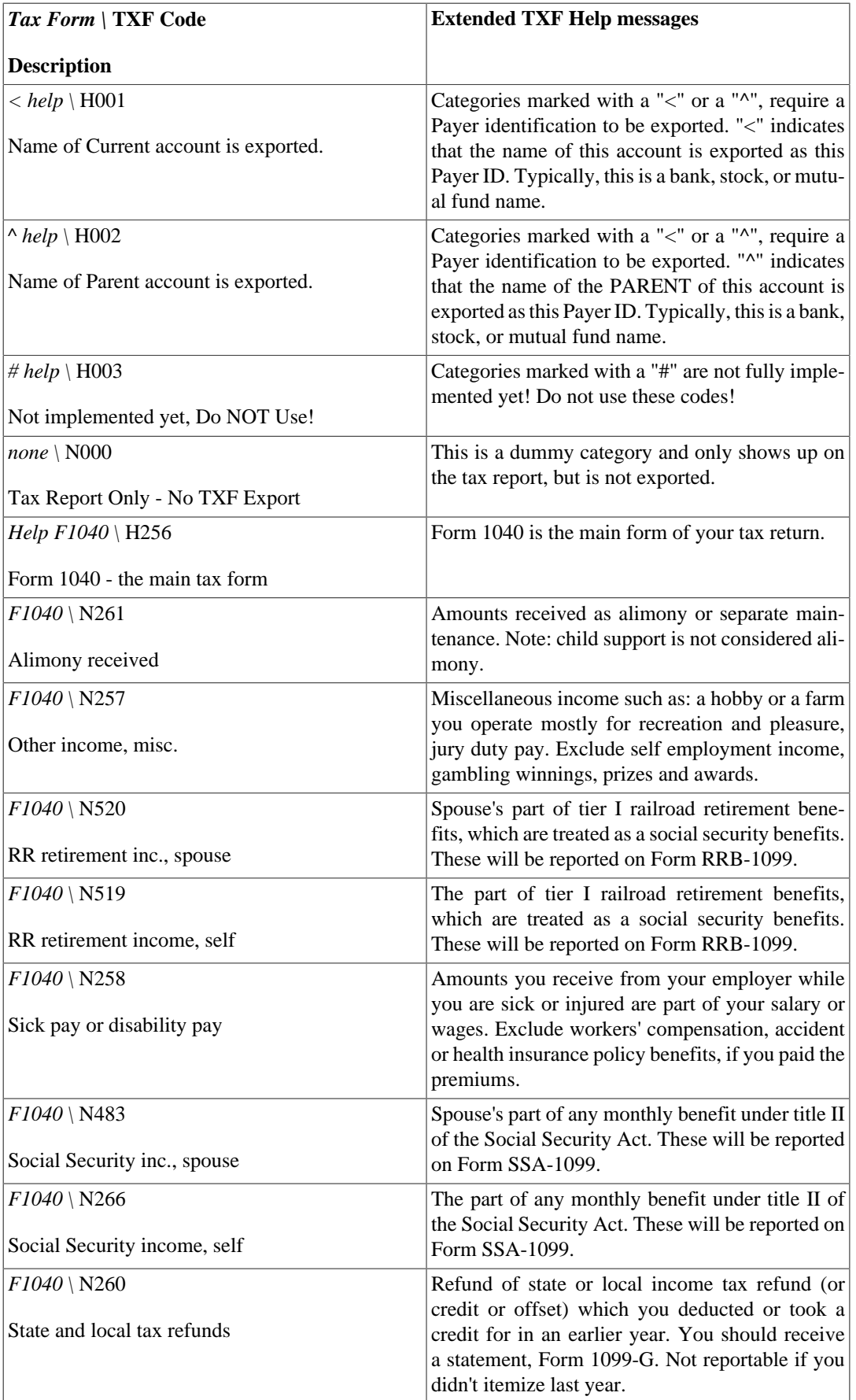

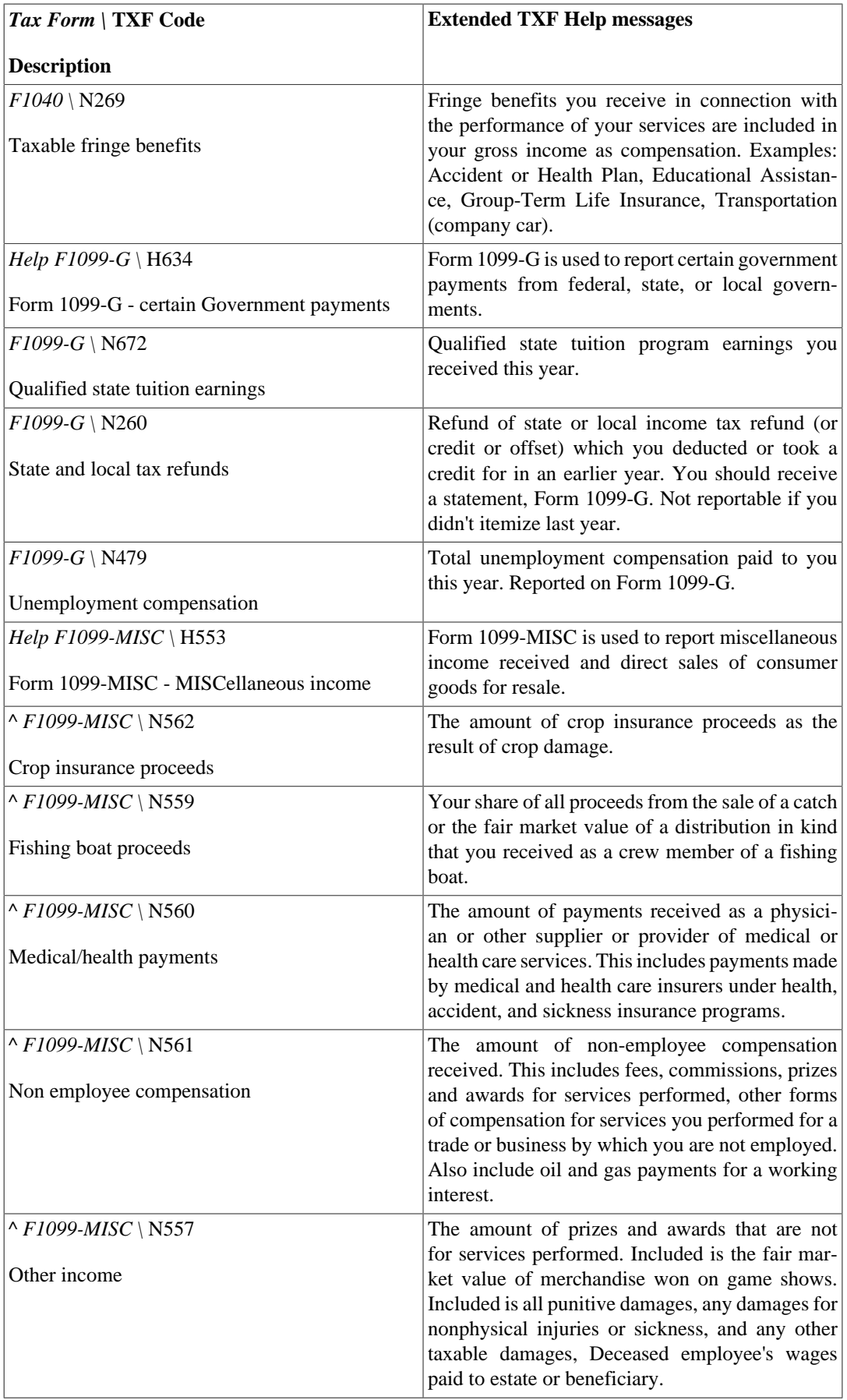

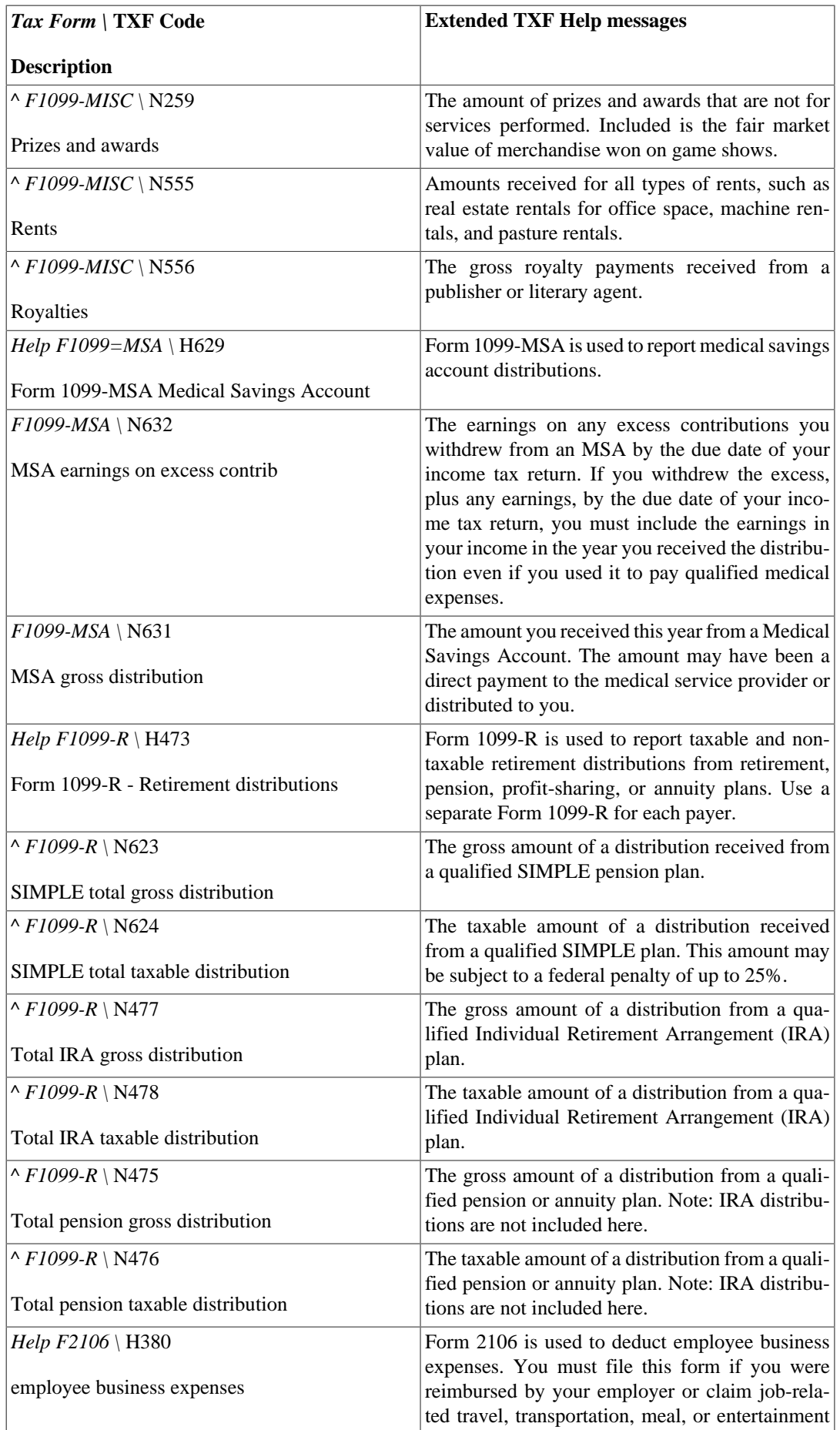

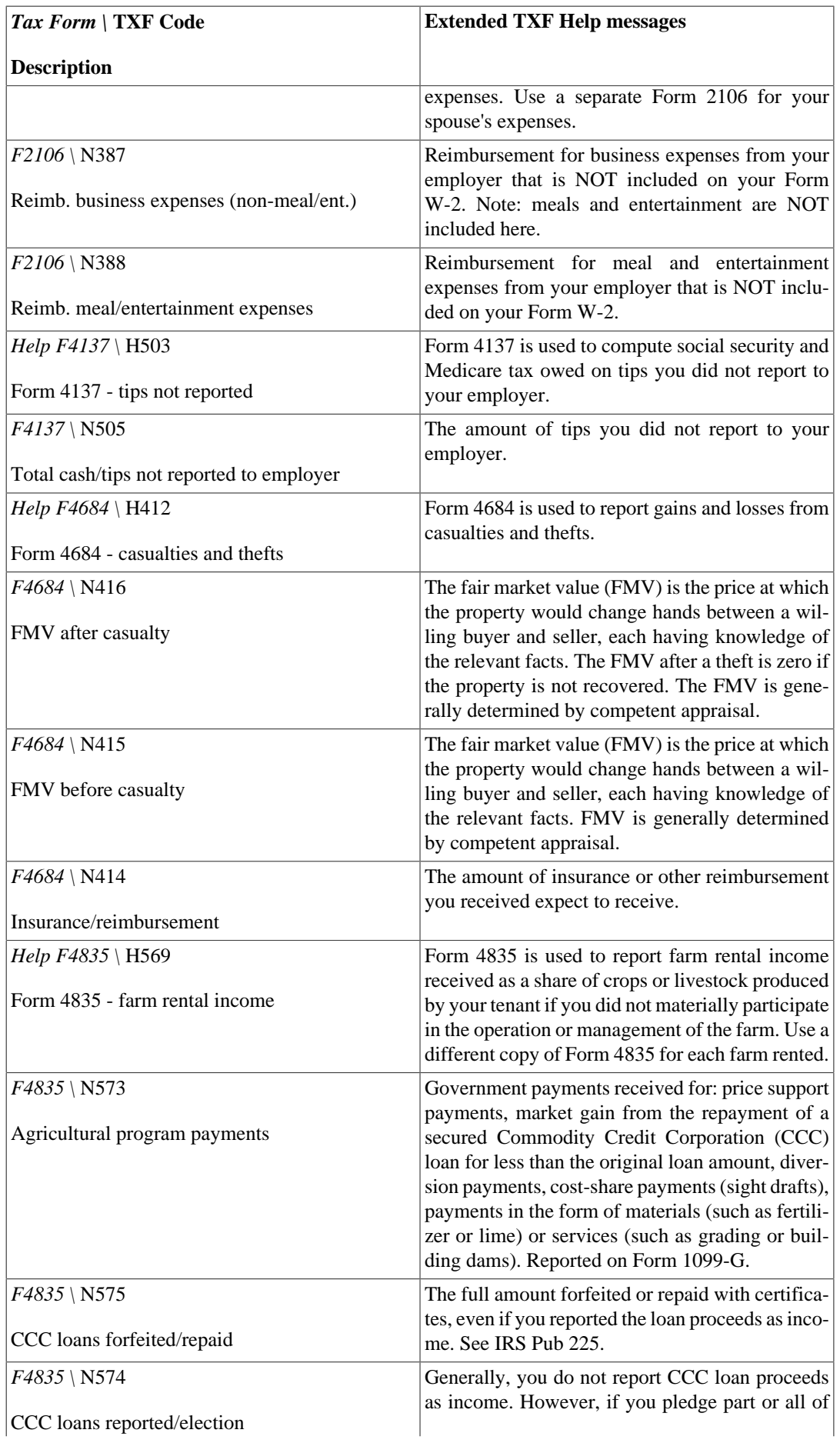

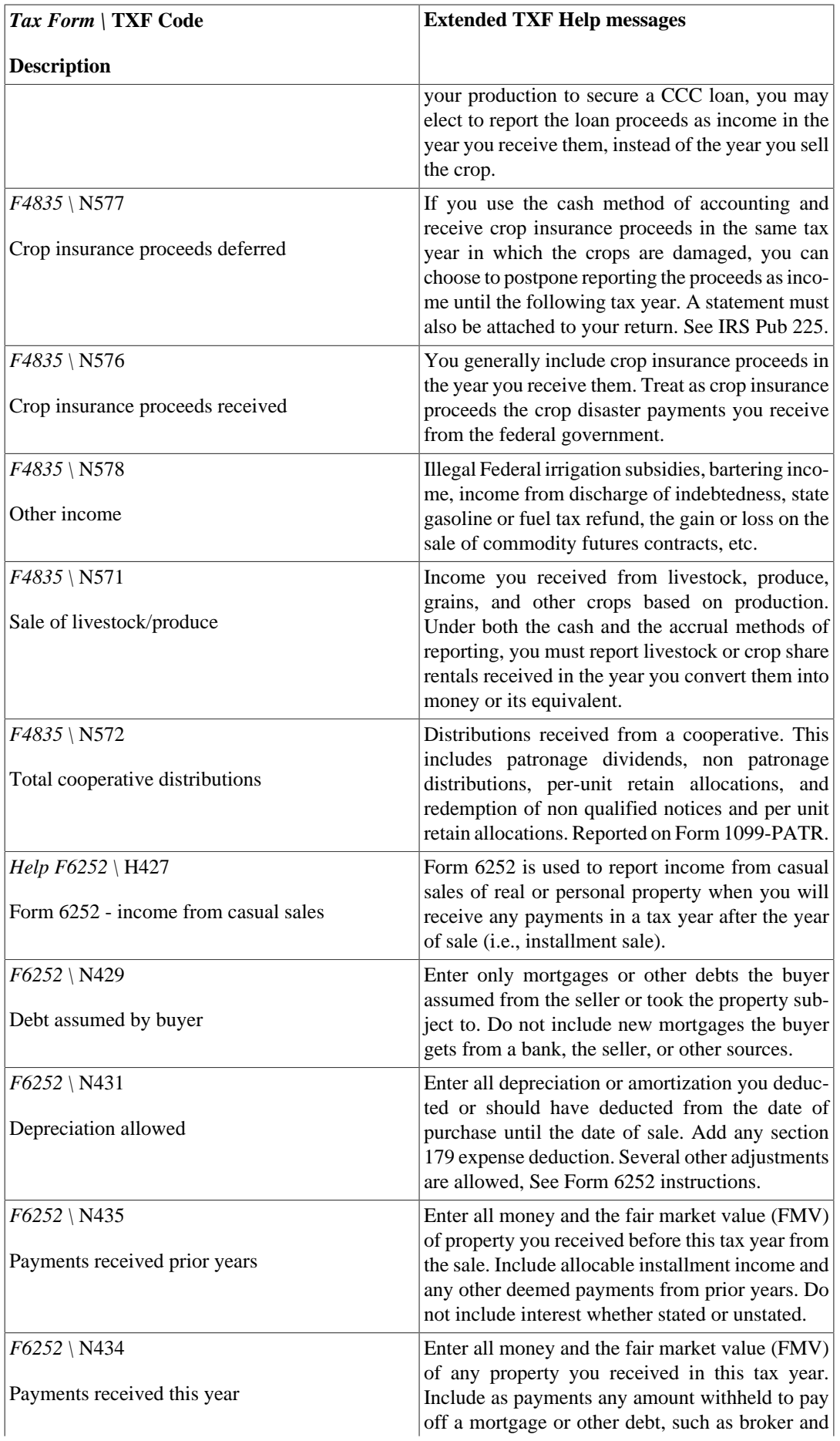

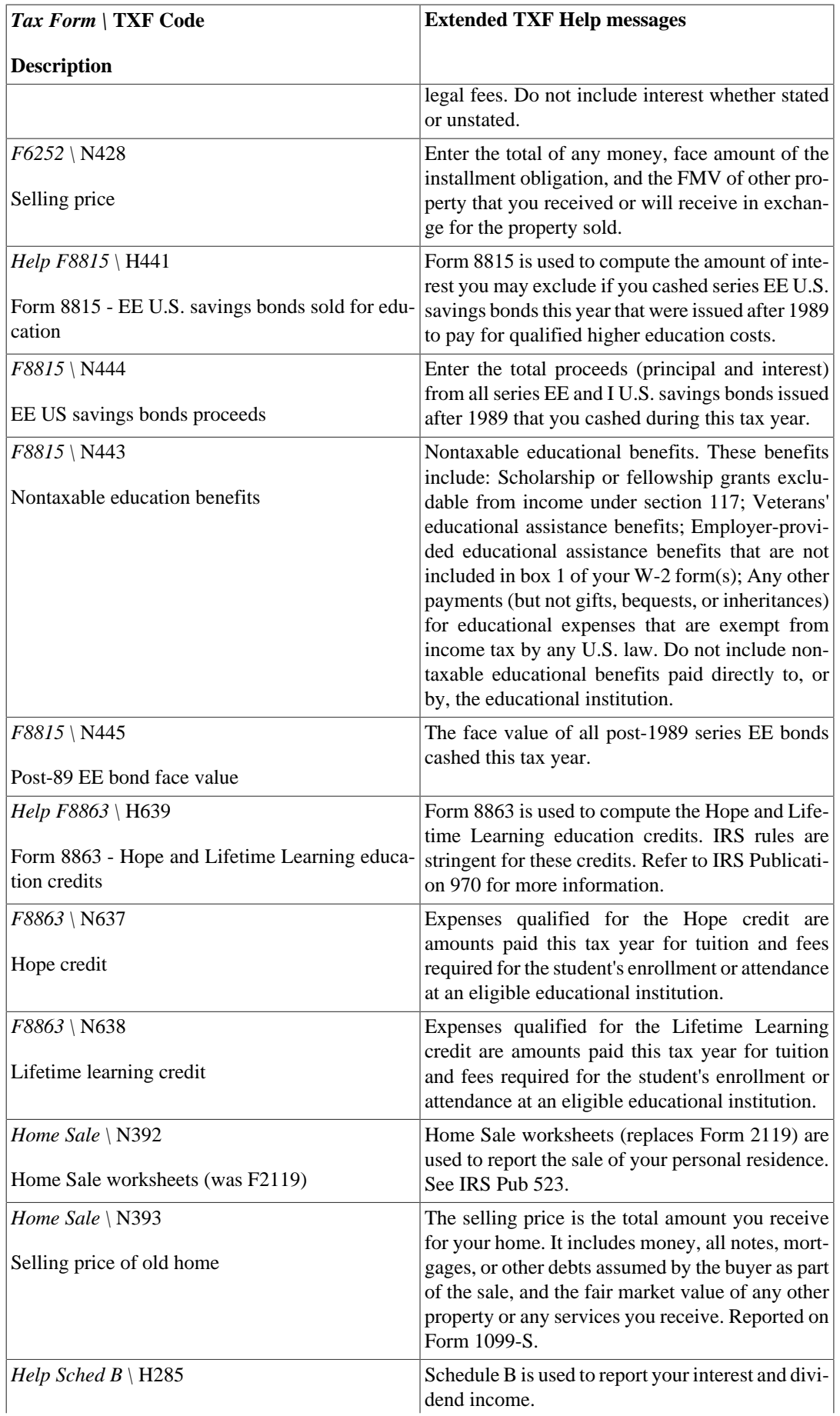

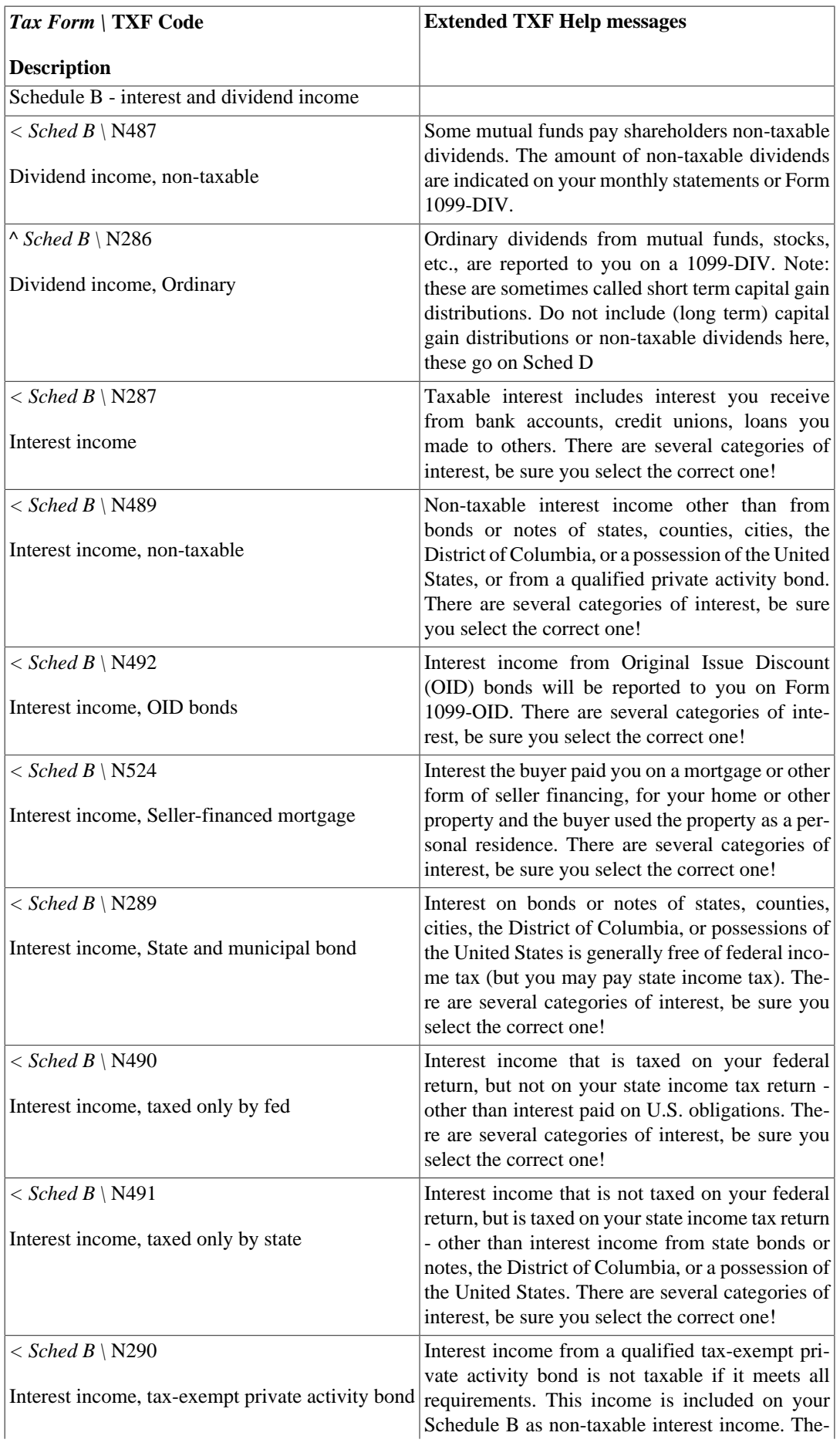

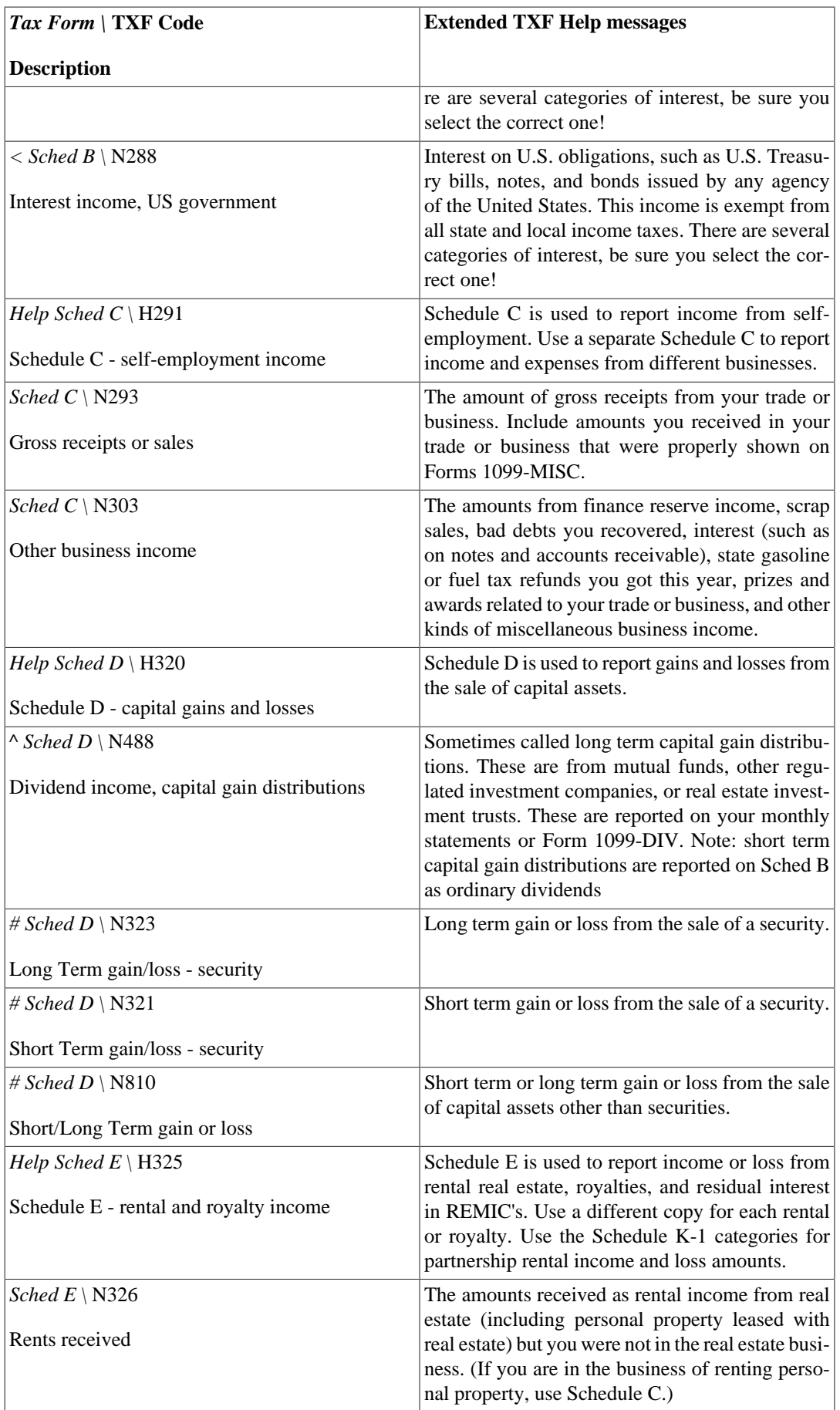

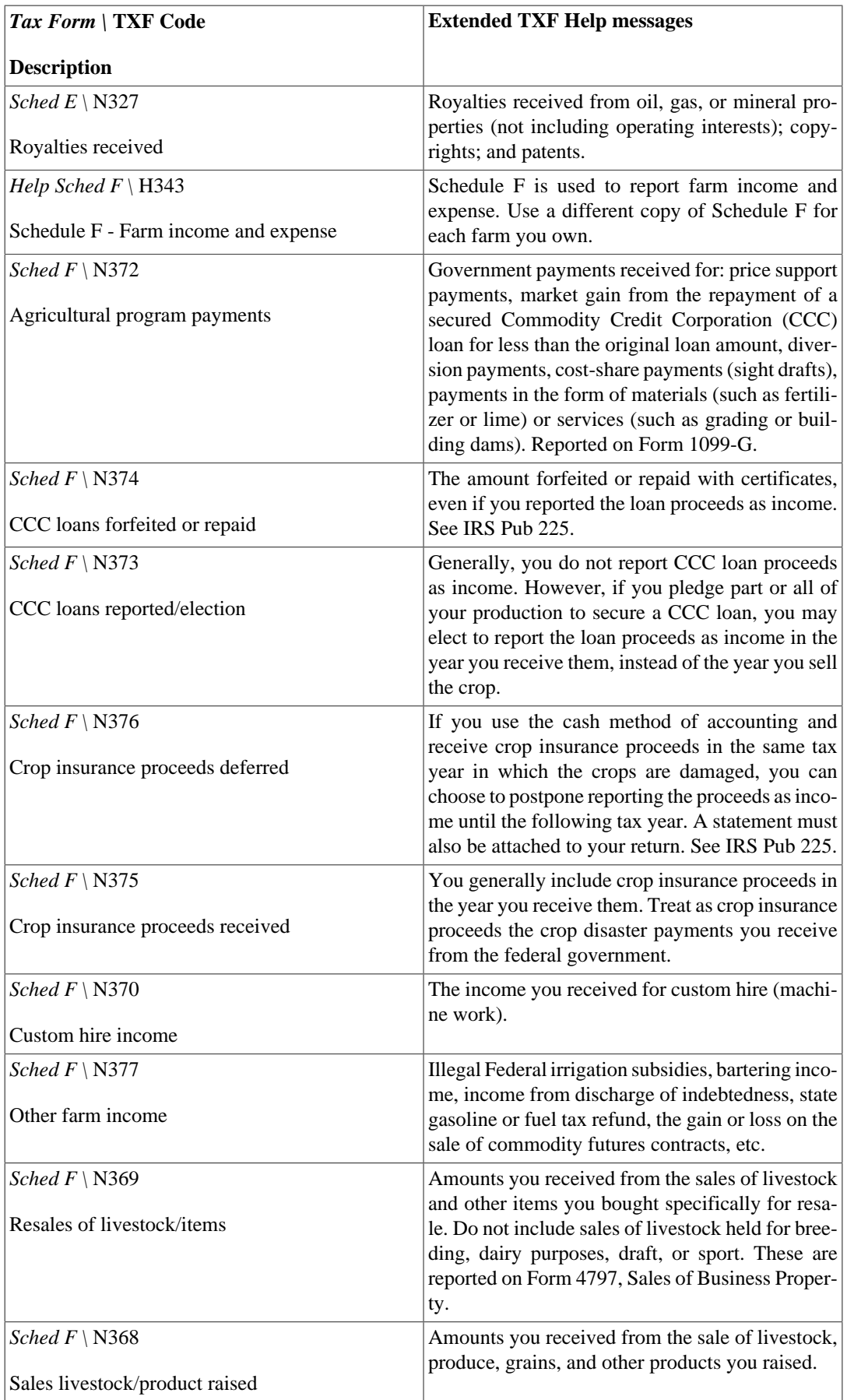

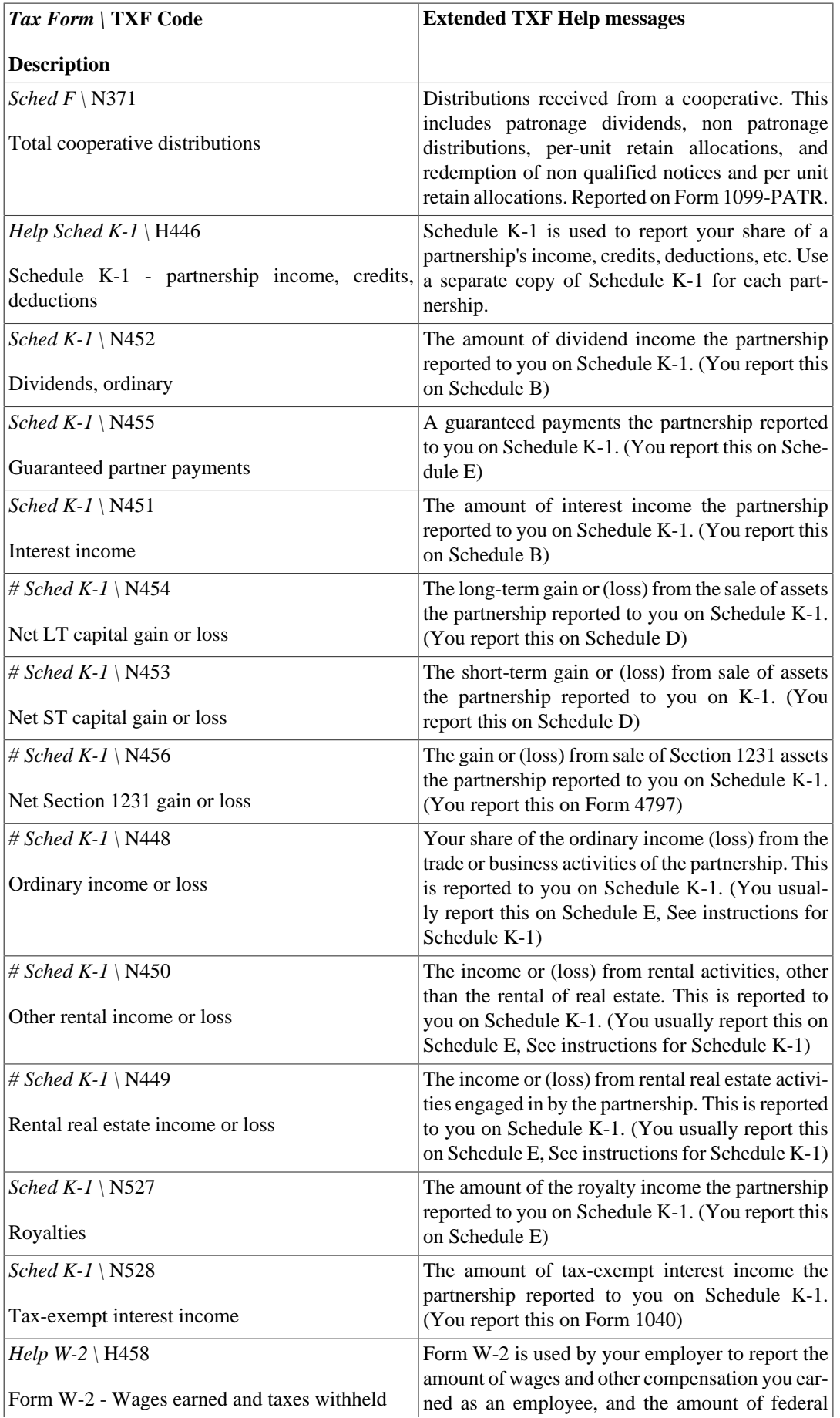

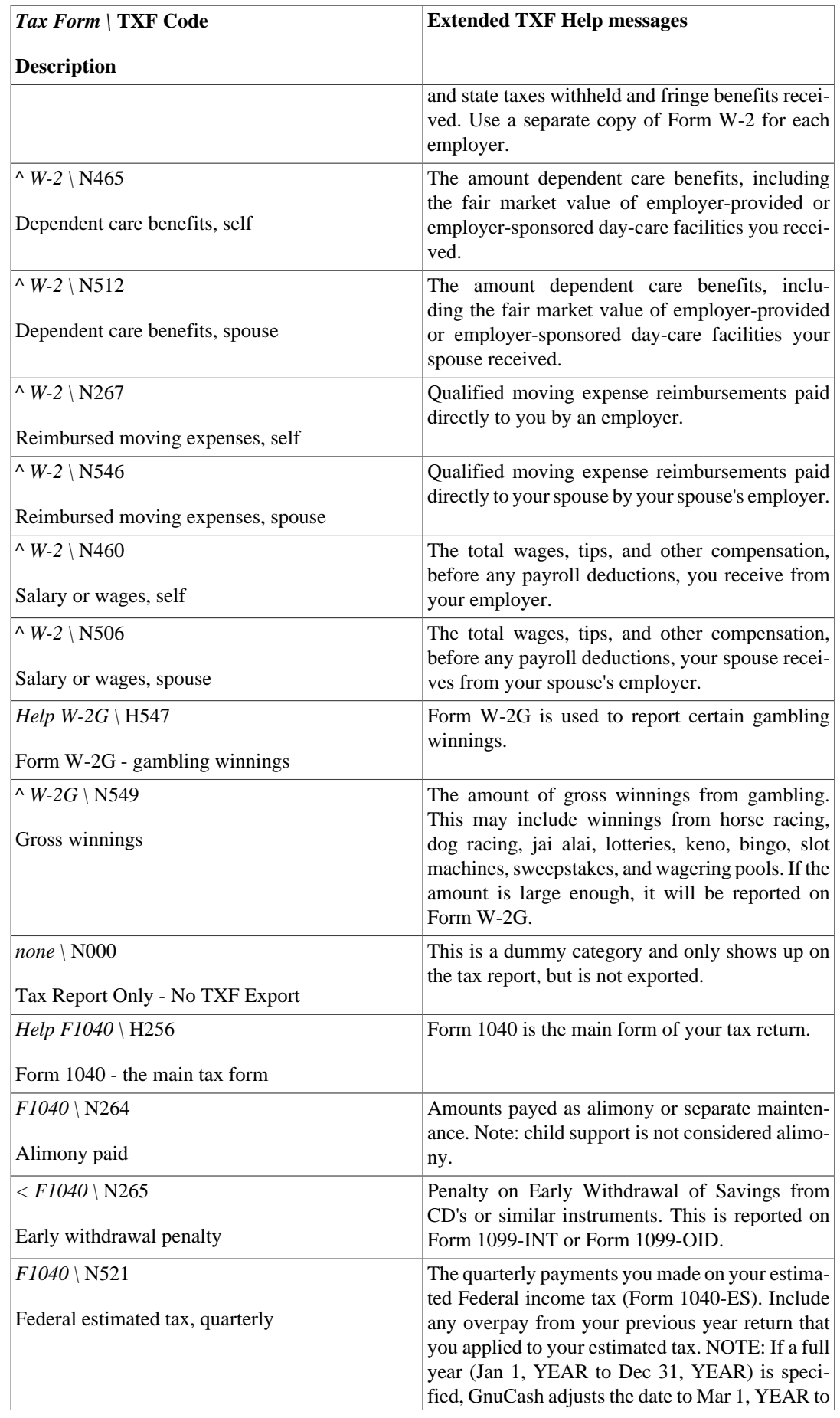

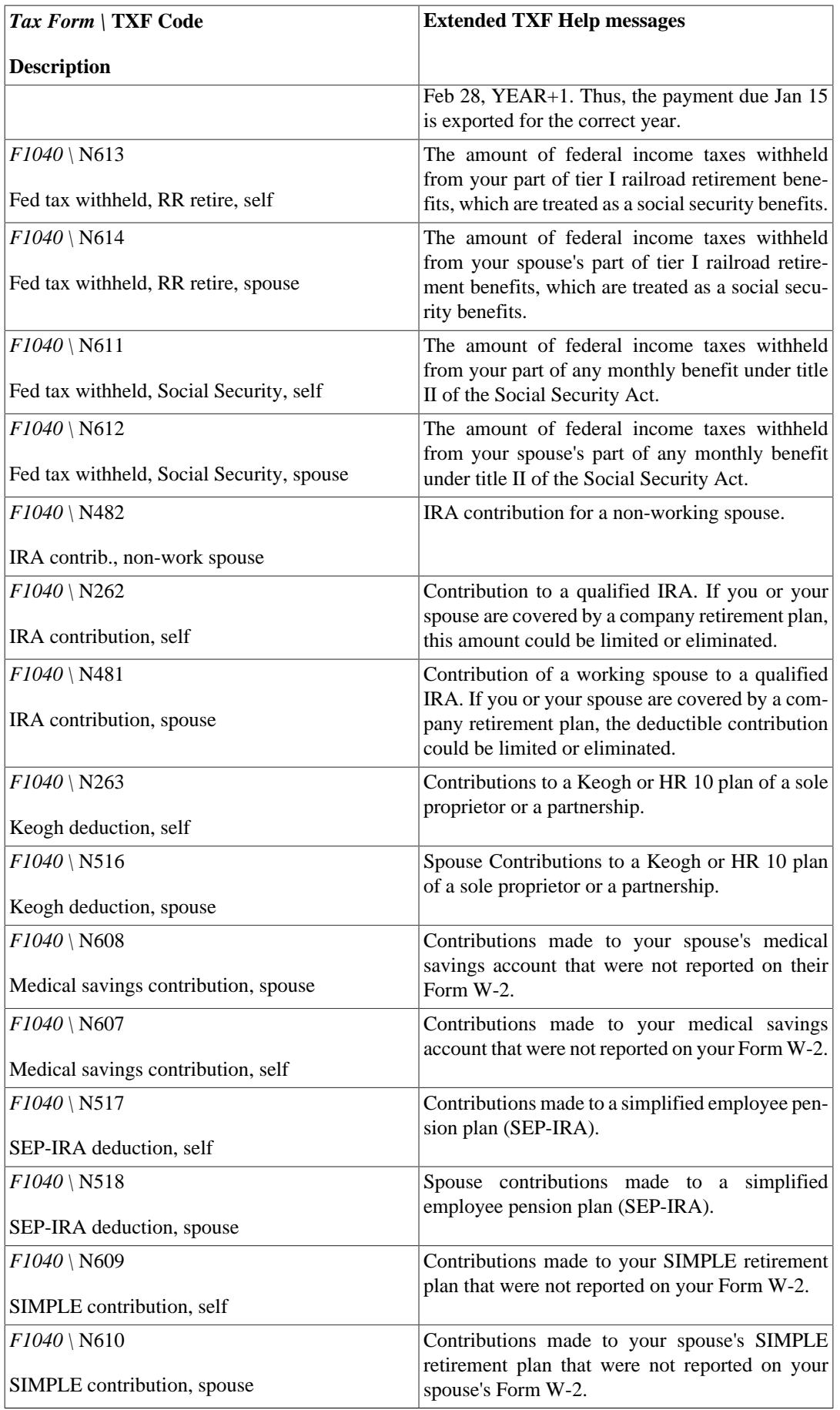

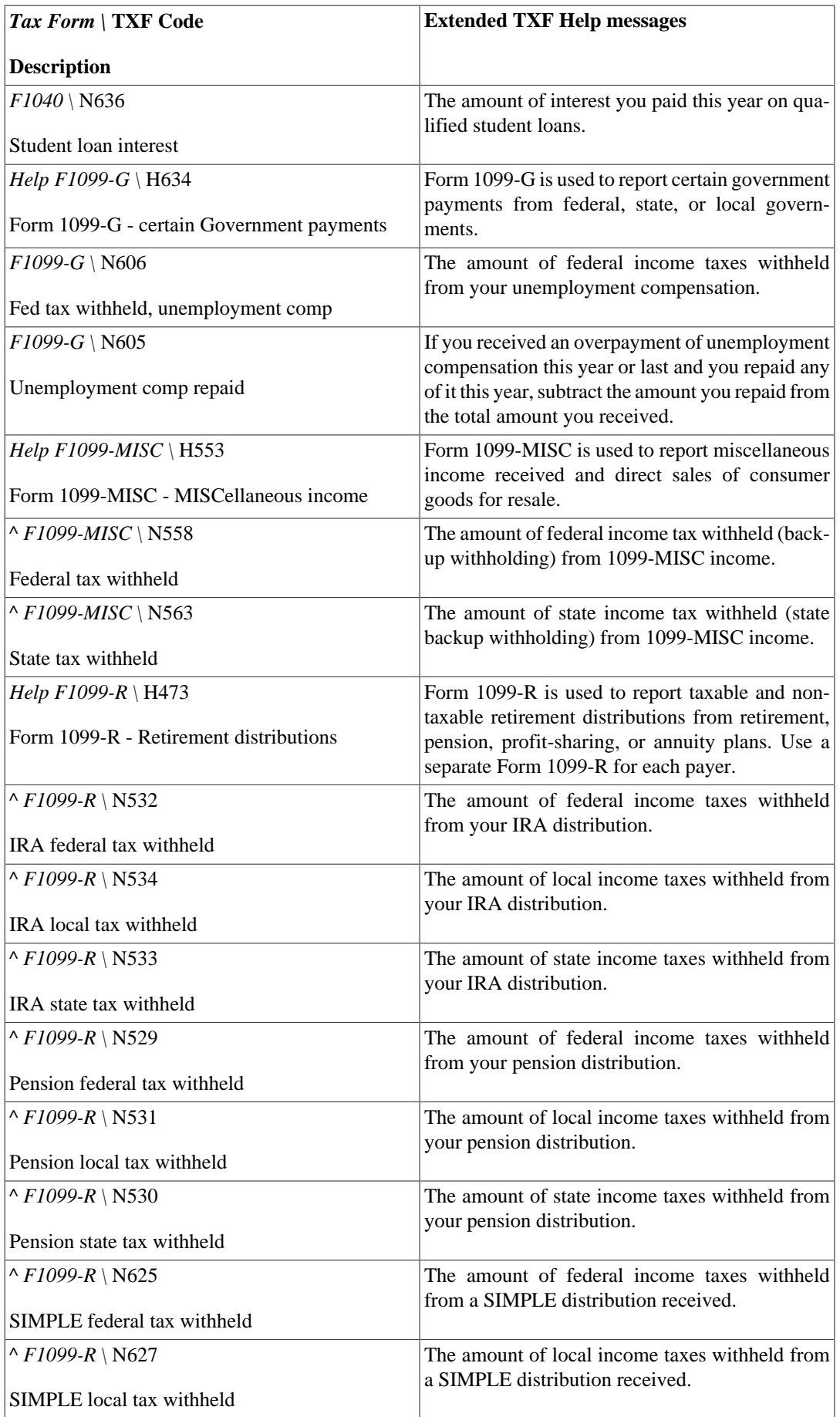

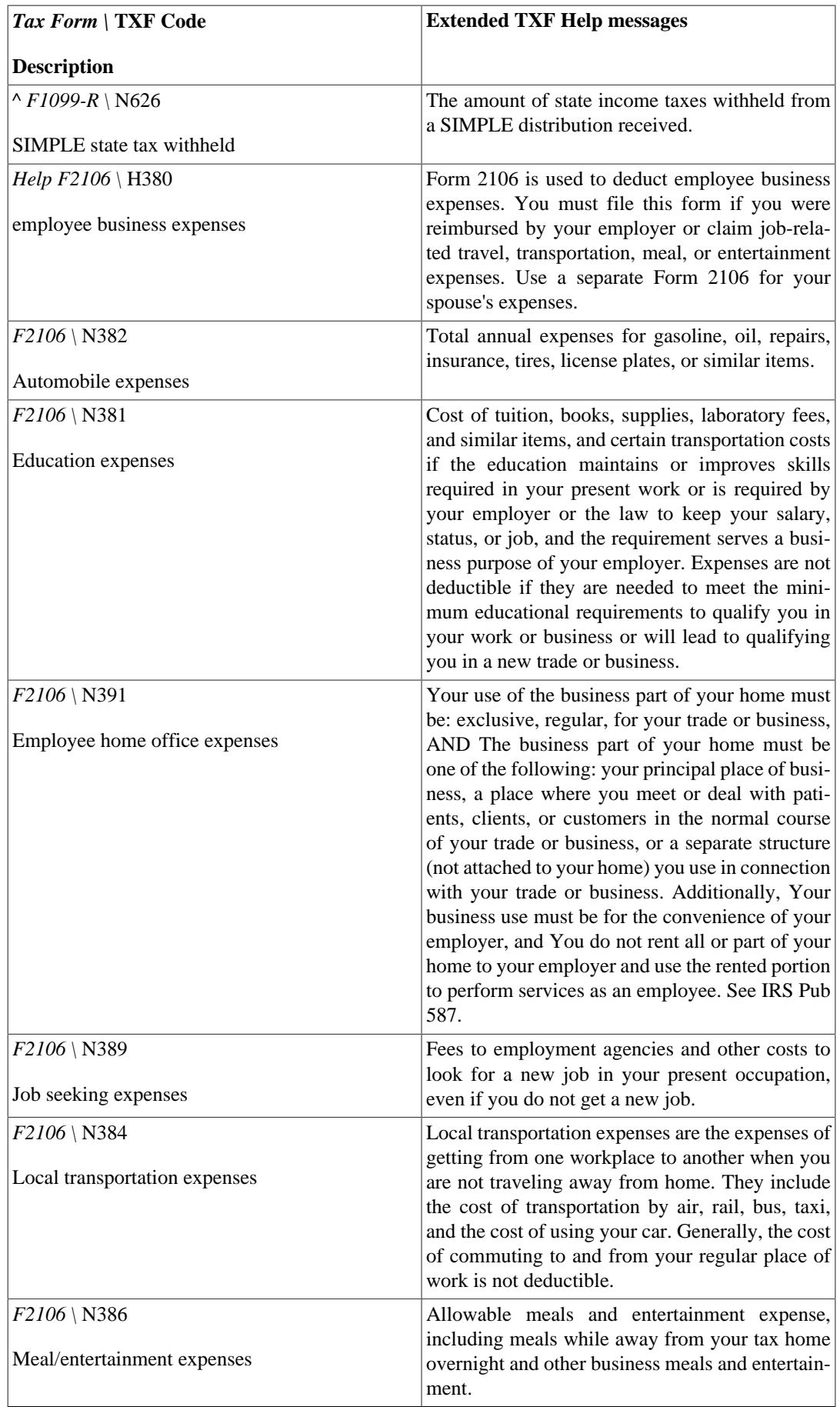

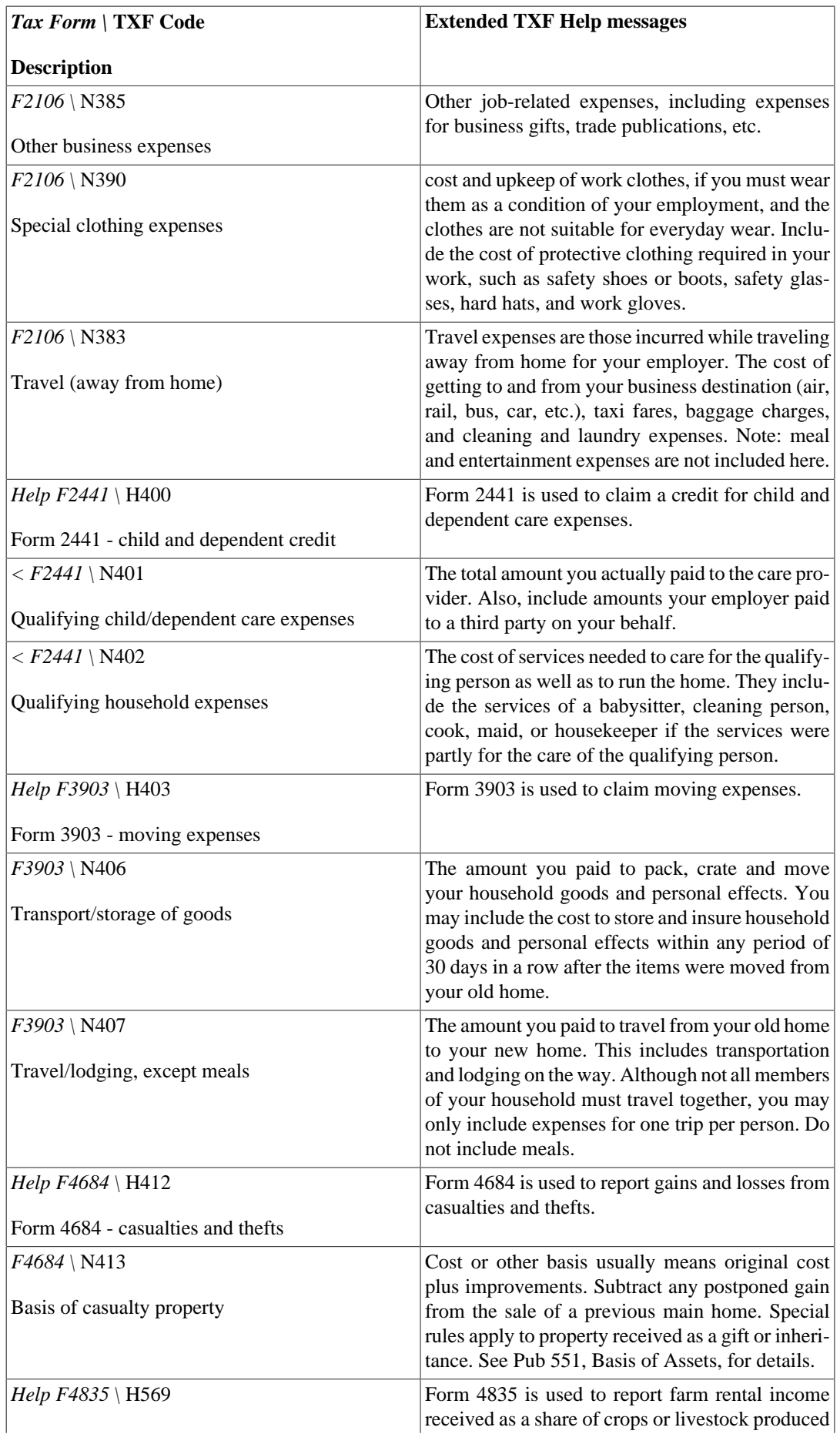

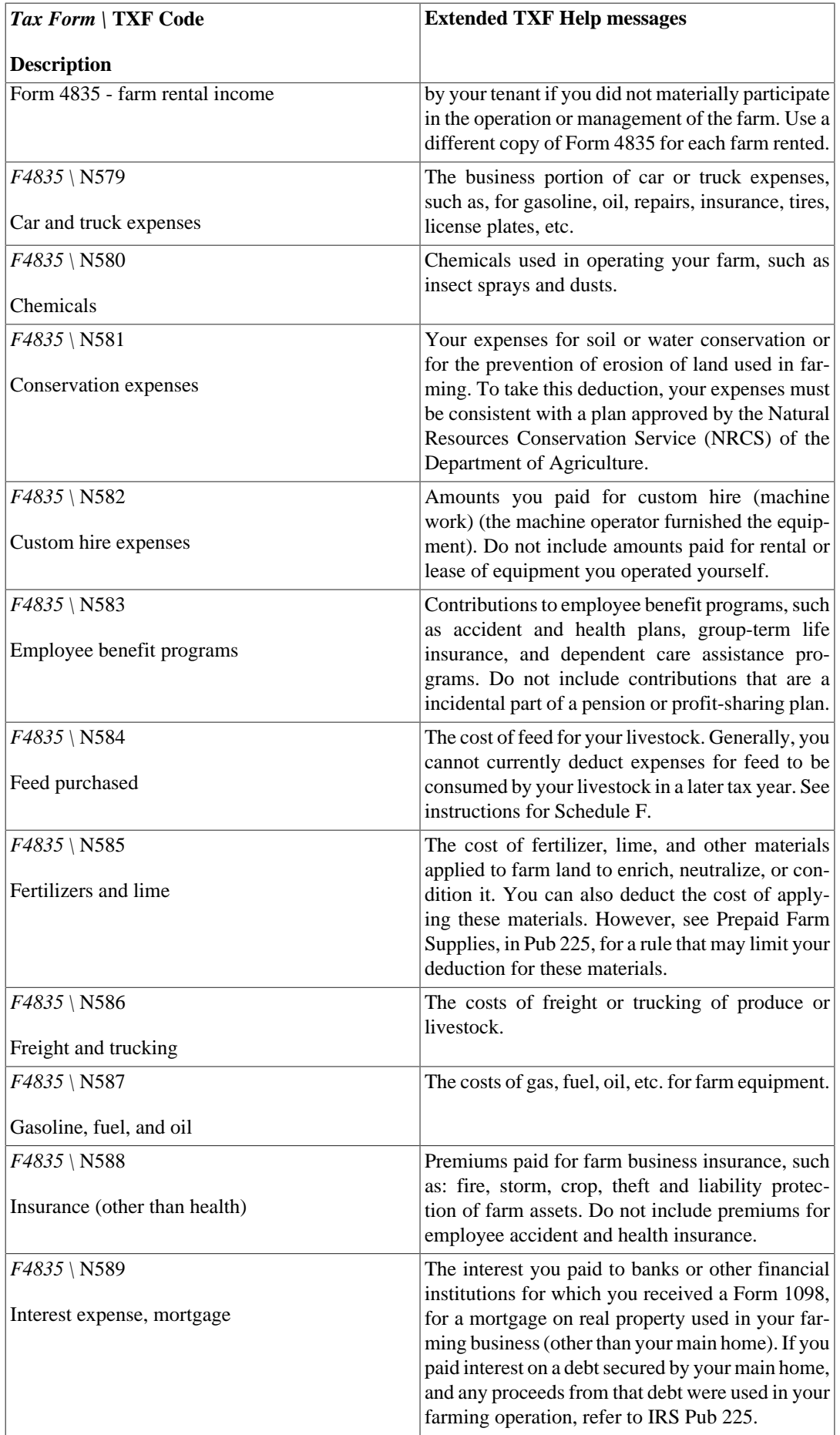

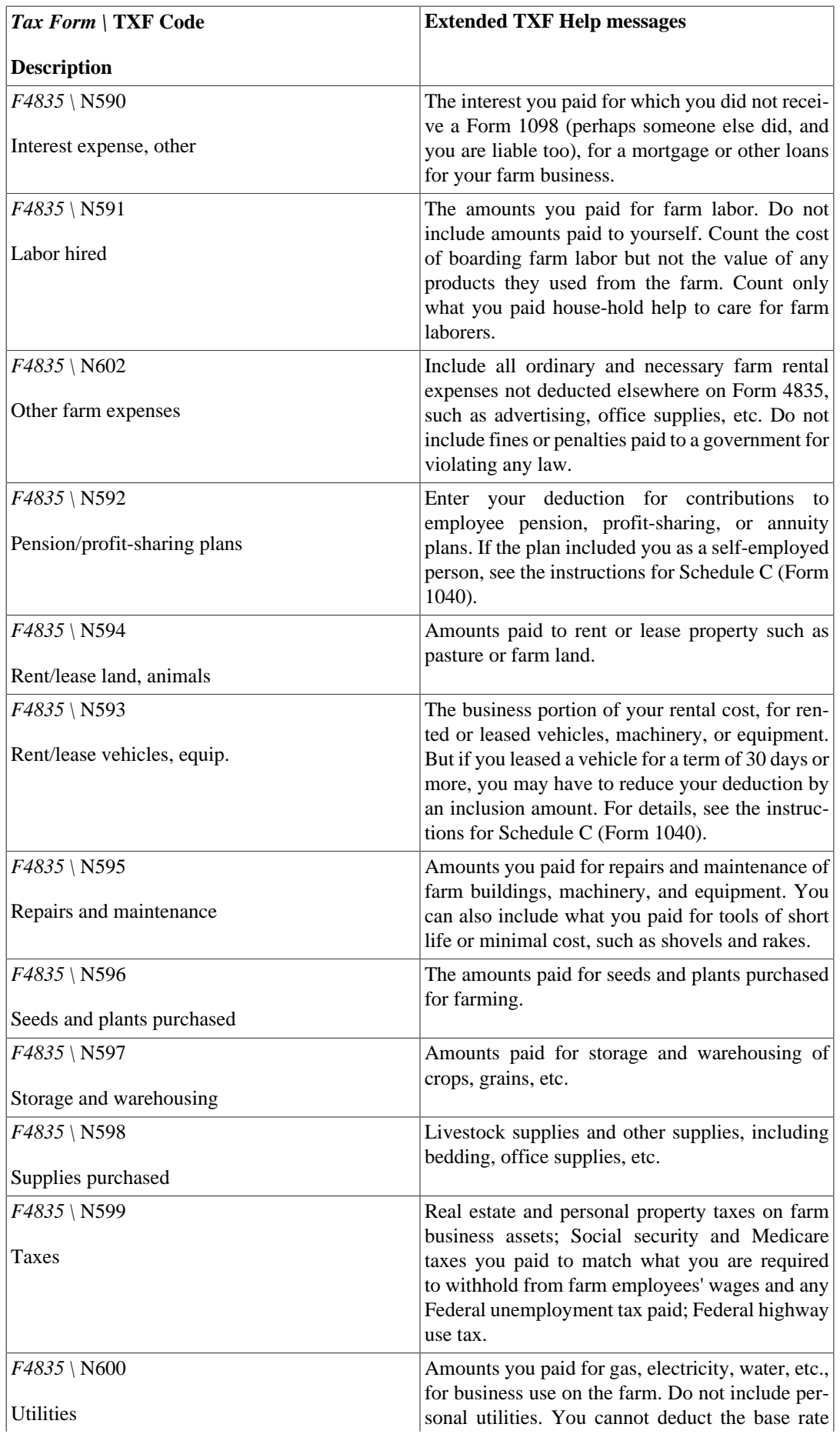

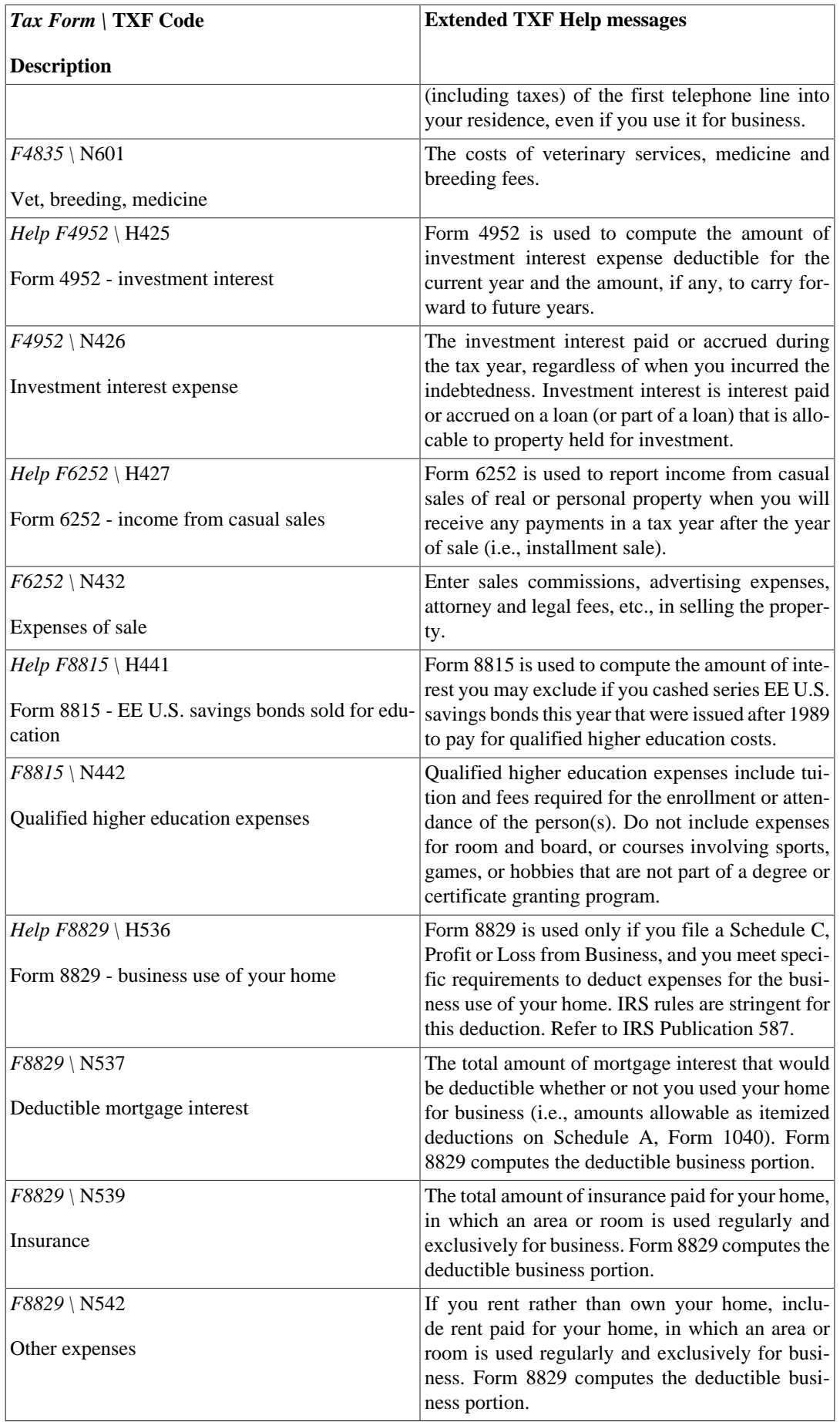

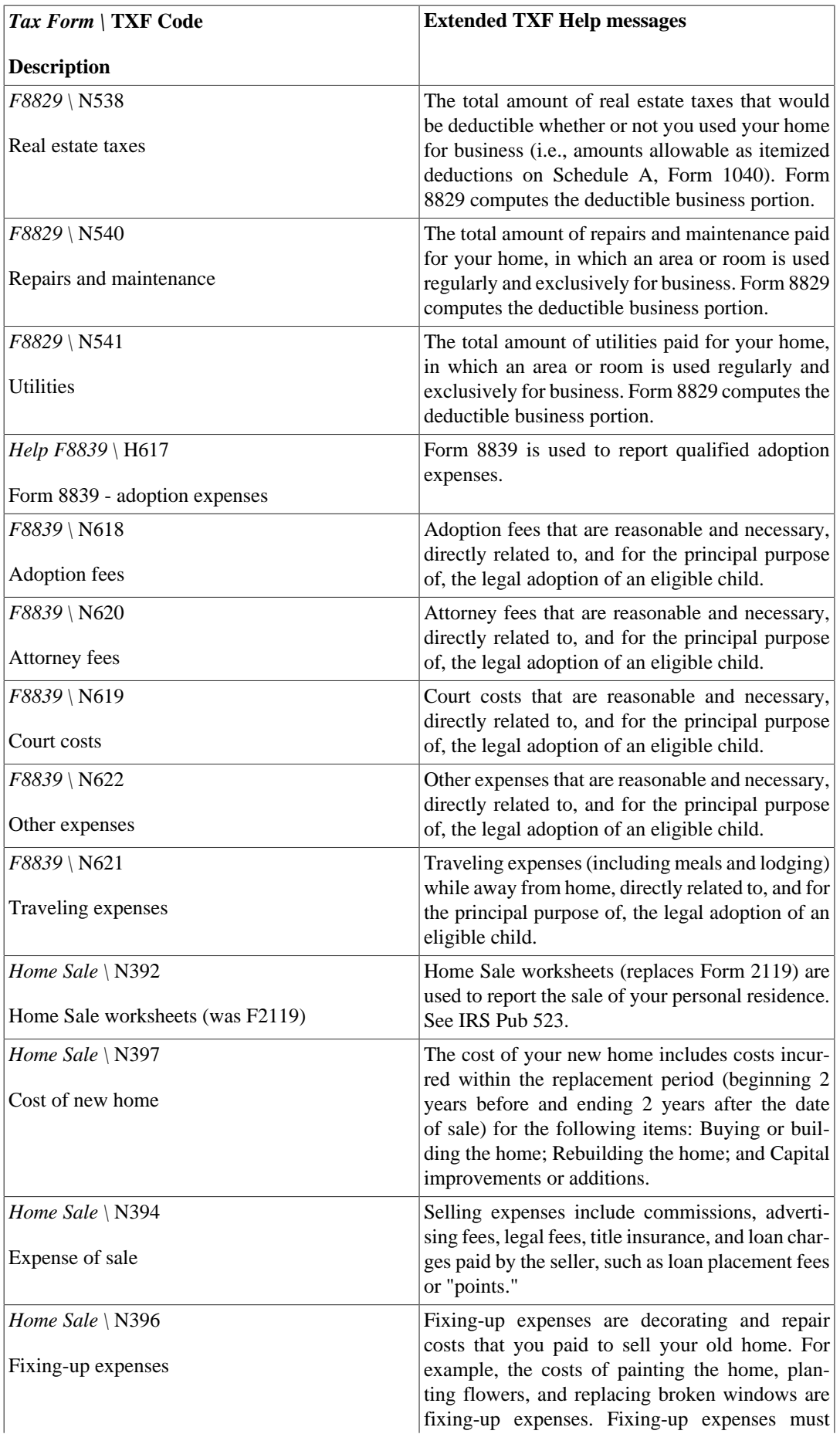

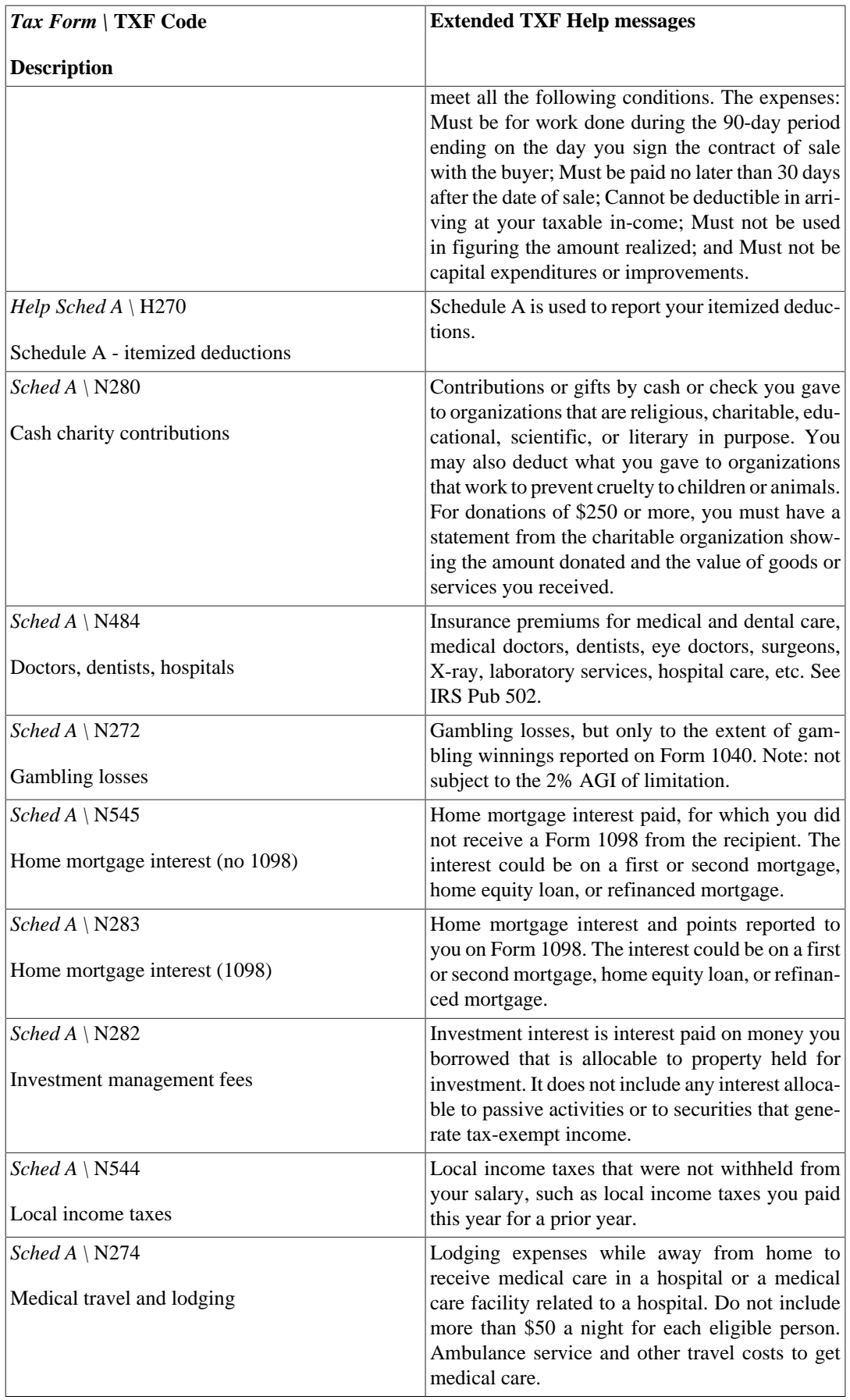

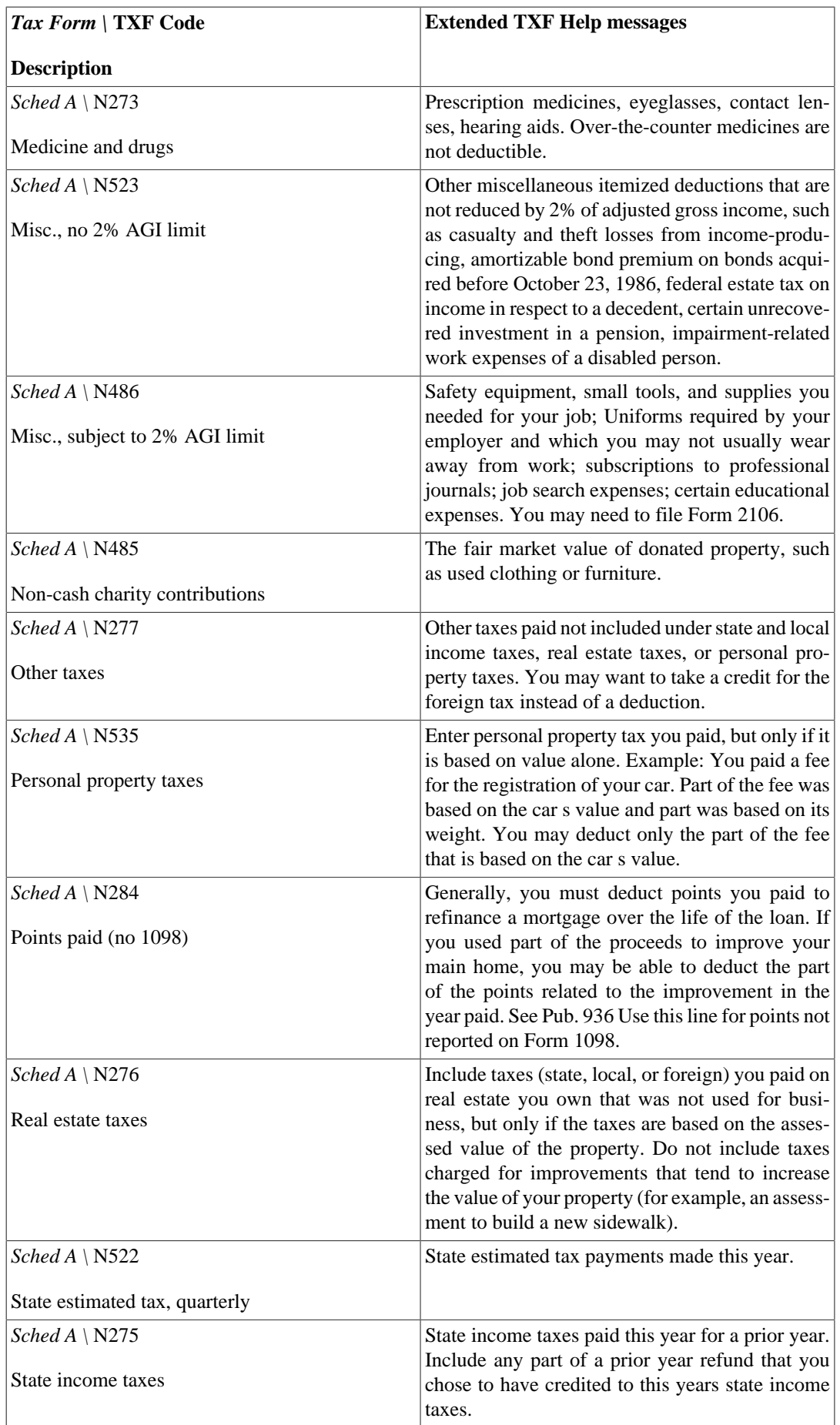

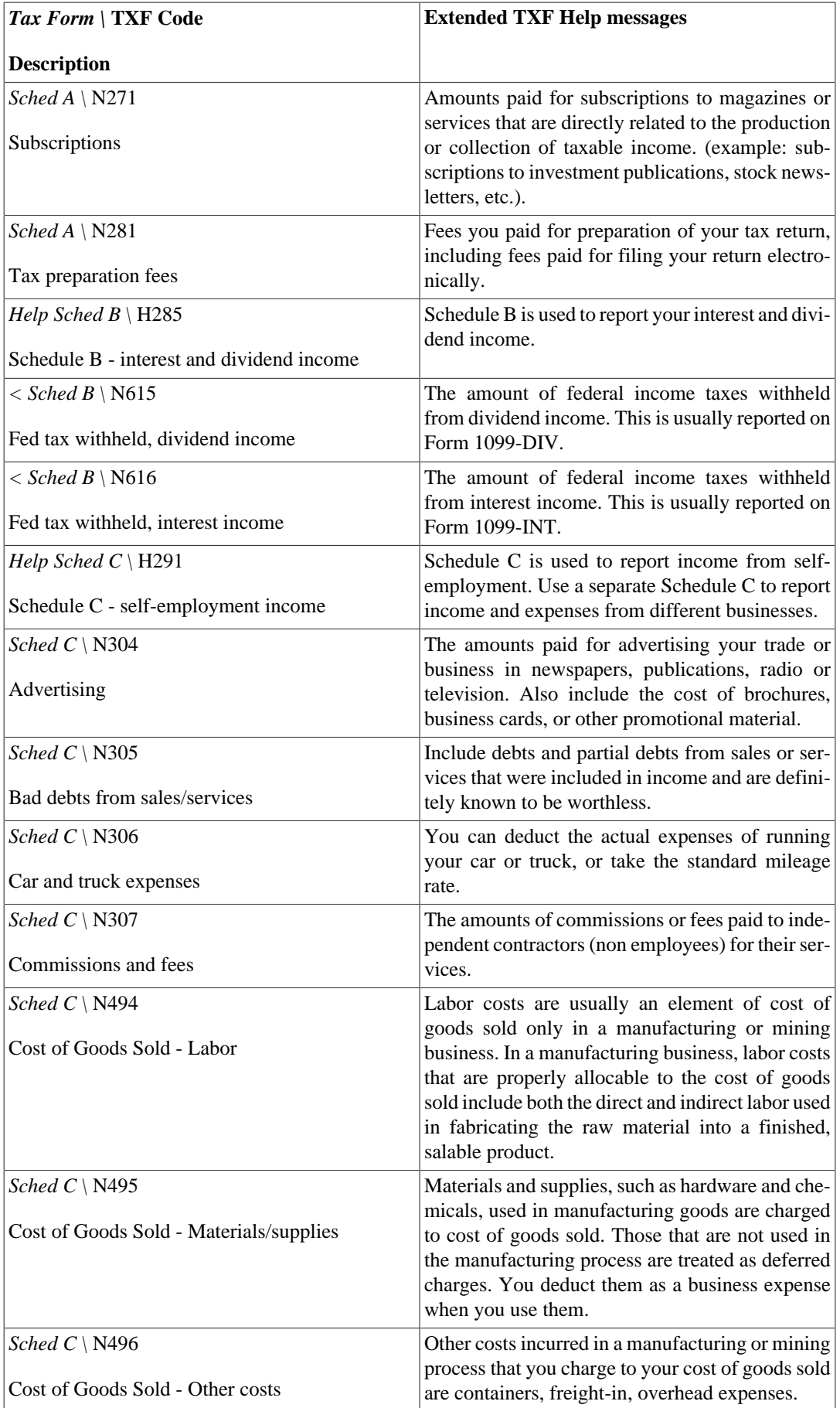

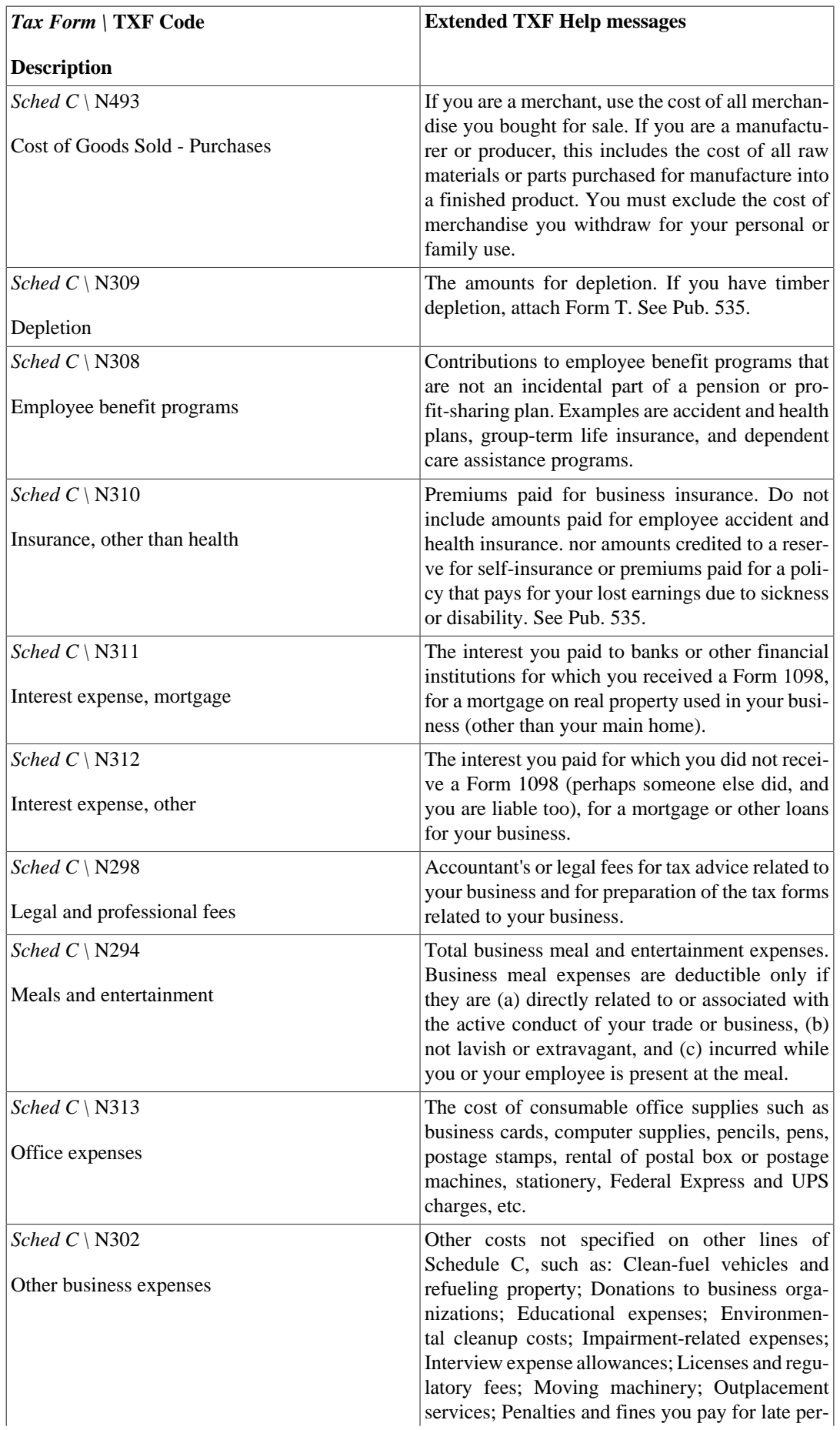

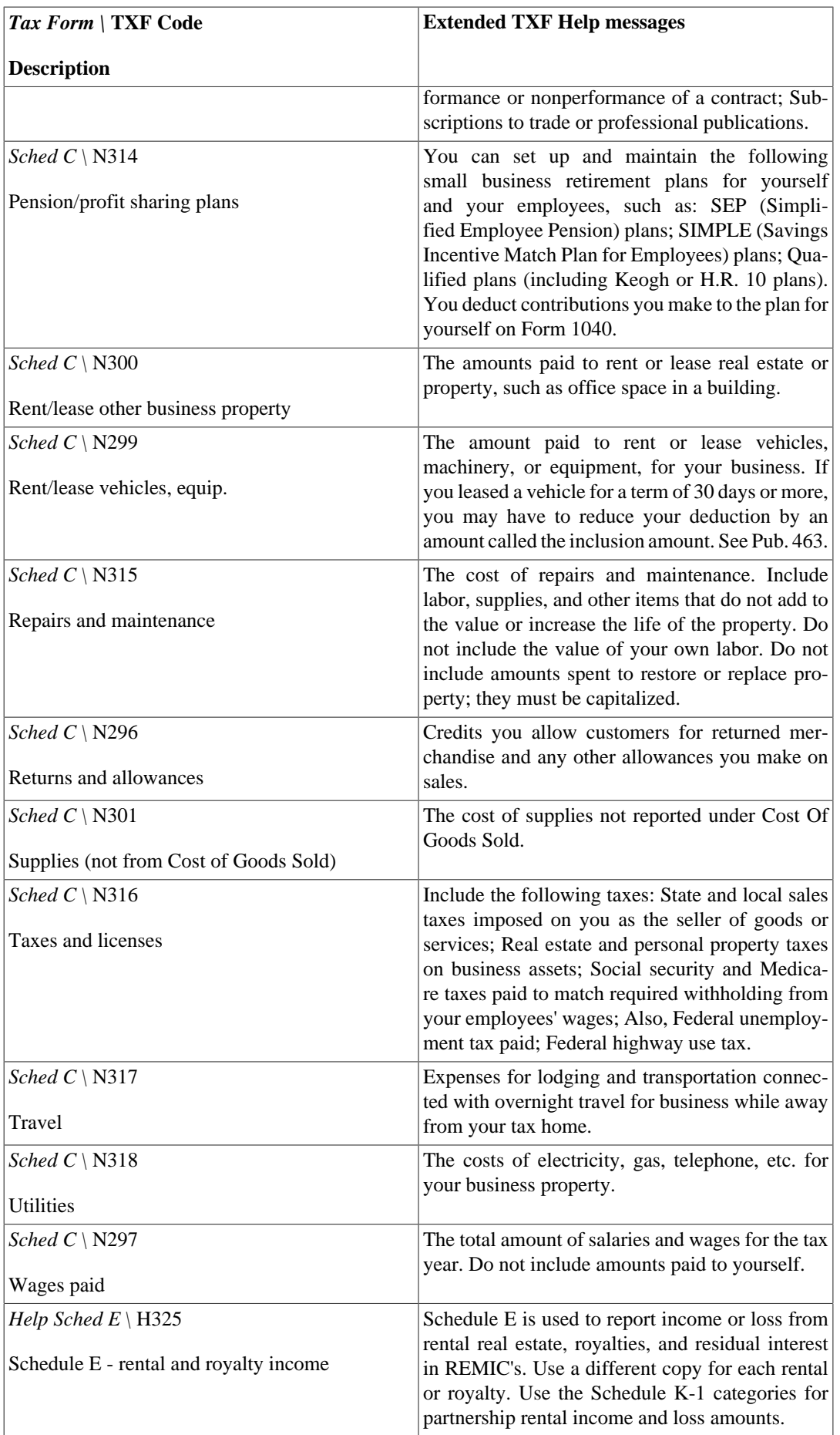

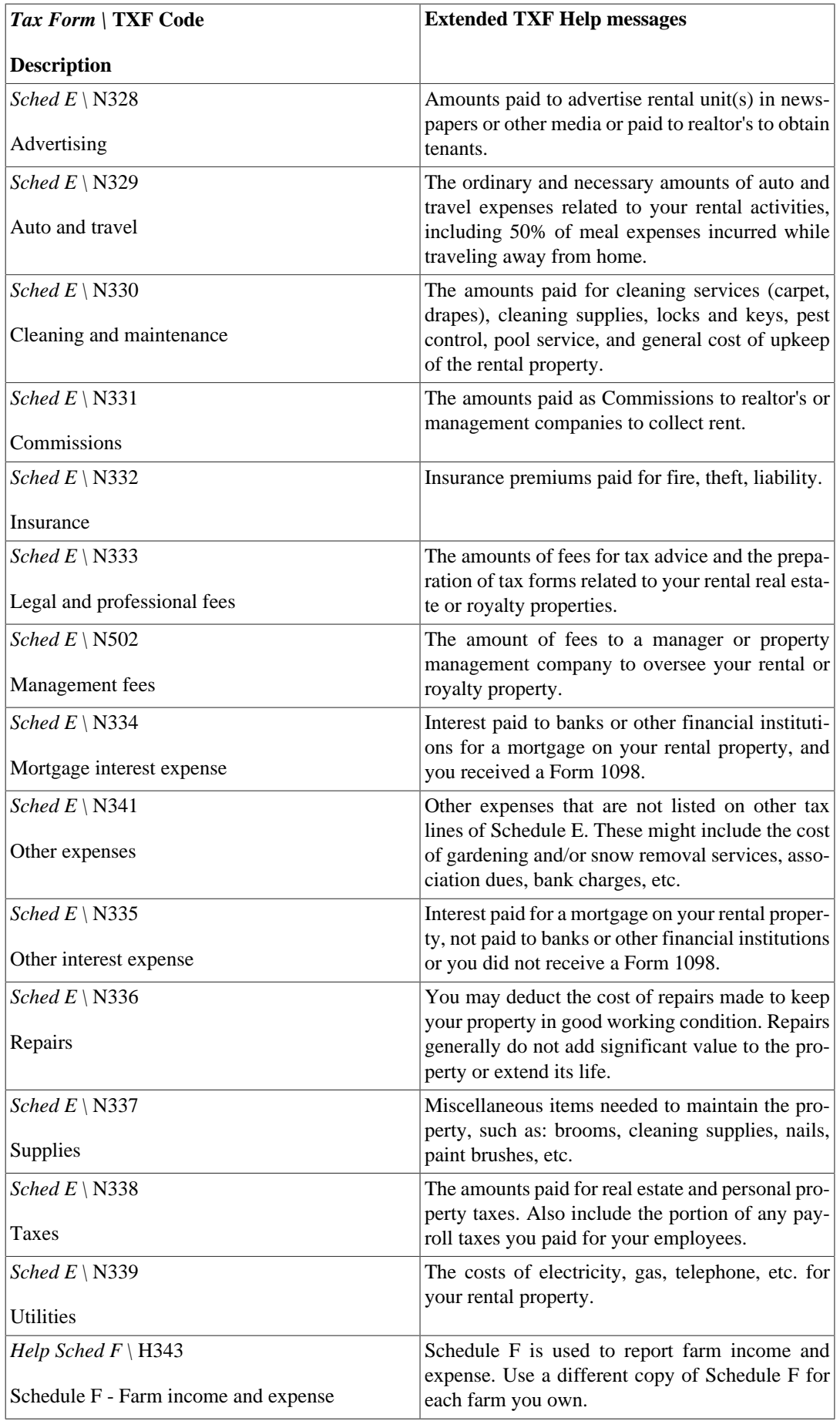

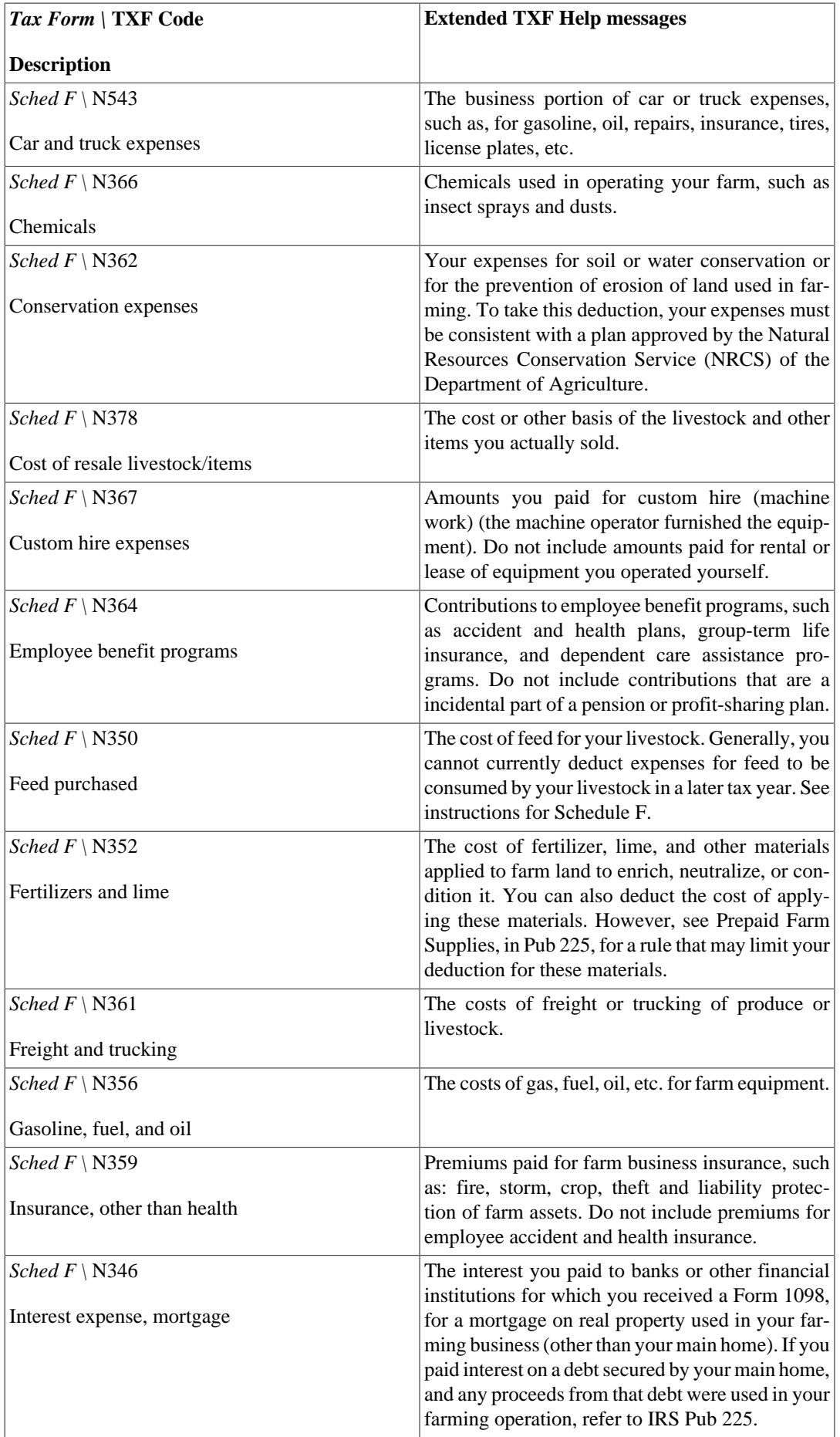

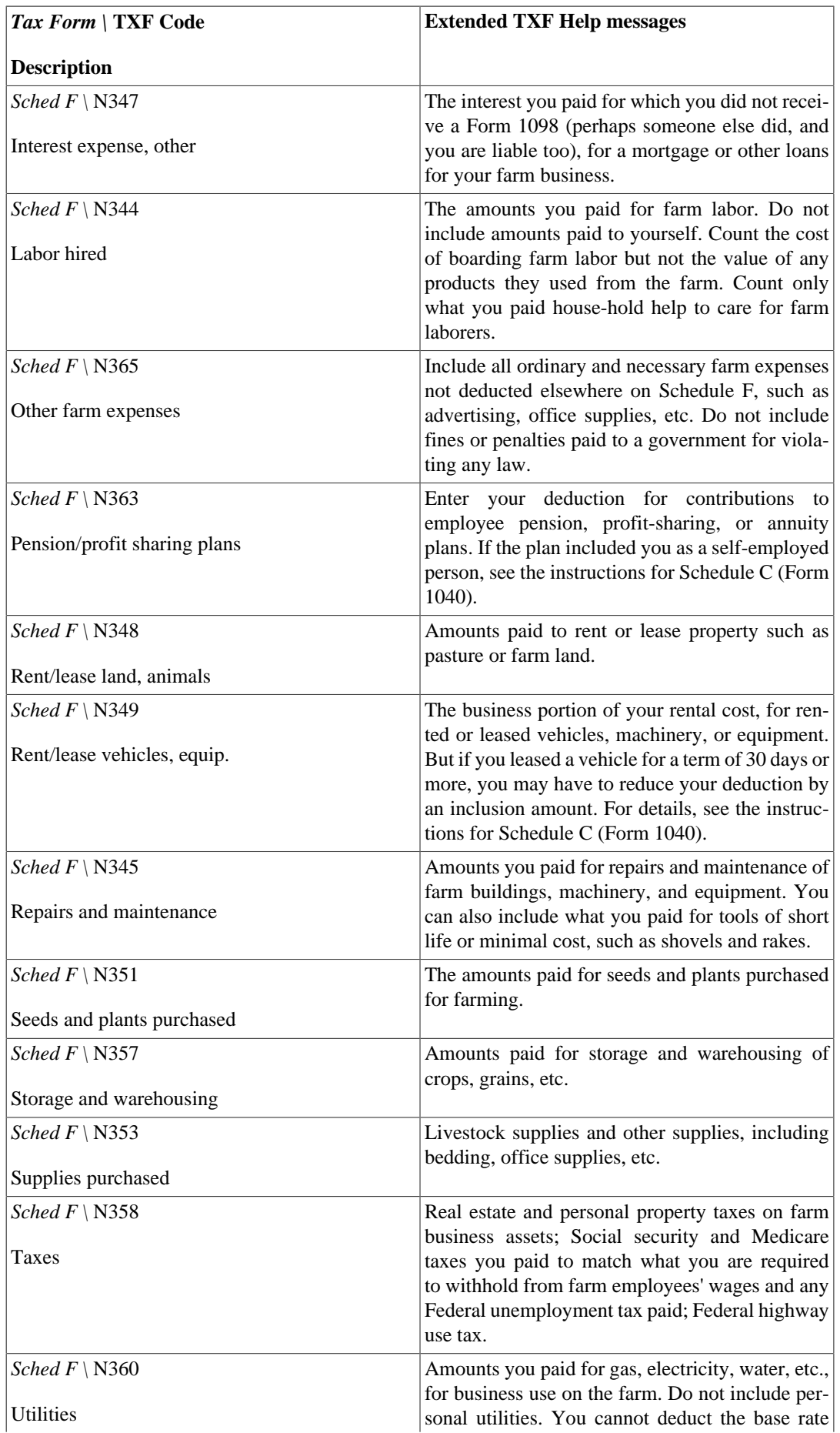

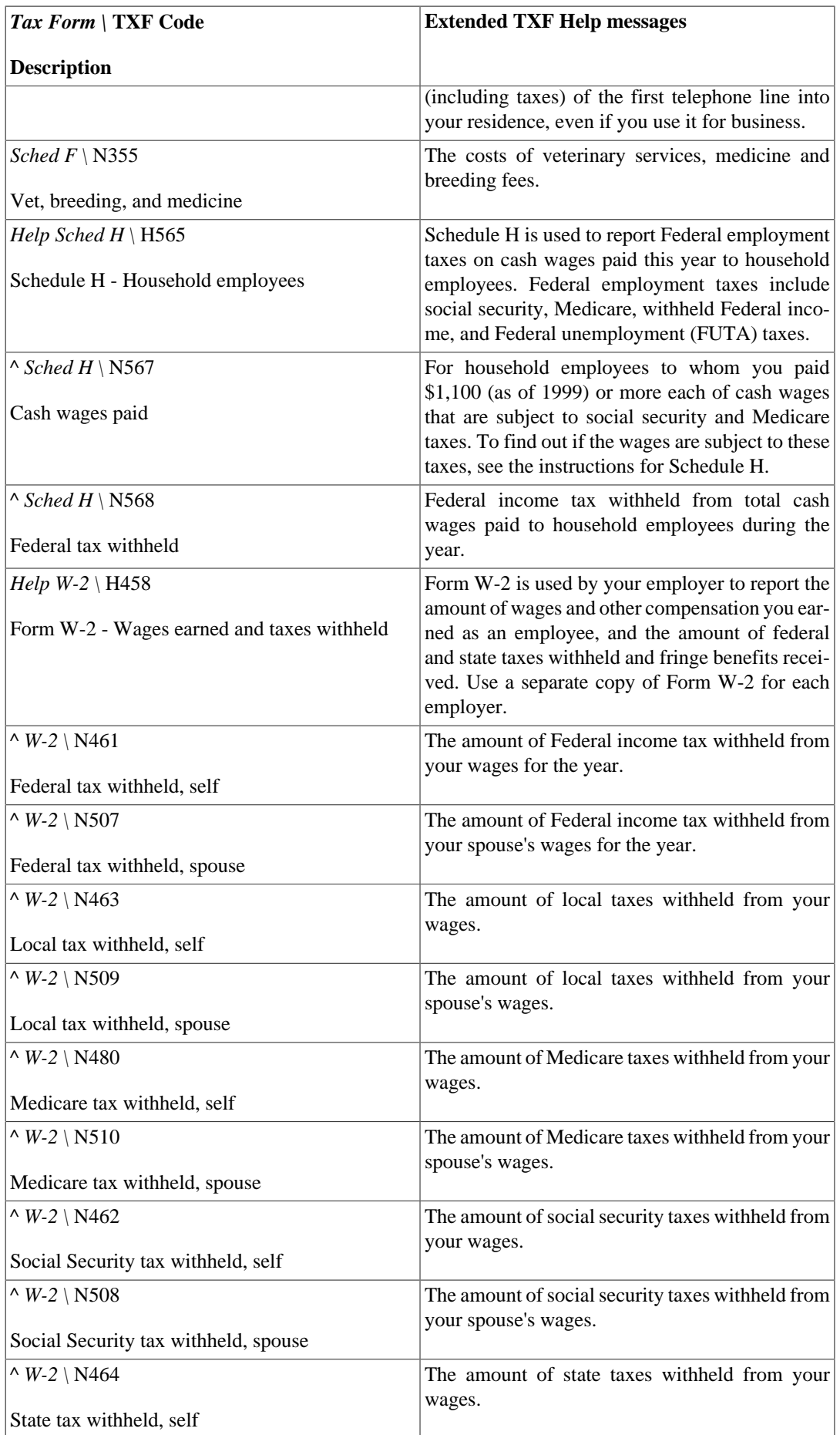

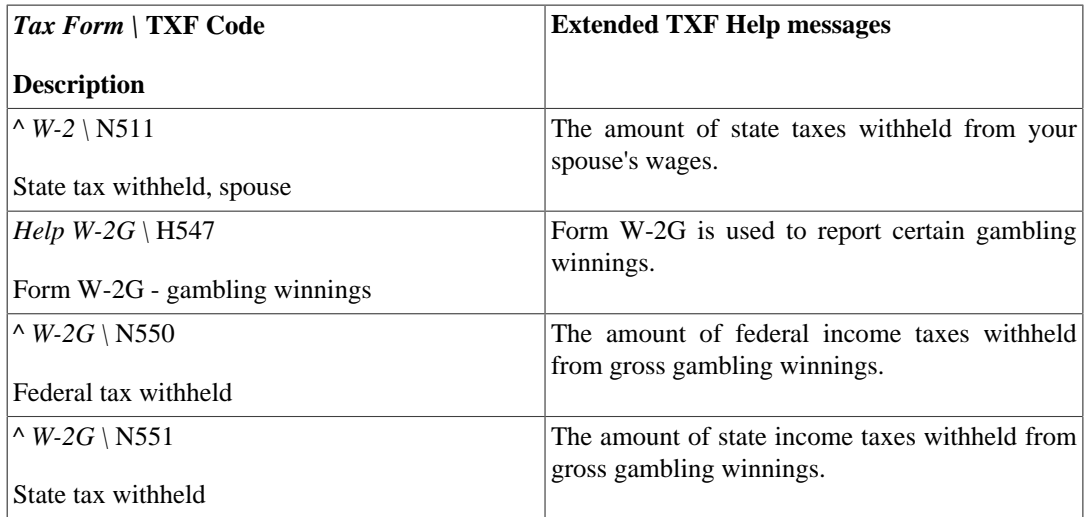

# **Anhang A. GnuCash Tips und Tricks**

GnuCash Version 2.6.20 + Finance::Quote Version 1.47, March 2018

Dieser Abschnitt enthält ein paar zusätzliche Informationen zu Finance::Quote.

## **Die Datenquellen in Finance::Quote**

Es gibt drei Arten von Quellen. Dabei ist die erste - Währung - fest implementiert und dafür zuständig, die Wechselkurse der von der ISO registrierten Währungen abzurufen. Die beiden anderen können im Wertpapier-Editor ausgewählt werden.

#### **Währung**

#### **Tabelle A.1. Währungs-Quelle für Finance::Quote**

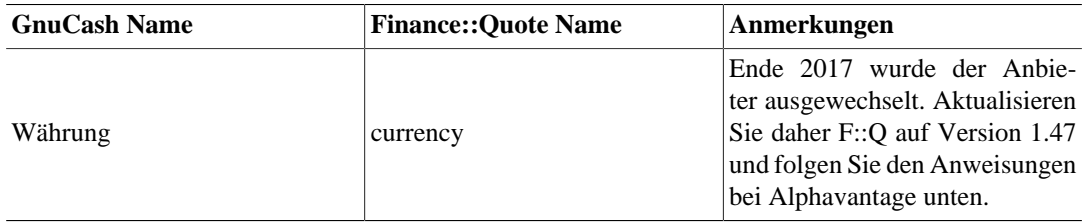

### **Einzelquellen**

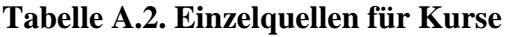

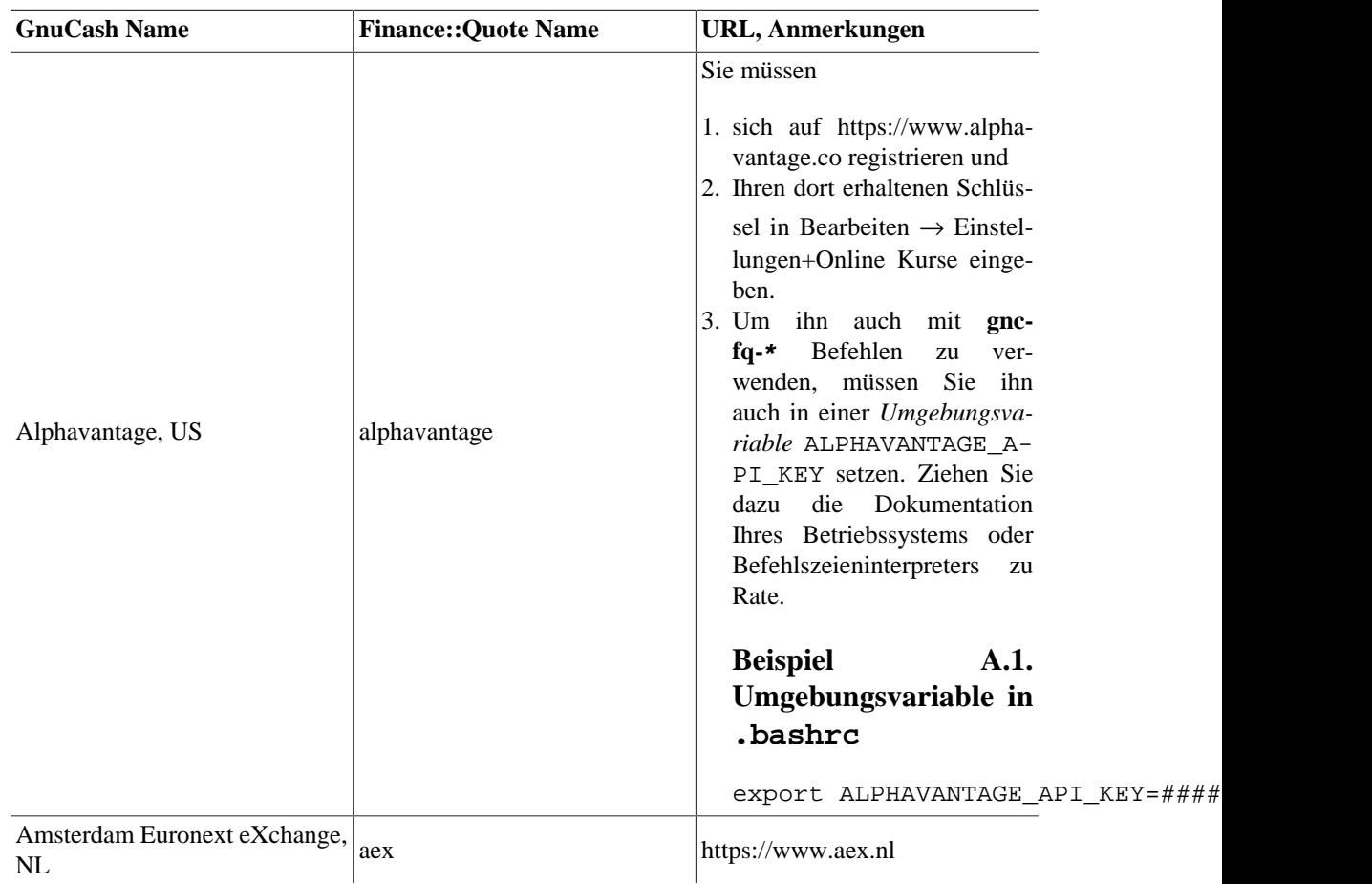

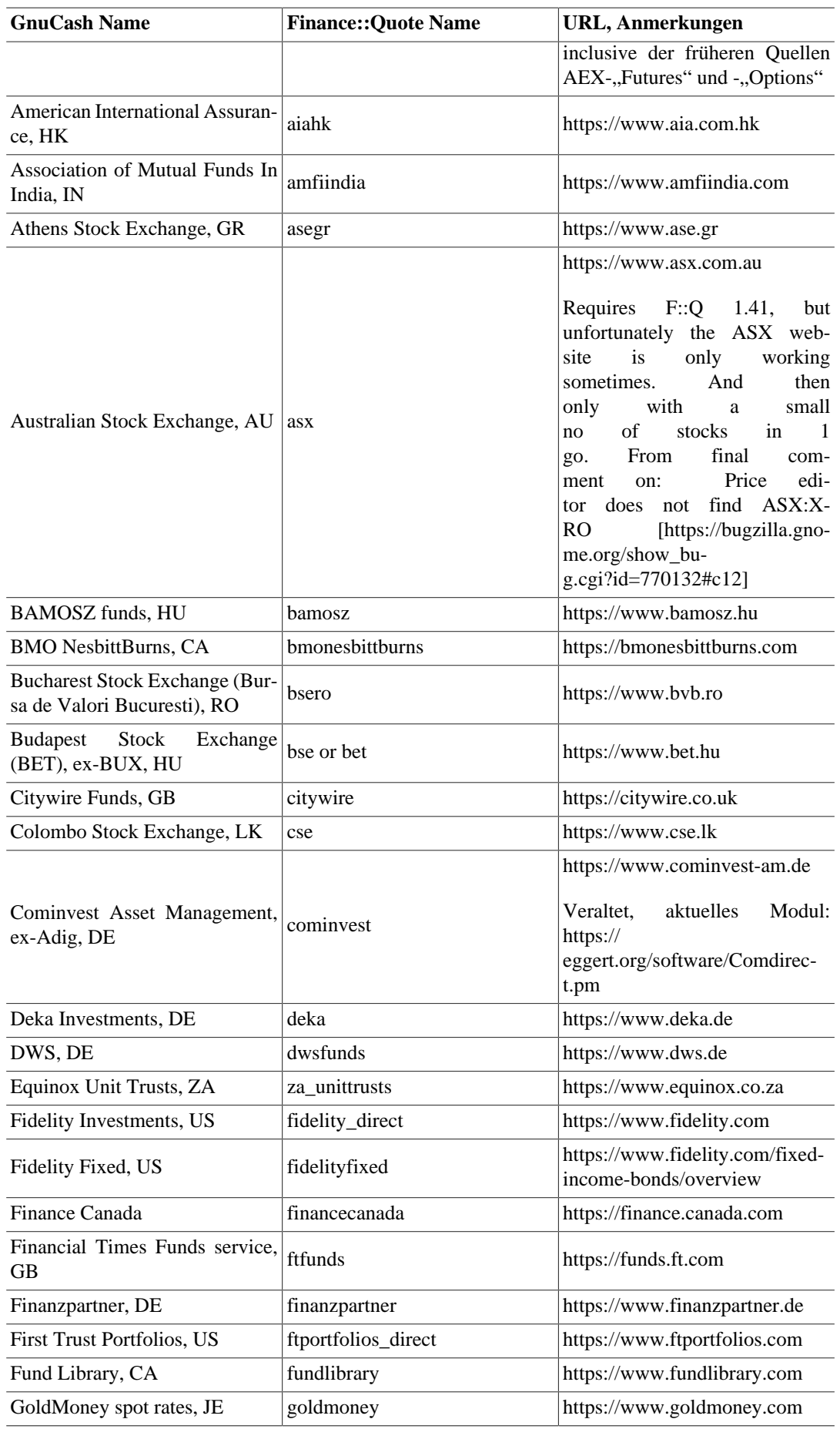

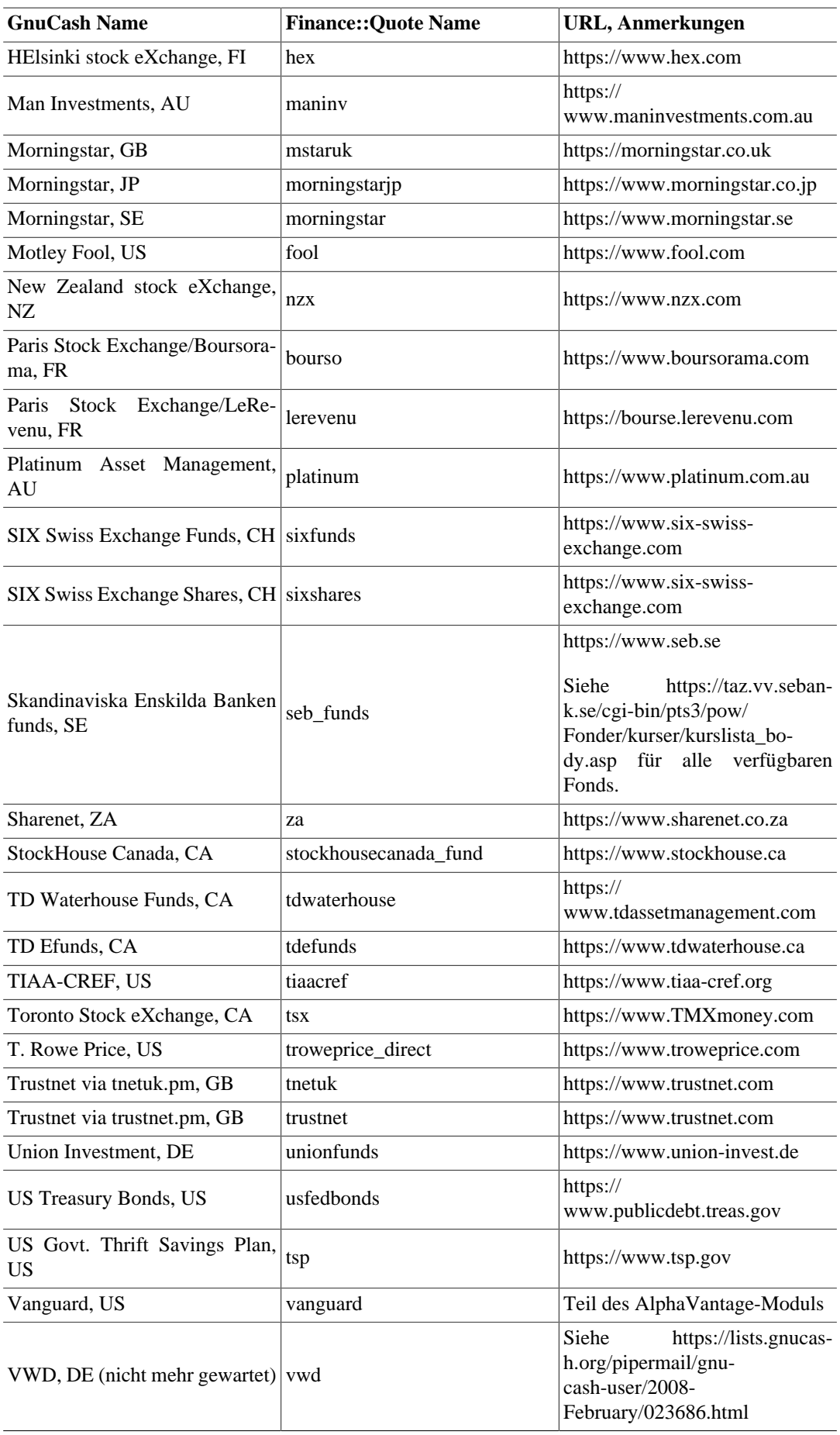

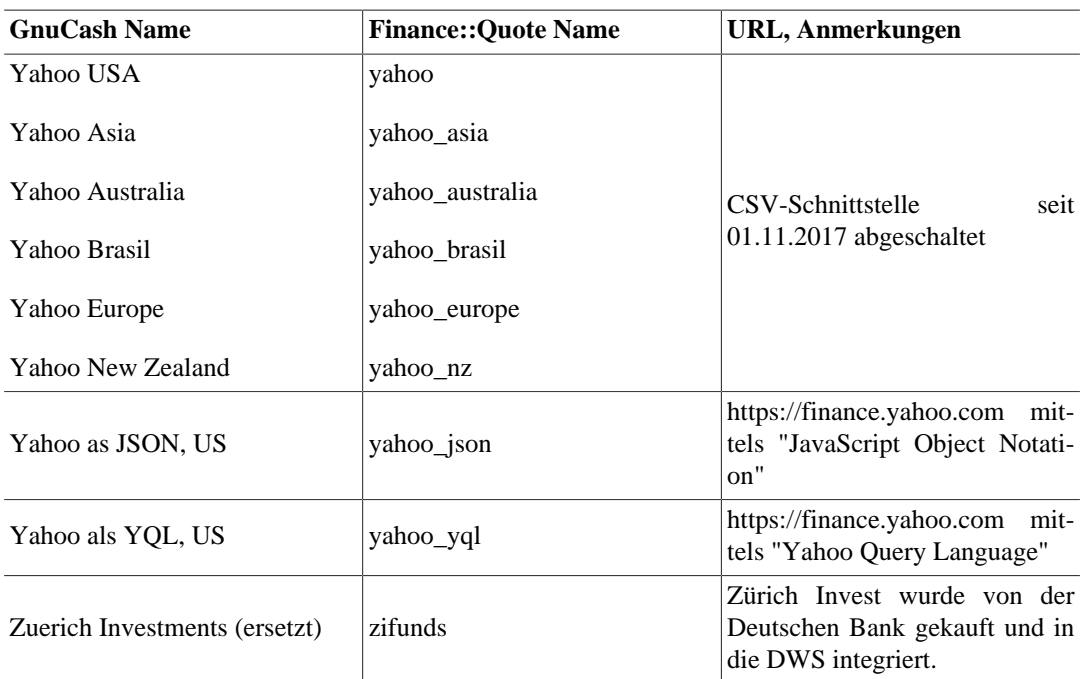

### **Mehrfach-Quellen**

Hierbei wird eine Liste von Quellen durchlaufen und das erste erfolgreiche Ergebnis zurückgeliefert.

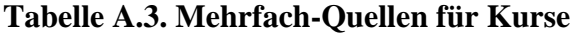

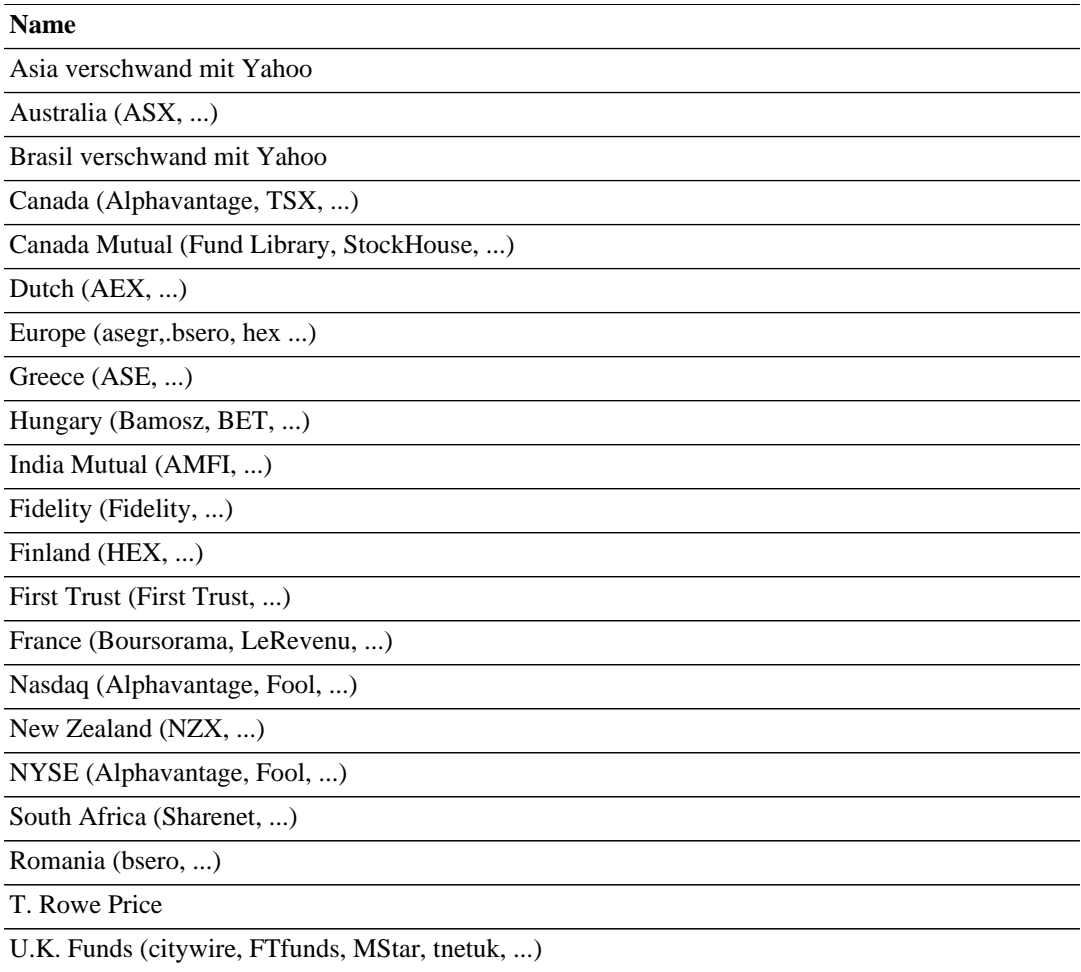

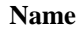

U.K. Unit Trusts (trustnet, ...)

USA (Alphavantage, Fool ...)

Quellen: src/engine/gnc-commodity.c:gnc\_quote\_source (commit c0fd3b3, welche an Finance::Quote 1.47 angepaßt wurde), [GnuCash-Wiki](https://wiki.gnucash.org) [<https://wiki.gnucash.org>], [bugzilla](https://bugzilla.gnome.org/page.cgi?id=browse.html&product=GnuCash) [\[https://bugzil](https://bugzilla.gnome.org/page.cgi?id=browse.html&product=GnuCash)[la.gnome.org/page.cgi?id=browse.html&product=GnuCash\]](https://bugzilla.gnome.org/page.cgi?id=browse.html&product=GnuCash), [Mailinglistenarchive](https://wiki.gnucash.org/wiki/Mailing_Lists#Mailing_List_Archives) [[https://wiki.gnu](https://wiki.gnucash.org/wiki/Mailing_Lists#Mailing_List_Archives)[cash.org/wiki/Mailing\\_Lists#Mailing\\_List\\_Archives](https://wiki.gnucash.org/wiki/Mailing_Lists#Mailing_List_Archives)].

## **Yahoo-Besonderheiten**

Yahoo hat Kurse von vielen Börsen und Märkten angeboten. Alphavatage sollte sich küntig ähnlich verhalten, aber ohne Verzögerung. Außer für US-Märkte ist anzugeben, wo nachgesehen werden soll. Ein typisches Yahoo-Symbol hat die Form <ISIN><Markt-Suffix>.

| Land          | <b>Börse</b>                                       | <b>Suffix</b> | Verzögerung      |
|---------------|----------------------------------------------------|---------------|------------------|
| Argentina     | $Stock$ . BA<br><b>Buenos</b><br>Aires<br>Exchange |               | 30 min           |
| Australia     | Australian Stock Exch- AX<br>ange                  |               | $20 \text{ min}$ |
| Austria       | Vienna Stock Exchange   VI                         |               | $15 \text{ min}$ |
| <b>Brazil</b> | BOVESPA - Sao Paolo SA<br><b>Stock Exchange</b>    |               | $15 \text{ min}$ |
| Canada        | Toronto Stock Exchan- TO<br>ge                     |               | $15 \text{ min}$ |
| Canada        | TSX Venture Exchange   V                           |               | $15 \text{ min}$ |
| Chile         | Santiago Stock Exchan- SN<br>ge                    |               | $15 \text{ min}$ |
| China         | Shanghai Stock Exch- SS<br>ange                    |               | 30 min           |
| China         | Shenzhen Stock Exch- SZ<br>ange                    |               | 30 min           |
| Denmark       | Copenhagen<br>$Stock$ . CO<br>Exchange             |               | $15 \text{ min}$ |
| France        | Euronext                                           | .NX           | $15 \text{ min}$ |
| France        | Paris Stock Exchange                               | .PA           | $15 \text{ min}$ |
| Germany       | <b>Berlin Stock Exchange</b>                       | .BE           | $15 \text{ min}$ |
| Germany       | Bremen Stock Exchan-<br>ge                         | .BM           | $15 \text{ min}$ |
| Germany       | Dusseldorf Stock Exch- .DU<br>ange                 |               | $15 \text{ min}$ |
| Germany       | Frankfurt Stock Exch- F<br>ange                    |               | $15 \text{ min}$ |
| Germany       | Hamburg Stock Exch- HM<br>ange                     |               | $15 \text{ min}$ |
| Germany       | Hanover Stock Exchan- .HA<br>ge                    |               | $15 \text{ min}$ |

**Tabelle A.4. Yahoo-Kürzel für Börsen und Märkte**

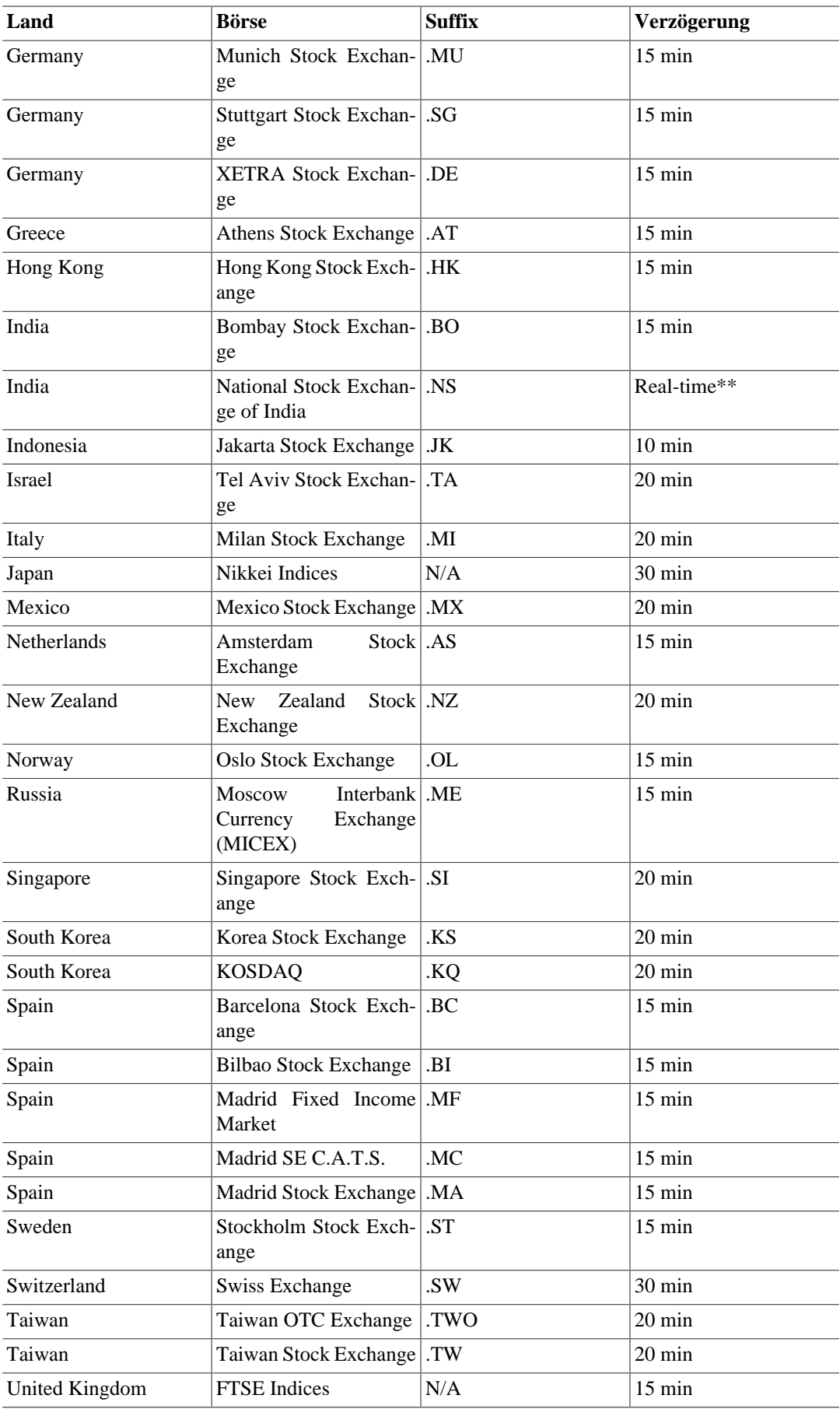

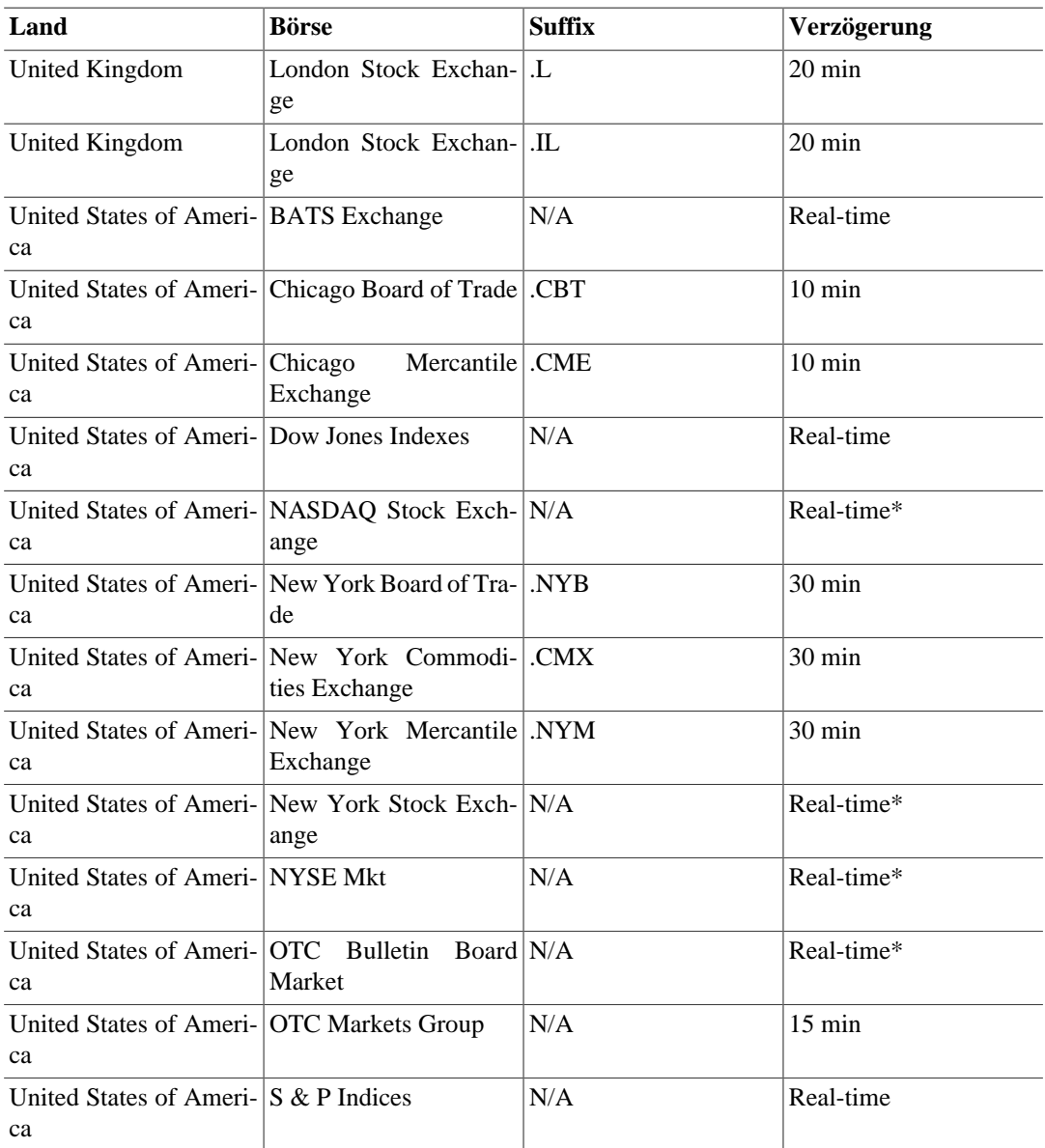

Quelle: <https://help.yahoo.com/l/us/yahoo/finance/quotes/fitadelay.html>abgefragt am 2012-09-22.

### **TIAA-CREF-Besonderheiten**

TIAA-CREF Annuities (Renten) werden im Gegensatz zu ihren Fonds an keiner Börse gelistet. TIAA-CREF bietet die Kurse mittels einer CGI-Shnittstelle auf ihrer Website, welche eine CSV-Datei im folgenden Format zurückliefert:

```
bogus_symbol1,price1,date1
bogus_symbol2,price2,date2
..etc.
```
Dabei hat bogus\_symbol einen der folgenden Werte für die verschiedenen Annuitäten:

#### **Anmerkung**

Bei den Symbolen ist die Groß- und Kleinschreibung wichtig, welche sich 2012 änderte.
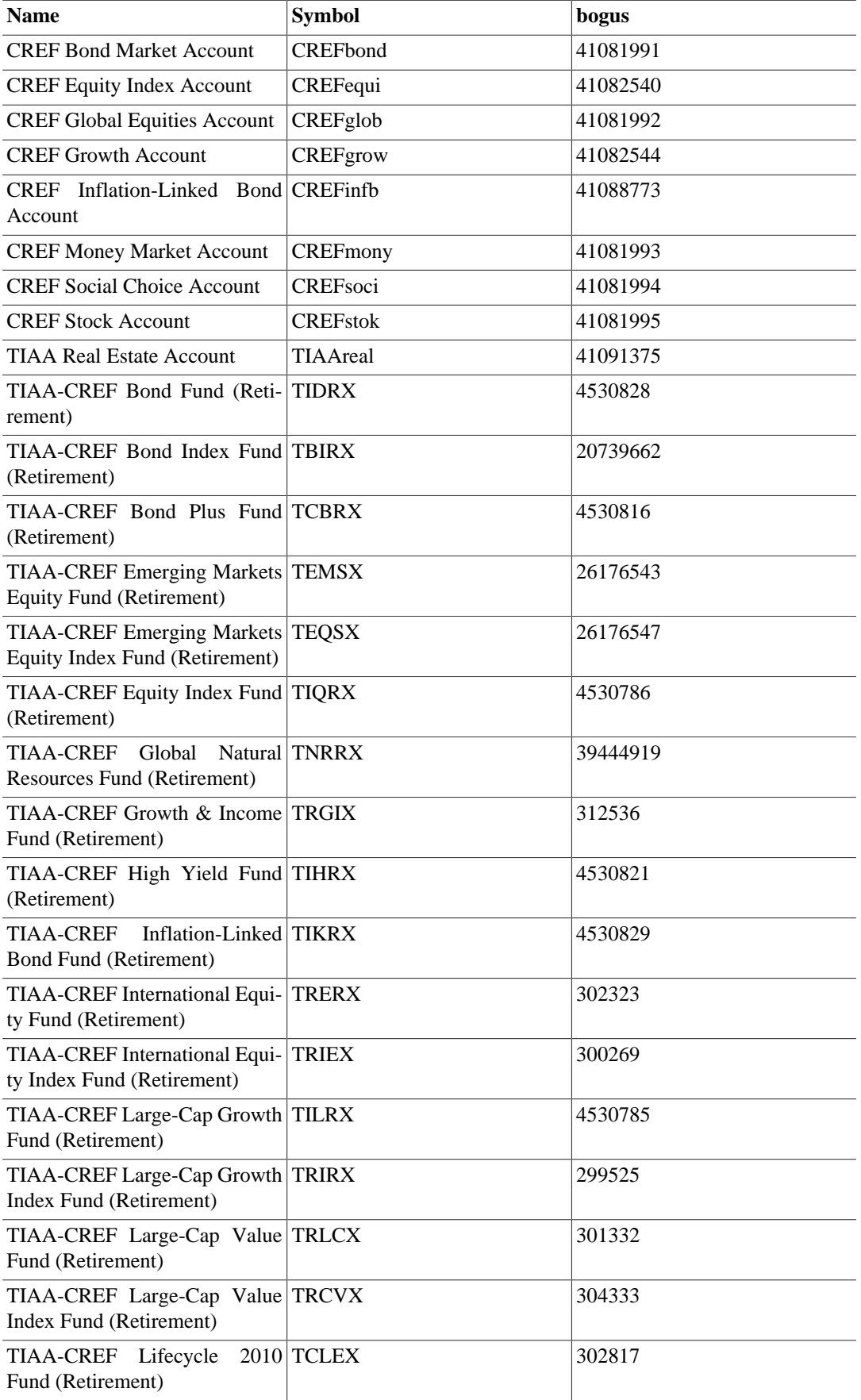

#### **Tabelle A.5. Pseudo-Symbole, welche für TIAA-CREF Kursabfragen verwendet werden können**

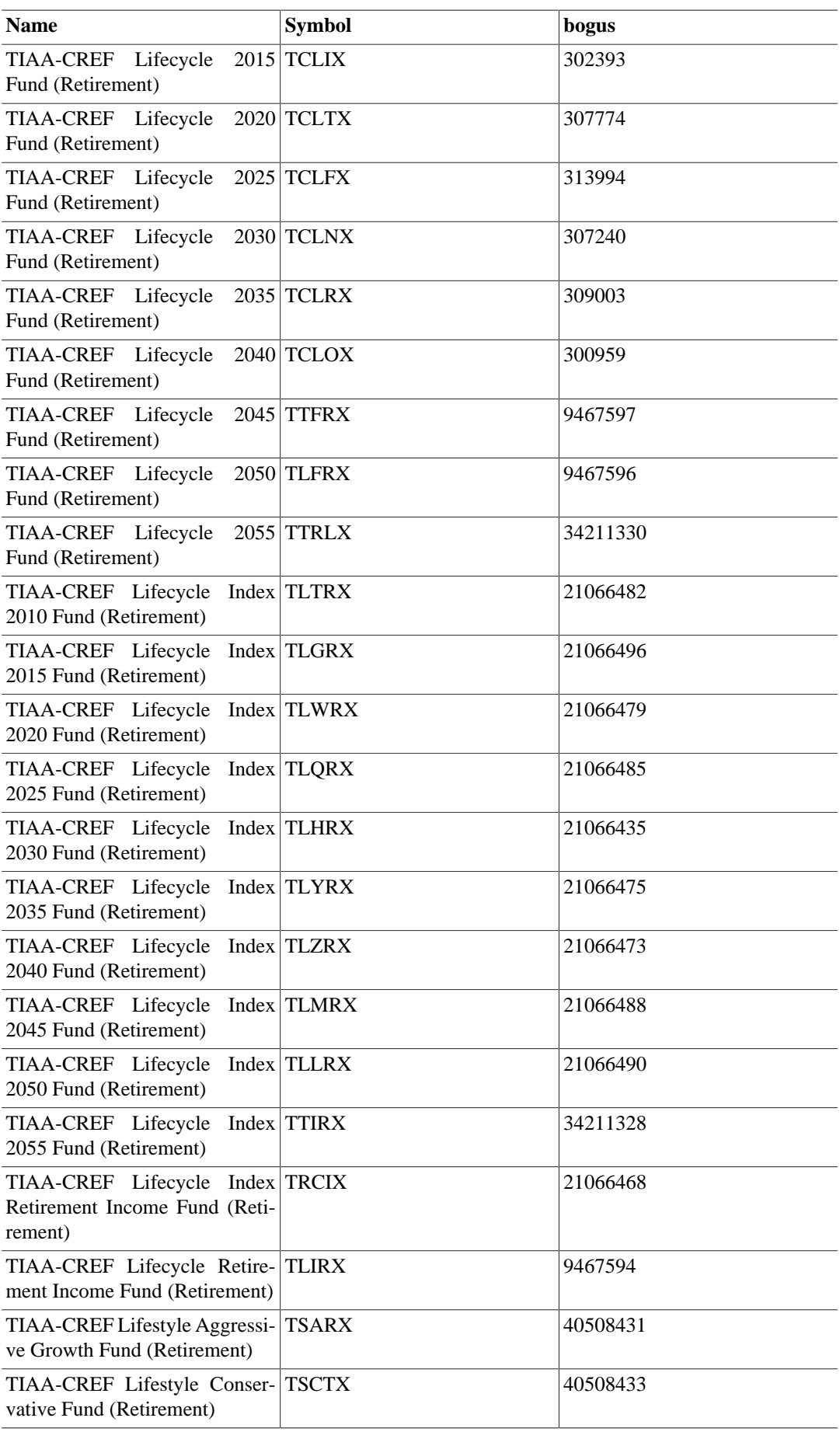

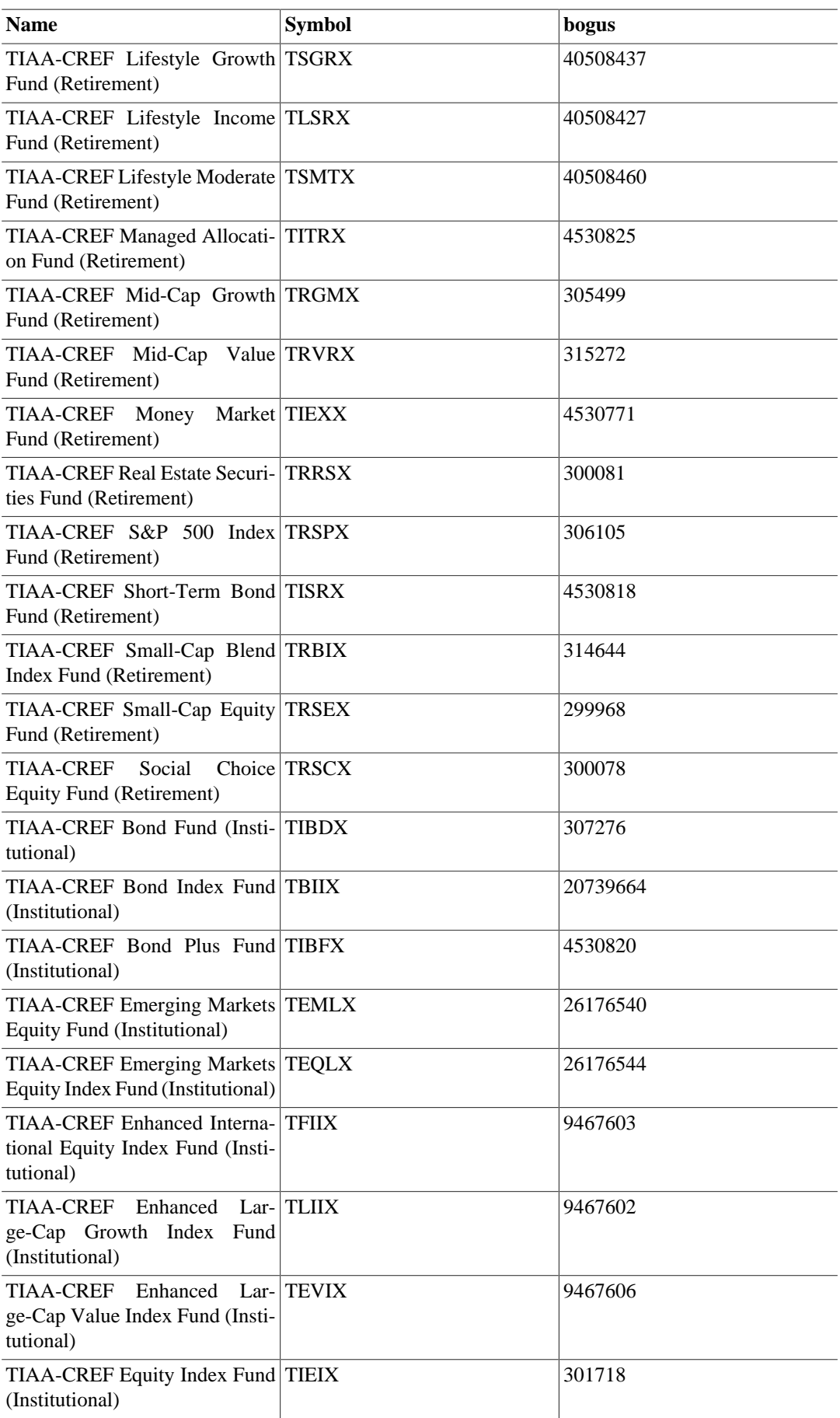

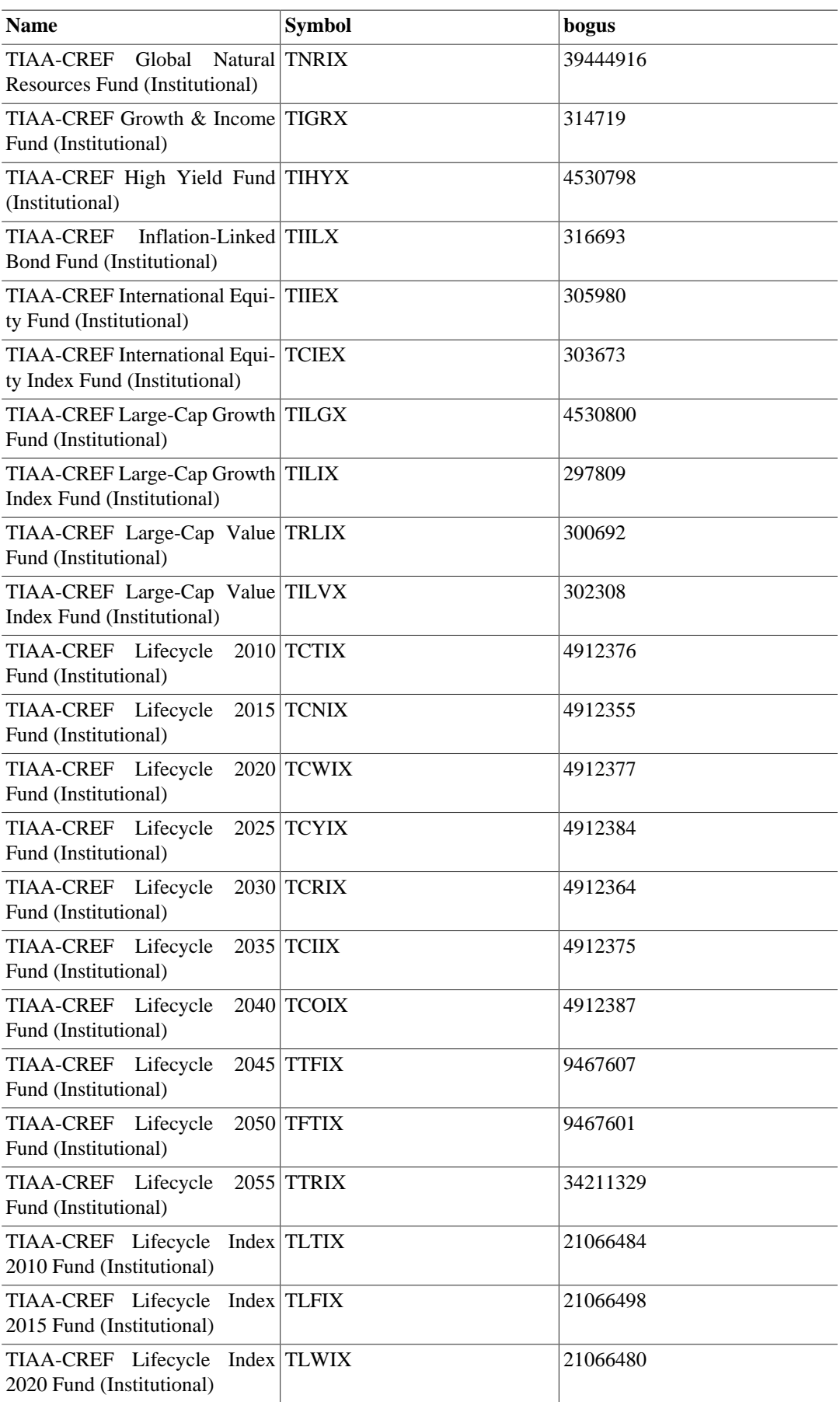

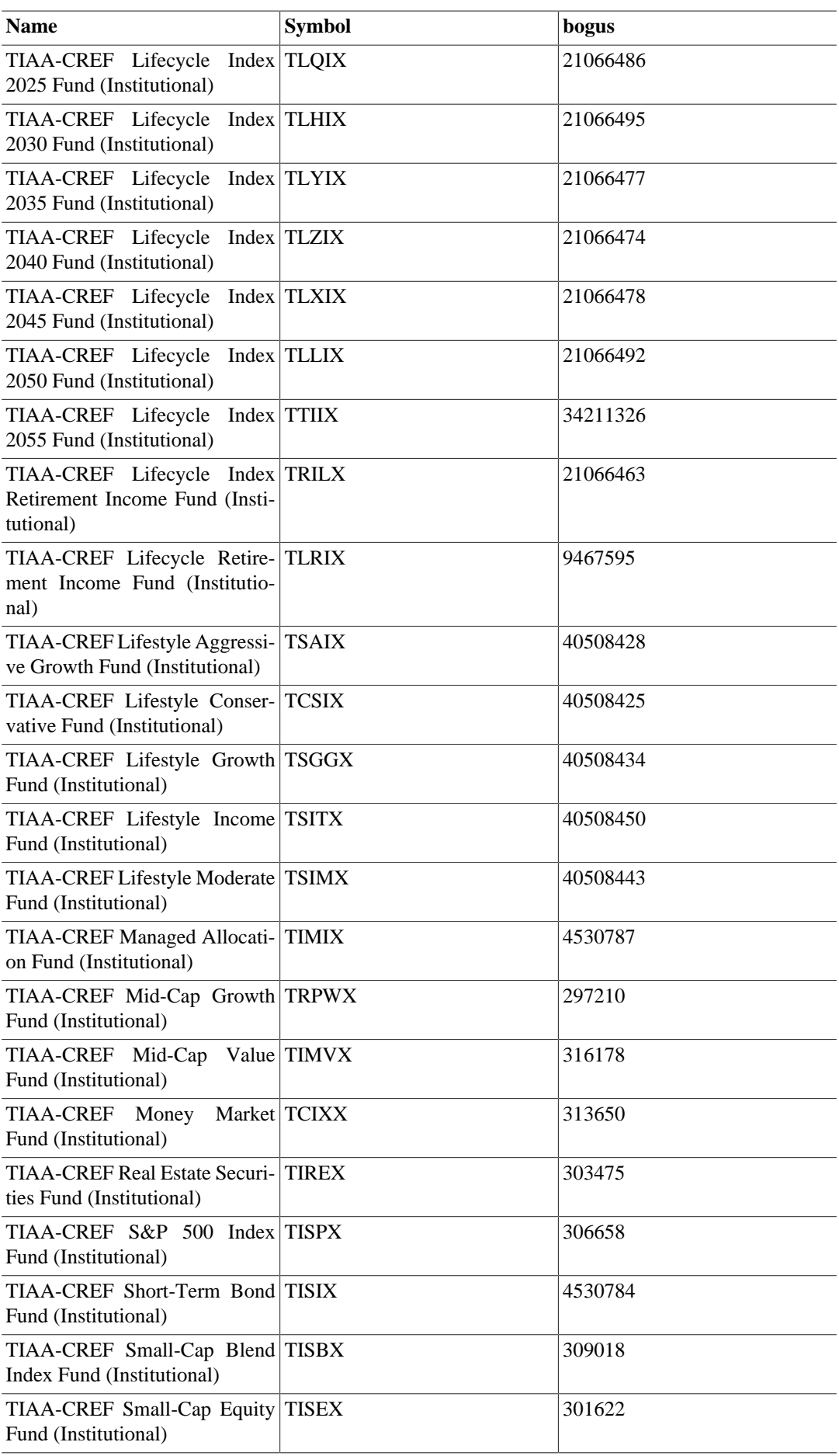

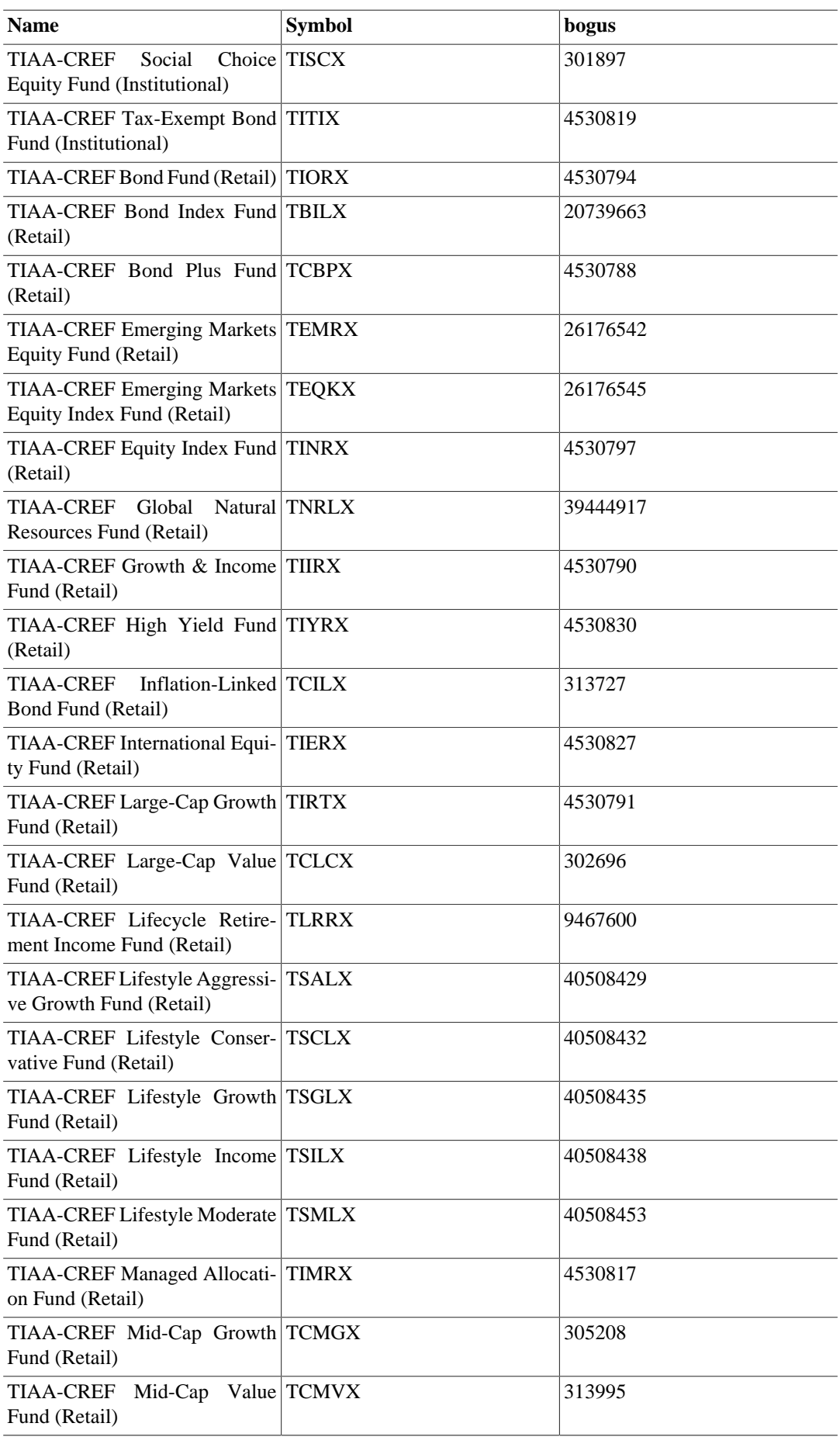

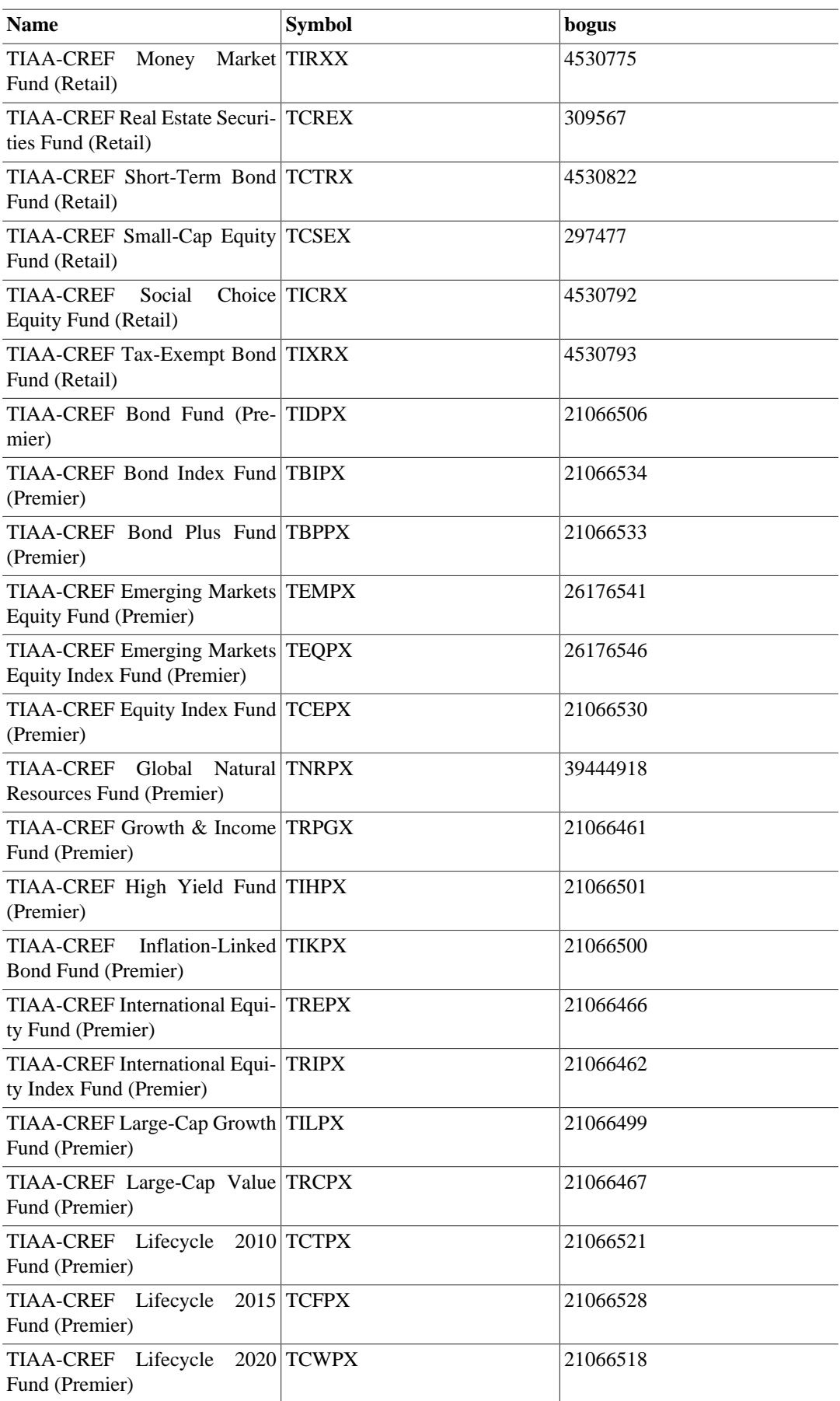

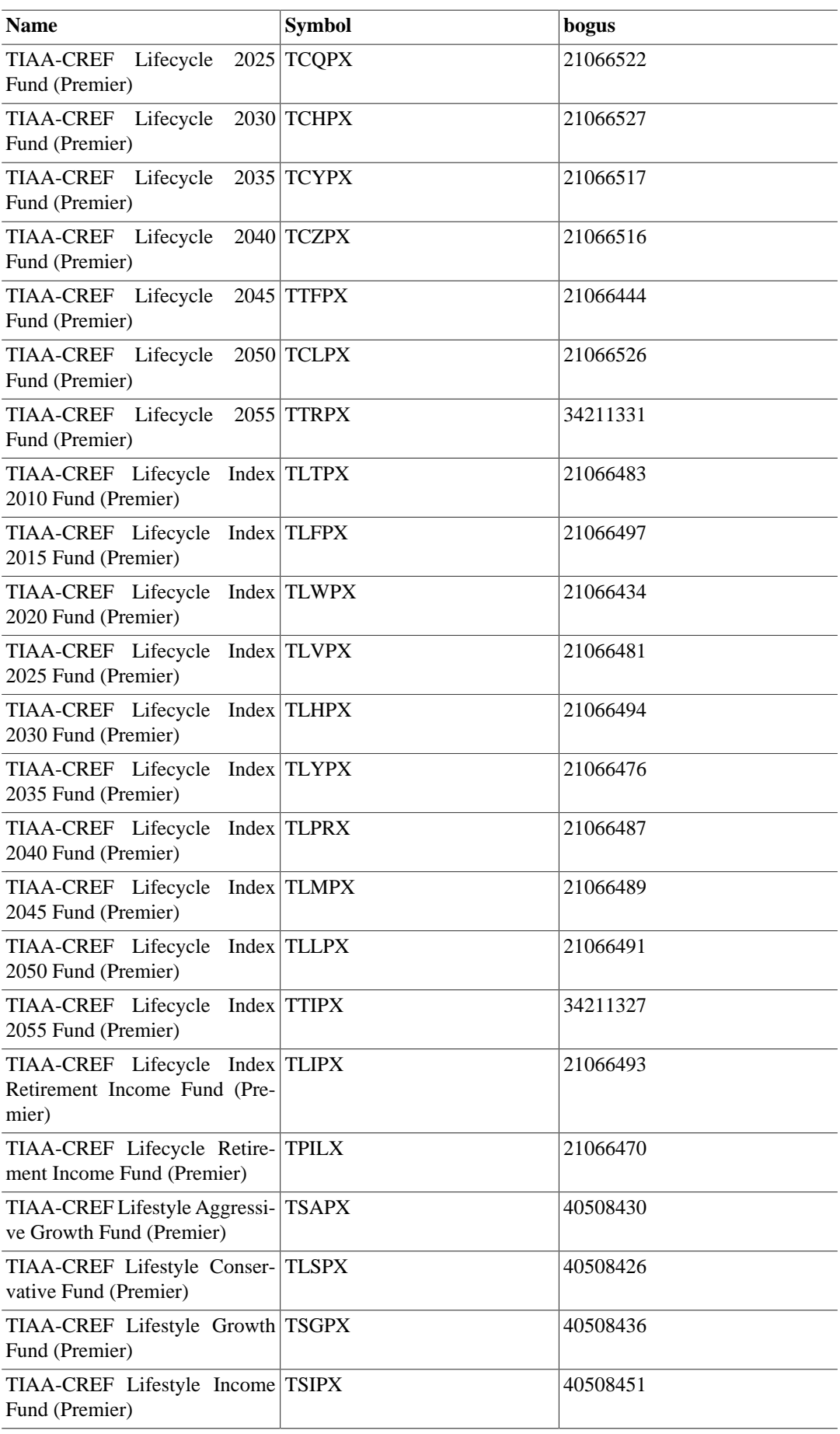

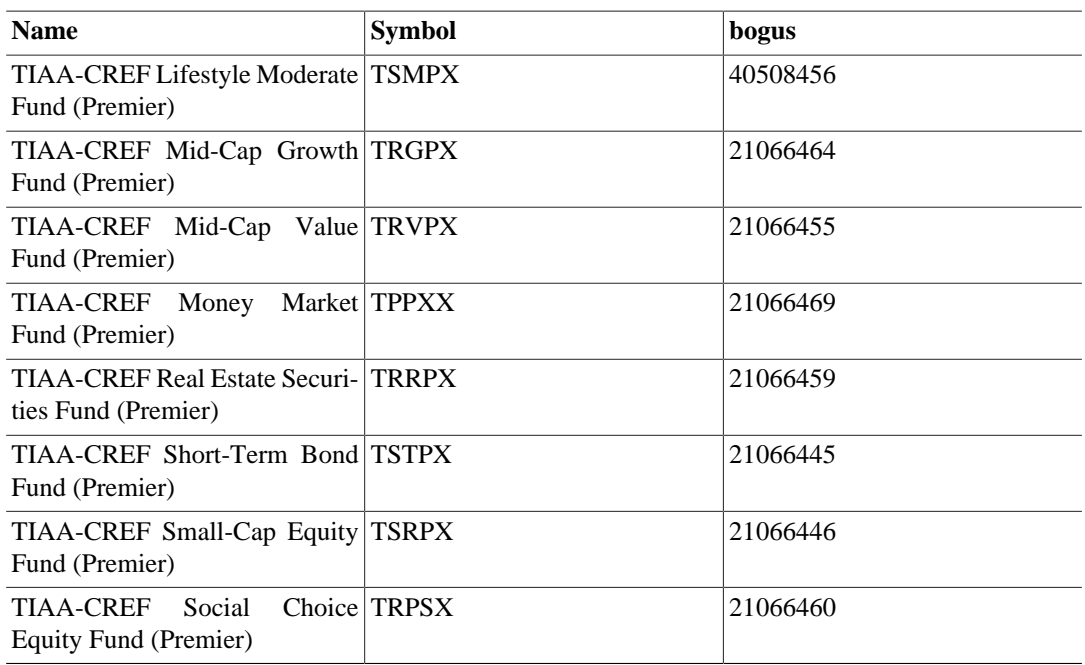

Quelle: Kommentare in <https://rt.cpan.org/Ticket/Attachment/1121440/589997/Tiaacref.pm.zip>

# **Anhang B. GNU Free Documentation License**

Version 1.1, March 2000 Copyright © 2000 Free Software Foundation, Inc.

Free Software Foundation, Inc. 59 Temple Place, Suite 330, Boston, MA 02111-1307 USA

Everyone is permitted to copy and distribute verbatim copies of this license document, but changing it is not allowed.

#### **0. PREAMBLE**

The purpose of this License is to make a manual, textbook, or other written document "free" in the sense of freedom: to assure everyone the effective freedom to copy and redistribute it, with or without modifying it, either commercially or noncommercially. Secondarily, this License preserves for the author and publisher a way to get credit for their work, while not being considered responsible for modifications made by others.

This License is a kind of "copyleft", which means that derivative works of the document must themselves be free in the same sense. It complements the GNU General Public License, which is a copyleft license designed for free software.

We have designed this License in order to use it for manuals for free software, because free software needs free documentation: a free program should come with manuals providing the same freedoms that the software does. But this License is not limited to software manuals; it can be used for any textual work, regardless of subject matter or whether it is published as a printed book. We recommend this License principally for works whose purpose is instruction or reference.

# <span id="page-117-0"></span>**1. APPLICABILITY AND DEFINITIONS**

This License applies to any manual or other work that contains a notice placed by the copyright holder saying it can be distributed under the terms of this License. The "Document", below, refers to any such manual or work. Any member of the public is a licensee, and is addressed as "you".

<span id="page-117-4"></span>A ,,Modified Version of the Document means any work containing the Document or a portion of it, either copied verbatim, or with modifications and/or translated into another language.

<span id="page-117-1"></span>A "Secondary Section" is a named appendix or a front-matter section of the [Document \[112\]](#page-117-0) that deals exclusively with the relationship of the publishers or authors of the Document to the Document's overall subject (or to related matters) and contains nothing that could fall directly within that overall subject. (For example, if the Document is in part a textbook of mathematics, a Secondary Section may not explain any mathematics.) The relationship could be a matter of historical connection with the subject or with related matters, or of legal, commercial, philosophical, ethical or political position regarding them.

<span id="page-117-5"></span>The "Invariant Sections" are certain [Secondary Sections \[112\]](#page-117-1) whose titles are designated, as being those of Invariant Sections, in the notice that says that the [Document \[112\]](#page-117-0) is released under this License.

<span id="page-117-2"></span>The "Cover Texts" are certain short passages of text that are listed, as Front-Cover Texts or Back-Cover Texts, in the notice that says that the [Document \[112\]](#page-117-0) is released under this License.

<span id="page-117-3"></span>A "Transparent" copy of the [Document \[112\]](#page-117-0) means a machine-readable copy, represented in a format whose specification is available to the general public, whose contents can be viewed and edited directly and straightforwardly with generic text editors or (for images composed of pixels) generic paint programs or (for drawings) some widely available drawing editor, and that is suitable for input to text formatters or for automatic translation to a variety of formats suitable for input to text formatters. A copy made in an otherwise Transparent file format whose markup has been designed to thwart or discourage subsequent modification by readers is not Transparent. A copy that is not "Transparent" is called "Opaque".

Examples of suitable formats for Transparent copies include plain ASCII without markup, Texinfo input format, LaTeX input format, SGML or XML using a publicly available DTD, and standard-conforming simple HTML designed for human modification. Opaque formats include PostScript, PDF, proprietary formats that can be read and edited only by proprietary word processors, SGML or XML for which the DTD and/or processing tools are not generally available, and the machine-generated HTML produced by some word processors for output purposes only.

<span id="page-118-2"></span>The "Title Page" means, for a printed book, the title page itself, plus such following pages as are needed to hold, legibly, the material this License requires to appear in the title page. For works in formats which do not have any title page as such, "Title Page" means the text near the most prominent appearance of the work's title, preceding the beginning of the body of the text.

# <span id="page-118-1"></span>**2. VERBATIM COPYING**

You may copy and distribute the [Document \[112\]](#page-117-0) in any medium, either commercially or noncommercially, provided that this License, the copyright notices, and the license notice saying this License applies to the Document are reproduced in all copies, and that you add no other conditions whatsoever to those of this License. You may not use technical measures to obstruct or control the reading or further copying of the copies you make or distribute. However, you may accept compensation in exchange for copies. If you distribute a large enough number of copies you must also follow the conditions in [section 3.](#page-118-0)

You may also lend copies, under the same conditions stated above, and you may publicly display copies.

# <span id="page-118-0"></span>**3. COPYING IN QUANTITY**

If you publish printed copies of the [Document \[112\]](#page-117-0) numbering more than 100, and the Document's license notice requires [Cover Texts \[112\]](#page-117-2), you must enclose the copies in covers that carry, clearly and legibly, all these Cover Texts: Front-Cover Texts on the front cover, and Back-Cover Texts on the back cover. Both covers must also clearly and legibly identify you as the publisher of these copies. The front cover must present the full title with all words of the title equally prominent and visible. You may add other material on the covers in addition. Copying with changes limited to the covers, as long as they preserve the title of the [Document \[112\]](#page-117-0) and satisfy these conditions, can be treated as verbatim copying in other respects.

If the required texts for either cover are too voluminous to fit legibly, you should put the first ones listed (as many as fit reasonably) on the actual cover, and continue the rest onto adjacent pages.

If you publish or distribute [Opaque \[112\]](#page-117-3) copies of the [Document \[112\]](#page-117-0) numbering more than 100, you must either include a machine-readable [Transparent \[112\]](#page-117-3) copy along with each Opaque copy, or state in or with each Opaque copy a publicly-accessible computer-network location containing a complete Transparent copy of the Document, free of added material, which the general network-using public has access to download anonymously at no charge using public-standard network protocols. If you use the latter option, you must take reasonably prudent steps, when you begin distribution of Opaque copies in quantity, to ensure that this Transparent copy will remain thus accessible at the stated location until at least one year after the last time you distribute an Opaque copy (directly or through your agents or retailers) of that edition to the public.

It is requested, but not required, that you contact the authors of the [Document \[112\]](#page-117-0) well before redistributing any large number of copies, to give them a chance to provide you with an updated version of the Document.

### <span id="page-119-0"></span>**4. MODIFICATIONS**

You may copy and distribute a [Modified Version \[112\]](#page-117-4) of the [Document \[112\]](#page-117-0) under the conditions of sections [2](#page-118-1) and [3](#page-118-0) above, provided that you release the Modified Version under precisely this License, with the Modified Version filling the role of the Document, thus licensing distribution and modification of the Modified Version to whoever possesses a copy of it. In addition, you must do these things in the Modified Version:

- **A.** Use in the [Title Page \[113\]](#page-118-2) (and on the covers, if any) a title distinct from that of the [Document \[112\]](#page-117-0), and from those of previous versions (which should, if there were any, be listed in the History section of the Document). You may use the same title as a previous version if the original publisher of that version gives permission.
- **B.** List on the [Title Page \[113\],](#page-118-2) as authors, one or more persons or entities responsible for authorship of the modifications in the [Modified Version \[112\]](#page-117-4), together with at least five of the principal authors of the [Document \[112\]](#page-117-0) (all of its principal authors, if it has less than five).
- **C.** State on the [Title Page \[113\]](#page-118-2) the name of the publisher of the [Modified Version \[112\]](#page-117-4), as the publisher.
- **D.** Preserve all the copyright notices of the [Document \[112\].](#page-117-0)
- **E.** Add an appropriate copyright notice for your modifications adjacent to the other copyright notices.
- **F.** Include, immediately after the copyright notices, a license notice giving the public permission to use the [Modified Version \[112\]](#page-117-4) under the terms of this License, in the form shown in the Addendum below.
- **G.** Preserve in that license notice the full lists of [Invariant Sections \[112\]](#page-117-5) and required [Cover](#page-117-2) [Texts \[112\]](#page-117-2) given in the [Document's \[112\]](#page-117-0) license notice.
- **H.** Include an unaltered copy of this License.
- **I.** Preserve the section entitled ..History", and its title, and add to it an item stating at least the title, year, new authors, and publisher of the [Modified Version \[112\]a](#page-117-4)s given on the [Title](#page-118-2) Page  $[113]$ . If there is no section entitled "History" in the Document  $[112]$ , create one stating the title, year, authors, and publisher of the Document as given on its Title Page, then add an item describing the Modified Version as stated in the previous sentence.
- **J.** Preserve the network location, if any, given in the [Document \[112\]](#page-117-0) for public access to a [Transparent \[112\]](#page-117-3) copy of the Document, and likewise the network locations given in the Document for previous versions it was based on. These may be placed in the "History" section. You may omit a network location for a work that was published at least four years before the Document itself, or if the original publisher of the version it refers to gives permission.
- K. In any section entitled "Acknowledgements" or "Dedications", preserve the section's title, and preserve in the section all the substance and tone of each of the contributor acknowledgements and/or dedications given therein.
- **L.** Preserve all the [Invariant Sections \[112\]](#page-117-5) of the [Document \[112\]](#page-117-0), unaltered in their text and in their titles. Section numbers or the equivalent are not considered part of the section titles.
- M. Delete any section entitled "Endorsements". Such a section may not be included in the [Modi](#page-117-4)[fied Version \[112\].](#page-117-4)
- **N.** Do not retitle any existing section as "Endorsements" or to conflict in title with any [Invariant](#page-117-5) [Section \[112\]](#page-117-5).

If the [Modified Version \[112\]](#page-117-4) includes new front-matter sections or appendices that qualify as [Secondary Sections \[112\]](#page-117-1) and contain no material copied from the Document, you may at your option designate some or all of these sections as invariant. To do this, add their titles to the list of [Invariant Sections \[112\]](#page-117-5) in the Modified Version's license notice. These titles must be distinct from any other section titles.

You may add a section entitled "Endorsements", provided it contains nothing but endorsements of your [Modified Version \[112\]](#page-117-4) by various parties--for example, statements of peer review or that the text has been approved by an organization as the authoritative definition of a standard.

You may add a passage of up to five words as a [Front-Cover Text \[112\]](#page-117-2), and a passage of up to 25 words as a [Back-Cover Text \[112\]](#page-117-2), to the end of the list of [Cover Texts \[112\]](#page-117-2) in the [Modified](#page-117-4) [Version \[112\].](#page-117-4) Only one passage of Front-Cover Text and one of Back-Cover Text may be added by (or through arrangements made by) any one entity. If the [Document \[112\]](#page-117-0) already includes a cover text for the same cover, previously added by you or by arrangement made by the same entity you are acting on behalf of, you may not add another; but you may replace the old one, on explicit permission from the previous publisher that added the old one.

The author(s) and publisher(s) of the [Document \[112\]](#page-117-0) do not by this License give permission to use their names for publicity for or to assert or imply endorsement of any [Modified Version \[112\]](#page-117-4).

### **5. COMBINING DOCUMENTS**

You may combine the [Document \[112\]](#page-117-0) with other documents released under this License, under the terms defined in [section 4](#page-119-0) above for modified versions, provided that you include in the combination all of the [Invariant Sections \[112\]](#page-117-5) of all of the original documents, unmodified, and list them all as Invariant Sections of your combined work in its license notice.

The combined work need only contain one copy of this License, and multiple identical [Invariant Sec](#page-117-5)[tions \[112\]](#page-117-5) may be replaced with a single copy. If there are multiple Invariant Sections with the same name but different contents, make the title of each such section unique by adding at the end of it, in parentheses, the name of the original author or publisher of that section if known, or else a unique number. Make the same adjustment to the section titles in the list of Invariant Sections in the license notice of the combined work.

In the combination, you must combine any sections entitled "History" in the various original documents, forming one section entitled "History"; likewise combine any sections entitled "Acknowledgements", and any sections entitled "Dedications". You must delete all sections entitled "Endorsements."

# **6. COLLECTIONS OF DOCUMENTS**

You may make a collection consisting of the [Document \[112\]](#page-117-0) and other documents released under this License, and replace the individual copies of this License in the various documents with a single copy that is included in the collection, provided that you follow the rules of this License for verbatim copying of each of the documents in all other respects.

You may extract a single document from such a collection, and dispbibute it individually under this License, provided you insert a copy of this License into the extracted document, and follow this License in all other respects regarding verbatim copying of that document.

## **7. AGGREGATION WITH INDEPENDENT WORKS**

A compilation of the [Document \[112\]](#page-117-0) or its derivatives with other separate and independent documents or works, in or on a volume of a storage or distribution medium, does not as a whole count as a [Modified Version \[112\]](#page-117-4) of the Document, provided no compilation copyright is claimed for the compilation. Such a compilation is called an , aggregate", and this License does not apply to the other

self-contained works thus compiled with the Document , on account of their being thus compiled, if they are not themselves derivative works of the Document. If the [Cover Text \[112\]](#page-117-2) requirement of [section 3](#page-118-0) is applicable to these copies of the Document, then if the Document is less than one quarter of the entire aggregate, the Document's Cover Texts may be placed on covers that surround only the Document within the aggregate. Otherwise they must appear on covers around the whole aggregate.

#### **8. TRANSLATION**

Translation is considered a kind of modification, so you may distribute translations of the [Docu](#page-117-0)[ment \[112\]](#page-117-0) under the terms of [section 4.](#page-119-0) Replacing [Invariant Sections \[112\]](#page-117-5) with translations requires special permission from their copyright holders, but you may include translations of some or all Invariant Sections in addition to the original versions of these Invariant Sections. You may include a translation of this License provided that you also include the original English version of this License. In case of a disagreement between the translation and the original English version of this License, the original English version will prevail.

#### **9. TERMINATION**

You may not copy, modify, sublicense, or distribute the [Document \[112\]](#page-117-0) except as expressly provided for under this License. Any other attempt to copy, modify, sublicense or distribute the Document is void, and will automatically terminate your rights under this License. However, parties who have received copies, or rights, from you under this License will not have their licenses terminated so long as such parties remain in full compliance.

#### **10. FUTURE REVISIONS OF THIS LICENSE**

The [Free Software Foundation](http://www.gnu.org/fsf/fsf.html) [\[http://www.gnu.org/fsf/fsf.html\]](http://www.gnu.org/fsf/fsf.html) may publish new, revised versions of the GNU Free Documentation License from time to time. Such new versions will be similar in spirit to the present version, but may differ in detail to address new problems or concerns. See [http://](http://www.gnu.org/copyleft) [www.gnu.org/copyleft/](http://www.gnu.org/copyleft) [\[http://www.gnu.org/copyleft\]](http://www.gnu.org/copyleft).

Each version of the License is given a distinguishing version number. If the [Document \[112\]](#page-117-0) specifies that a particular numbered version of this License "or any later version" applies to it, you have the option of following the terms and conditions either of that specified version or of any later version that has been published (not as a draft) by the Free Software Foundation. If the Document does not specify a version number of this License, you may choose any version ever published (not as a draft) by the Free Software Foundation.

#### **Addendum**

To use this License in a document you have written, include a copy of the License in the document and put the following copyright and license notices just after the title page:

Copyright YEAR YOUR NAME.

Permission is granted to copy, distribute and/or modify this document under the terms of the GNU Free Documentation License, Version 1.1 or any later version published by the Free Software Foundation; with the [Invariant Sections \[112\]](#page-117-5) being LIST THEIR TITLES, with the [Front-Cover Texts \[112\]](#page-117-2) being LIST, and with the [Back-Cover Texts \[112\]](#page-117-2) being LIST. A copy of the license is included in the section entitled "GNU Free Documentation License".

If you have no [Invariant Sections \[112\],](#page-117-5) write "with no Invariant Sections" instead of saying which ones are invariant. If you have no [Front-Cover Texts \[112\],](#page-117-2) write "no Front-Cover Texts" instead of "Front-Cover Texts being LIST"; likewise for [Back-Cover Texts \[112\].](#page-117-2)

If your document contains nontrivial examples of program code, we recommend releasing these examples in parallel under your choice of free software license, such as the [GNU General Public](http://www.gnu.org/copyleft/gpl.html) [License](http://www.gnu.org/copyleft/gpl.html) [[http://www.gnu.org/copyleft/gpl.html\]](http://www.gnu.org/copyleft/gpl.html), to permit their use in free software.